## Position Changes, Extensions, and Miscellaneous Changes Created on April 4, 2005

# **COPYRIGHT & TRADEMARKS**

Copyright <sup>©</sup> 2003 by Global Knowledge. All rights reserved. Information in this document is subject to change without notice and does not represent a commitment on the part of Global Knowledge.

Global Knowledge Knowledge Products Division http://globalknowledge.com 475 Allendale Road, Suite 102 King of Prussia, PA 19406 +1 (610) 337-8878

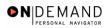

# Table of Contents

| Position Changes                         | 1   |
|------------------------------------------|-----|
| Promotion                                | 1   |
| Change to a Lower Grade                  | .23 |
| Processing a Change of Appointment (CAO) | 47  |
| Processing the CAO as the Losing Agency  | .47 |
| Processing the CAO as the Gaining Agency |     |
| Extensions                               | 71  |
| Extension of Appointment NTE             | .71 |
| Miscellaneous Ĉĥanges                    | 77  |
| Change in Work Schedule                  |     |
| Commissioned Corps                       |     |
| Creating a "Dummy" Job Code              |     |
| Creating a "Dummy" Position              |     |
| Non-Compensated Employee Hire 1          |     |

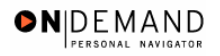

### **Position Changes**

In EHRP, the first step in processing a promotion is to enter the personnel action (NOA 702-0) into the Data Control page of the HR Processing page group. Next, the user will modify the applicable Job, Position, Compensation, and Employment pages to reflect the employee's career advancement.

NOTE: Fields that are not required are not listed within the procedure. Optional fields that an end-user may choose to complete are not detailed.

#### **Promotion**

#### **Introduction**

In EHRP, the first step in processing a promotion is to enter the personnel action (NOA 702-0) into the Data Control page of the HR Processing page group.Next, the user will modify the applicable Job, Position, Compensation, and Employment pages to reflect the employee's career advancement.

NOTE: Fields that are not required are not listed within the procedure. Optional fields that an end-user may choose to complete are not detailed.

#### Procedure

The following steps detail the procedure for processing a promotion.

| Step | Action                                                                                                    |
|------|----------------------------------------------------------------------------------------------------|
| 1.   | Before beginning to process a promotion, sure to make note of the position number to which the employee will be assigned. |

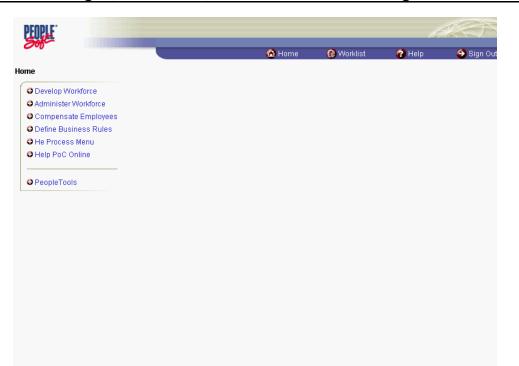

**N** 

| Step | Action                                                     |
|------|------------------------------------------------------------|
| 2.   | Click the Administer Workforce link.  Administer Workforce |
| 3.   | Click the Administer Workforce (USF) link.                 |
| 4.   | Click the Use link.                                        |
| 5.   | Click the <b>HR Processing</b> link.                       |

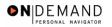

| PEOPLE"                |                                        |                            |            |            | A C               |
|------------------------|----------------------------------------|----------------------------|------------|------------|-------------------|
| 200-                   |                                        | 🙆 Home                     | 😥 Worklist | 🕜 Help     | \varTheta Sign Ou |
| Home > Administer Work | force > Administer Workforce (USF) > I | <u>Use</u> > HR Processing |            | New Window |                   |
| HR Processing          |                                        |                            |            |            |                   |
| Find an Existin        | g Value                                |                            |            |            |                   |
| EmplID:                |                                        |                            |            |            |                   |
| Empl Rod Nbr:          |                                        |                            |            |            |                   |
| Name:                  |                                        |                            |            |            |                   |
| Last Name:             |                                        |                            |            |            |                   |
| 🗆 Include History 🗖 Co | orrect History                         |                            |            |            |                   |
| Search Clear E         | Basic Search                           |                            |            |            |                   |
|                        |                                        |                            |            |            |                   |
|                        |                                        |                            |            |            |                   |
|                        |                                        |                            |            |            |                   |
|                        |                                        |                            |            |            |                   |
|                        |                                        |                            |            |            |                   |
|                        |                                        |                            |            |            |                   |
|                        |                                        |                            |            |            |                   |
|                        |                                        |                            |            |            |                   |

| Step | Action                                                                                                    |
|------|----------------------------------------------------------------------------------------------------|
| 6.   | Enter the appropriate variable in the field. (for example, <b>Last Name</b> )<br>Click in the <b>Last Name</b> field. |
| 7.   | Enter the desired information into the Last Name field. Enter "SULLIVAN".                                             |
| 8.   | Click the Search button.                                                                                              |
| 9.   | Select the correct employee.         Click SULLIVAN, DAN         0078       0         SULLIVAN, DAN                   |

| PEOPLE                              |                            |                                     |                       |                           | 6                       |             |
|-------------------------------------|----------------------------|-------------------------------------|-----------------------|---------------------------|-------------------------|-------------|
| 001                                 |                            |                                     | 🙆 Home                | 😥 Worklist                | 🕜 Help                  | 🕘 Sign Out  |
| Home > Administer Workforce         | e > Administer Workford    | e (USF) > <u>Use</u> > <b>HR Pr</b> | ocessing              | Ne                        | ew Window               |             |
| Data Control Personal I             | Data Job Y                 | Position Compe                      | nsation Em            | ployment 1 \Upsilon Emp   | loyment 2               |             |
| Sullivan,Dan                        | E                          | mpliD: 0078                         | Empl R                | cd#: 0                    |                         |             |
| Data Control                        |                            |                                     |                       | View All                  | < 【 1 of 1 ▶ >          |             |
| Actual Effective Date:              | 11/04/2000                 | Proposed Effective                  | e Date: 11/04         | /2000                     | + -                     |             |
| Transaction #/ Sequence             | a: <b>1</b> 1              | Not To Exceed Dat                   | e:                    | 31,                       |                         |             |
| *Action: HIR Q                      | Hire                       | PAR Status:                         | PRO 🔍                 | PROCESSED BY H            | HUMAN                   |             |
| *Reason Code: NPS Q                 | New Position               | Contact Emplid:                     |                       |                           |                         |             |
| NOA Code: 101 Q                     | Career-Cond Appt           |                                     |                       | NOA<br>Ext:               | 0 Q                     |             |
| Authority (1): BWA                  | OPM Delegation Agr 1       | No. , Cerl                          | : No                  | LA.                       |                         |             |
| Authority (2):                      |                            |                                     |                       |                           |                         |             |
|                                     | Print SF-52<br>Print SF-50 | e <u>marks</u> Award Data <u>T</u>  | racking Data <u>R</u> | <u>etroactive TSP</u> Tra | nsfer In Data?          |             |
| 🗐 Save) 🔍 Return to Search          | ) 📾 Previous tab ) 🕮 Ne    | ×t tab)                             | Q                     | 원 Update/Display) (계 Ir   | nclude History) 🕼 Corre | et History) |
| Data Control   <u>Personal Data</u> | Job   Position   Comp      | ensation   Employment               | 1   Employment        | 2                         |                         |             |

●NDEMAND

| Step | Action                                                                                                    |
|------|----------------------------------------------------------------------------------------------------|
| 10.  | NOTE: The Data Control page will be populated with the most recent personnel action performed for the selected employee.<br>Click the Add a new row at row 1 button. |
| 11.  | Triple-click the Actual Effective Date object.                                                                                                    |

The Calendar icon represents a date prompt. Clicking this button will produce a pop-up calendar for reference. To select a specific date from the pop-up calendar as the field entry, simply click on the date. Use the arrows to move through the months and years.

| Step | Action                                                                                                    |
|------|----------------------------------------------------------------------------------------------------|
| 12.  | In the Actual Effective Date field, enter the effective date of the promotion.<br>Enter the desired information into the Actual Effective Date field. Enter<br>"12/15/2003". |
| 13.  | Click in the *Action field.                                                                                                    |

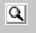

The Look Up icon represents a look-up prompt. Clicking this button will allow you to look up all possible entry options for this field.

| Step | Action                                                                                                    |
|------|----------------------------------------------------------------------------------------------------|
| 14.  | Enter "PRO" (Promotion) in the <b>Action</b> field.<br>Enter the desired information into the <b>*Action</b> field. Enter " <b>PRO</b> ".                                                                                                    |
| 15.  | Click in the <b>*Reason Code</b> field.                                                                                                    |
| 16.  | Enter the desired information into the <b>*Reason Code</b> field. Enter <b>"PRO</b> ".                                                                                                    |
| 17.  | Click in the <b>NOA Code</b> field.                                                                                                    |
| 18.  | Enter "702" (Promotion) in the <b>NOA Code</b> field.<br>Enter the desired information into the <b>NOA Code</b> field. Enter " <b>702</b> ".                                                                                                    |
| 19.  | Click in the <b>NOA Ext</b> field.                                                                                                    |
| 20.  | Enter the desired information into the <b>NOA Ext</b> field. Enter " <b>0</b> ".                                                                                                    |
| 21.  | Click in the Authority (1) field.                                                                                                    |
| 22.  | Enter the desired information into the Authority (1) field. Enter "MBM".                                                                                                    |
| 23.  | If applicable, enter the Authority (2).<br>Click in the PAR Request# field.                                                                                                    |
| 24.  | In the <b>PAR Request</b> # field, enter the applicable PAR Request number.<br>NOTE: This field is not required but can be used for PAR request tracking purposes.<br>Enter the desired information into the <b>PAR Request</b> # field. Enter "0000077352". |
| 25.  | Click the <b>PAR Remarks</b> link.<br>PAR Remarks                                                                                                    |

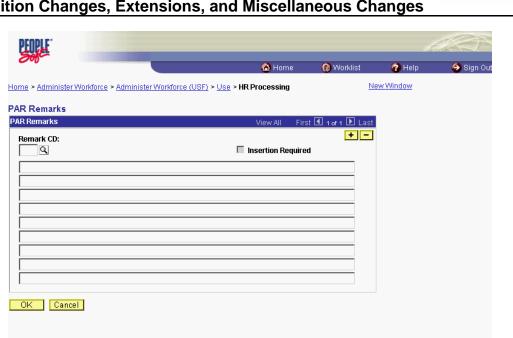

●N|DEMAND

| Step | Action                                                                                                    |
|------|----------------------------------------------------------------------------------------------------|
| 26.  | Enter the applicable <b>Remark CD</b> (Code) and tab out of the field to see the text of the remark.<br>Enter the desired information into the <b>Remark CD</b> field. Enter " <b>B44</b> ". |
| 27.  | Press [Tab].                                                                                                    |
| 28.  | Click the <b>Ok</b> button.                                                                                                    |

NOTE: To add additional remarks, use the **Add a new row** button to insert a row.

NOTE: If the **Remark CD** contains a "\*\*\*\*", you must replace the asterisks with specific information. (i.e. this field may prompt you to enter date)

NOTE: To enter a freeform remark, enter "ZZZ" in the **Remark CD** field. Enter applicable remark text in sentence format. Text should fill the line. Once the line is filled, move to the next line. There is no autowrap feature. Do not hyphenate across lines. If a word requires hyphenation, move it to the next line. Do not use bullets or dashes. The "ZZZ" remark can only be used once for each personnel action.

The system does not generate or suggest mandatory remarks that need to be entered in accordance with the NOA Code you are processing. Use the appropriate remarks based on OPM processing guidelines. There will no longer be HHS specific remarks for entry, except for the freeform ZZZ.

X

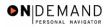

| PEOPLE                   |                          |                     |                          |                  |                           | 14                        |             |
|--------------------------|--------------------------|---------------------|--------------------------|------------------|---------------------------|---------------------------|-------------|
| 000                      |                          |                     |                          | 🙆 Home           | 📵 Worklist                | 🕜 Help                    | 😂 Sign Ou   |
| <u>Home</u> > <u>Adn</u> | ninister Workforce       | > Administer Work   | force (USF) > Use > HR I | Processing       | N                         | lew Window                |             |
| / Data Cont              | trol V Personal D        | )ata Job            | Position Com             | pensation V En   | nployment 1 👔 Em          | ployment 2                |             |
| Sullivan,E               | )an                      |                     | EmplID: 0078             | Empl F           | Rcd#: 0                   |                           |             |
| Data Cont                | rol                      |                     |                          |                  | View All                  | < 🖪 1 of 2 🕨 🗏            |             |
| Actual El                | ffective Date:           | 12/15/2003 🗊        | Proposed Effect          | ve Date: 12/1    | 5/2003                    | + -                       |             |
| Transact                 | tion #/ Sequence         | : 1 1               | Not To Exceed D          | ate:             | (31)                      |                           |             |
| *Action:                 | PRO 🔍                    | Promotion           | PAR Status:              | PRO Q            | PROCESSED BY<br>RESOURCES | HUMAN                     |             |
| *Reason                  | Code: PRO Q              | Promotion           | Contact Emplid:          |                  |                           |                           |             |
| NOA Co                   | de: 702 Q                | Promotion           |                          |                  | NOA<br>Ext:               | 0 9                       |             |
| Authorit                 | у (1): МВМ 🔍             | Reg 316.201(b). 1   | Femp appt -PE            | R (worker-traine |                           |                           |             |
| Authorit                 | y (2):                   |                     |                          |                  |                           |                           |             |
| PAR Rec<br>000007        |                          | Print SF-52 PAF     | R Remarks Award Data     | Tracking Data    | <u>Retroactive TSP</u> Tr | ansfer in Data?           |             |
| 🔚 Save)                  | Q Return to Search       | ( Previous tab ) (  | Next tab                 | (                | 廻 Update/Display) (週      | Include History) 🕼 Correc | et History) |
| Data Contro              | I   <u>Personal Data</u> | Job   Position   Co | mpensation   Employme    | nt 1   Employmer | <u>it 2</u>               |                           |             |

| Step | Action                    |
|------|---------------------------|
| 29.  | Click the <b>Job</b> tab. |

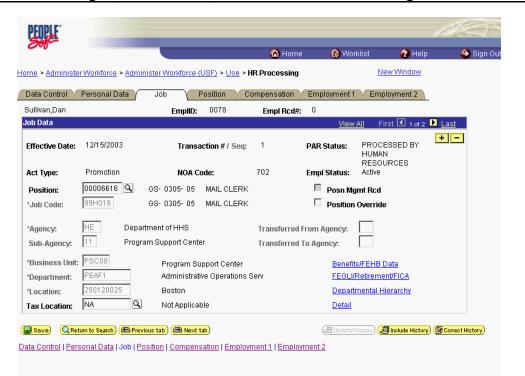

● N DEMAND

| Step | Action                                     |
|------|--------------------------------------------|
| 30.  | Double-click in the <b>Position</b> field. |
|      | 00006616                                   |

| 2 | NOTE: The following fields on this page will populate based upon the Position that has been entered:                                                                                                    |
|---|----------------------------------------------------------------------------------------------------|
|   | <ul> <li>Job Code</li> <li>Agency</li> <li>Sub-Agency</li> <li>Business Unit</li> <li>Department (formerly the "Admin Code")</li> <li>Location (formerly the "GeoLoc Code")</li> <li>Tax Location</li> </ul> |

| Step | Action                                                                                                    |
|------|----------------------------------------------------------------------------------------------------|
| 31.  | Enter the desired information into the <b>Position</b> field. Enter "00000184".                                                                                                    |
| 32.  | The <b>Position Override</b> checkbox will allow the user to modify the position management data for this employee. This function is to be used on a limited basis for extreme EXCEPTIONS. If the box is checked, the employee's data must be maintained manually, and automatic action functionality will be disabled for this employee record. |

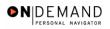

|                              |                                |                                         |                        | 🙆 Home                       | e 🕡 😥                      | klist 🛛 🕜 Help                     | ı 😔 Sign |
|------------------------------|--------------------------------|-----------------------------------------|------------------------|------------------------------|----------------------------|------------------------------------|----------|
| <u>me</u> ≻ <u>Administe</u> | <u>r Workforce</u> > <u>Ac</u> | dminister Workforce (                   | (USF) > <u>Use</u> > H | R Processing                 |                            | New Window                         |          |
| Data Control 丫               | Personal Data                  | Job                                     | Position Co            | ompensation                  | Employment 1               | Employment 2                       | _        |
| Bullivan,Dan                 |                                | EmpliD:                                 | 0078                   | Empl Rcd#:                   | 0                          |                                    |          |
| ob Data                      |                                |                                         |                        |                              | View                       | All 🔰 First 🖪 1 of 2               | 🕨 Last   |
| Effective Date:              | 12/15/2003                     | Transa                                  | action # / Seq:        | 1                            | PAR Status:                | PROCESSED BY<br>HUMAN<br>RESOURCES | +-       |
| Act Type:                    | Promotion                      | NOA C                                   | ode:                   | 702                          | Empl Status:               | Active                             |          |
| Position:                    | 00000184 🔍                     | GS- 0305- 05                            | MAIL CLERK             |                              | 🗖 Posn Mg                  | ımt Rcd                            |          |
| *Job Code:                   | 99H019                         | GS- 0305- 05                            | MAIL CLERK             |                              | Position                   | Override                           |          |
| *Agency:<br>Sub-Agency:      |                                | epartment of HHS<br>rogram Support Cent | er                     | Transferred  <br>Transferred | From Agency:<br>To Agency: |                                    |          |
| *Business Unit:              | PSC00                          | Program Su                              | upport Center          |                              | Benefit                    | s/FEHB Data                        |          |
| *Department:                 | PEAF1                          | -                                       | ive Operations S       | Berv                         |                            | Retirement/FICA                    |          |
| *Location:                   | 250120025                      | Boston                                  |                        |                              | Depart                     | mental Hierarchy                   |          |
| Location                     | NA                             | Not Applica                             | hla                    |                              | Detail                     |                                    |          |

| Step | Action                                             |
|------|----------------------------------------------------|
| 33.  | Click the <b>Position</b> tab.                     |
| 34.  | If applicable, click the SF-113G Ceiling checkbox. |
|      |                                                    |

NOTE: The following fields will populate based on the position selected:
LEO Position
Regular Shift
POI
Pay Group
Work Period
Reg/Temp
Posn Occupied
Work Schedule
FLSA Status
Supervisor Level
Medical Officer
Standard Hours (Also known as Base Hours. Be sure this value is per week)

| PEOPLE                      |                                            |                                          |                       | la la                                                | $\mathcal{A}$ |
|-----------------------------|--------------------------------------------|------------------------------------------|-----------------------|------------------------------------------------------|---------------|
| 000                         |                                            | 6                                        | 👌 Home 🛛 📵 Wi         | orklist 🕜 Help                                       | 😔 Sign Out    |
| lome > <u>Administer</u>    | Workforce > Administer Workforce (US       | <u>SF)</u> > <u>Use</u> > <b>HR Proc</b> | essing                | New Window                                           | <u> </u>      |
| Data Control / F            | Personal Data / Job / Po                   | sition Compen                            | sation \ Employment   | 1 Employment 2                                       |               |
| Sullivan,Dan                | EmpliD:                                    | 0078 Emj                                 | pl Rcd#: 0            |                                                      |               |
| Position Data               |                                            |                                          | <u>View</u> ,         |                                                      | <u>t</u>      |
| Effective Date:             | 12/15/2003 Transact                        | ion #/ Seq: 1                            | PAR Status:           | PROCESSED BY HUMAN<br>RESOURCES                      | -             |
| Act Type:                   | Promotion NOA Code                         |                                          | Empl Status:          | Active                                               |               |
| LEO Position:               |                                            | Ceiling *Regular Sh                      | ift: Not Applicable   | 7                                                    |               |
| POI:                        | 4183 PSC                                   | Shift Rate/                              | Factor:               |                                                      |               |
| *Pay Group:                 | Q                                          |                                          |                       |                                                      |               |
| Pay Frequency:              | Work Period: 🕅                             | A Holiday Sched                          | lule: FEDHOL 🔍        | Federal Holiday Schedu                               | le            |
| Earnings Program            |                                            | Type Appt:                               | Career (Competitive : | Svc Perm)                                            |               |
| *Employee Type:<br>Employee | E 🕰 Excep Hrly                             | Posn Occupied:                           | Excepted              | ~                                                    |               |
| Classification:             |                                            | Work Schedule:                           | Full Time 💽 📩         | ob Indicator:                                        |               |
| *Reg/Temp:                  | Temporary 🗾                                | *FLSA Status:                            | Nonexempt 🔽           | Adds to FTE Actual Co                                | unt           |
| Supervisor Level            | : All Other Positions                      |                                          |                       |                                                      |               |
| Medical Officer:            | Not Applicable                             | *Standard Hours:                         | 40.00 FT              | E:                                                   |               |
| 🛢 Save) 📿 Retu              | n to Search) ( Previous tab ) ( A Next tab | )                                        | (酒 Update/Displa      | y) ( <b>2 Include History</b> ) ( <b>6</b> Correct H |               |

**DEMAND** 

| Step | Action                                                                                                    |
|------|----------------------------------------------------------------------------------------------------|
| 35.  | Click the Employee Classification list.                                                                                                    |
| 36.  | Select the <b>Employee Classification</b> from the dropdown menu.<br>NOTE: This field is only used for Indian Preference.<br>Click the blank field. |
| 37.  | Click the Type Appt list.<br>Career (Competitive Svc Perm)                                                                                          |
| 38.  | Select the <b>Type Appt</b> from the dropdown menu.<br>Click <b>Career (Competitive Svc Perm)</b>                                                   |
| 39.  | Click the <b>*Job Indicator</b> list.<br>Primary                                                                                                    |
| 40.  | Select the Job Indicator from the dropdown menu.<br>Click <b>Primary</b><br>Primary                                                                 |

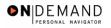

|                            |                   |                            | (                                         | 🙆 Home       | 😥 Worklist              | 🕜 Help               | 🥂 🎒 Sign Ou |
|----------------------------|-------------------|----------------------------|-------------------------------------------|--------------|-------------------------|----------------------|-------------|
| ne > <u>Administer V</u>   | /orkforce > Admin | <u>nister Workforce (L</u> | I <u>SF)</u> > <u>Use</u> > <b>HR Pro</b> | cessing      | Ne                      | <u>w Window</u>      | ľ           |
| ata Control 👔 Pe           | ersonal Data 🗸    | Job P                      | osition Comper                            | nsation Cemp | loyment 1 Cmpl          | oyment 2             |             |
| ullivan,Dan                |                   | EmpliD:                    | 0078 Em                                   | npl Rcd#: 0  |                         |                      |             |
| sition Data                |                   |                            |                                           |              | View All First          | 🔳 1 of 2 🕨 Last      |             |
| Effective Date:            | 2/15/2003         | Transac                    | tion #/ Seq: 1                            | PAR S        | tatus: PROCES<br>RESOUR | SED BY HUMAN<br>CES  | 1           |
| iot ijpoi                  | Promotion         | NOA Coo                    |                                           |              | Status: Active          |                      |             |
| EO Position:               | Not Applicable    |                            | Ceiling *Regular SI                       | hift: Not Ap | plicable 🗾              |                      |             |
| 201:                       | 4183 PSC          |                            | Shift Rate                                | /Factor:     |                         |                      |             |
| Pay Group:                 | ٩                 |                            |                                           |              |                         |                      |             |
| Pay Frequency:             | v                 | Vork Period: 🕅             | A Holiday Sche                            | dule: FEDHOL | 🔍 Feder                 | ral Holiday Schedule | e           |
| arnings Program            |                   |                            |                                           |              |                         |                      |             |
| Employee Type:             | E Q Excep         | Hrly                       | Type Appt:                                | Career (Com  | petitive Svc Perm)      |                      |             |
| Employee Type.<br>Employee |                   | <b>.</b>                   | Posn Occupied:                            | Excepted     |                         | <b>v</b>             |             |
| Classification:            |                   |                            | Work Schedule:                            | Full Time    | *.lob Indicato          | Primary 🔽            |             |
| Reg/Temp:                  | Temporary         | Y                          | *FLSA Status:                             | Nonexempt    |                         | to FTE Actual Cou    | nt          |
| Supervisor Level:          | All Other Positi  | ons                        |                                           |              |                         |                      |             |
| Medical Officer:           | Not Applicable    |                            | *Standard Hours:                          | 40.00        | FTE:                    |                      |             |

| Step | Action                             |
|------|------------------------------------|
| 41.  | Click the <b>Compensation</b> tab. |
|      | Compensation                       |

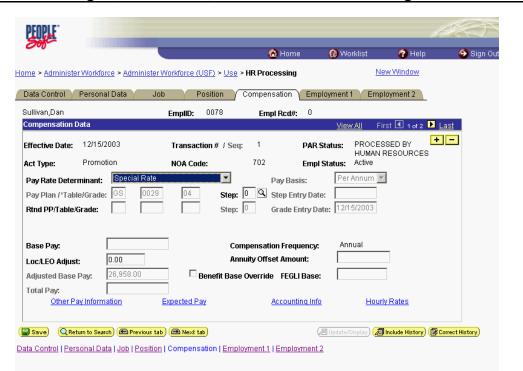

● N DE MAND

| Step | Action                                            |
|------|---------------------------------------------------|
| 42.  | Click the Pay Rate Determinant list. Special Rate |

| 2 | NOTE: The following fields default based upon the position selected: |  |  |  |
|---|----------------------------------------------------------------------|--|--|--|
|   | - Pay Basis<br>- Pay Plan<br>- Table<br>- Grade                      |  |  |  |

| Step | Action                                                                                                    |
|------|----------------------------------------------------------------------------------------------------|
| 43.  | Select the <b>Pay Rate Determinant</b> from the dropdown menu.<br>Click <b>Regular Rate</b><br>Regular Rate                                                                        |
| 44.  | Double-click in the <b>Step</b> field.                                                                                                    |
| 45.  | NOTE: For those employees that do not have a step,"0" should be entered in the <b>Step</b> field.<br>Enter the desired information into the <b>Step</b> field. Enter " <b>0</b> ". |

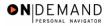

X NOTE: The page can not be saved until the Step is entered. After the Step is entered, the following fields will populate: - Step Entry Date Base Pay
Loc/LEO Adjust
Total Pay

- FEGLI Base

| Step | Action                                                                                                    |
|------|----------------------------------------------------------------------------------------------------|
| 46.  | If the employee is an annuitant, enter the <b>Annuity Offset Amount</b> . This amount<br>should be entered based on the employee's compensation frequency. If the employee's<br>compensation frequency is annual, the annuity offset amount should be an annual<br>amount.<br>The annuity offset amount must be entered correctly in order to avoid significant<br>payroll issues. |
| 47.  | Click the Expected Pay link.                                                                                                    |
| 48.  | Verify the read-only information.<br>Scroll as necessary to view the rest of the page.<br>Click the horizontal scrollbar.                                                                                                    |

| 241360031 | Maryland                                                                                       |                                                                                                    |                                                                                                    |                                                                                                    |                                                                                                    |
|-----------|------------------------------------------------------------------------------------------------|----------------------------------------------------------------------------------------------------|----------------------------------------------------------------------------------------------------|----------------------------------------------------------------------------------------------------|----------------------------------------------------------------------------------------------------|
| 80        | WASHINGTON-BALTIMORE                                                                           |                                                                                                    |                                                                                                    |                                                                                                    |                                                                                                    |
| 8         | WASHINGTON-BALTIMORE                                                                           |                                                                                                    |                                                                                                    |                                                                                                    |                                                                                                    |
| 12.74     |                                                                                                |                                                                                                    |                                                                                                    |                                                                                                    |                                                                                                    |
| 100.000   |                                                                                                |                                                                                                    |                                                                                                    |                                                                                                    |                                                                                                    |
| se Pay    | With Locality/LEO Adjust                                                                       | tment                                                                                                    |                                                                                                    |                                                                                                    |                                                                                                    |
| 0.000000  | 0.000000                                                                                       |                                                                                                    |                                                                                                    |                                                                                                    |                                                                                                    |
| 0.00      | 0.00                                                                                           |                                                                                                    |                                                                                                    |                                                                                                    |                                                                                                    |
| 0.00      | 0.00                                                                                           |                                                                                                    |                                                                                                    |                                                                                                    |                                                                                                    |
| 0.000     | 0.000                                                                                          |                                                                                                    |                                                                                                    |                                                                                                    |                                                                                                    |
| 0.000     | 0.000                                                                                          |                                                                                                    |                                                                                                    |                                                                                                    |                                                                                                    |
| ay:       | 0.00                                                                                           |                                                                                                    |                                                                                                    |                                                                                                    |                                                                                                    |
|           | 0.00                                                                                           |                                                                                                    |                                                                                                    |                                                                                                    |                                                                                                    |
|           | 0.00                                                                                           |                                                                                                    |                                                                                                    |                                                                                                    |                                                                                                    |
|           | 80<br>8<br>12.74<br>100.000<br>8 <b>e Pay</b><br>0.0000000<br>0.000<br>0.000<br>0.000<br>0.000 | 80         WASHINGTON-BALTIMORE           8         WASHINGTON-BALTIMORE           12.74         100.000           12.74         100.000           56 Pay         With Locality/LEO Adjust           0.000000         0.000000           0.00         0.000           0.00         0.000           0.000         0.000           0.000         0.000           0.000         0.000           0.000         0.000           0.000         0.000           ay:         0.00 | 80         WASHINGTON-BALTIMORE           8         WASHINGTON-BALTIMORE           12.74         100.000           12.74         100.000           56 Pay         With Locality/LEO Adjustment           0.000000         0.000000           0.00         0.00           0.00         0.00           0.00         0.00           0.00         0.00           0.000         0.000           0.000         0.000           0.000         0.000           0.000         0.000           0.000         0.000           0.000         0.000 | 80         WASHINGTON-BALTIMORE           8         WASHINGTON-BALTIMORE           12.74         100.000           12.74         0.000000           0.000000         0.000000           0.000         0.000000           0.000         0.000           0.00         0.00           0.00         0.000           0.00         0.000           0.000         0.000           0.000         0.000           0.000         0.000           0.000         0.000           0.000         0.000 | 80         WASHINGTON-BALTIMORE           8         WASHINGTON-BALTIMORE           12.74         100.000           12.74         0.000000           0.000000         0.000000           0.00         0.000           0.00         0.000           0.00         0.000           0.00         0.000           0.00         0.000           0.00         0.000           0.000         0.000           0.000         0.000           0.000         0.000 |

| ٥N | DEM      | AND       |
|----|----------|-----------|
|    | PERSONAL | NAVIGATOR |

| Step | Action                      |
|------|-----------------------------|
| 49.  | Click the <b>Ok</b> button. |
|      | ОК                          |

| 2010-                        |                     |                      | 🙆 Home                                      | 😥 Wo         | rklist 🕜 Help                   | ᅌ Sign Out     |
|------------------------------|---------------------|----------------------|---------------------------------------------|--------------|---------------------------------|----------------|
| me > Administer Workfo       | orce > Administer V | /orkforce (USF) > Us | e > HR Processing                           |              | New Window                      |                |
| Data Control \Upsilon Person | al Data 🔰 Job       | Position             | Compensation                                | Employment 1 | Employment 2                    |                |
| Sullivan,Dan                 |                     | EmpliD: 0078         | Empl Rcd#:                                  | 0            |                                 |                |
| Compensation Data            |                     |                      |                                             | <u>View</u>  | / All First 🛃 1 of 2            | 🕨 Last         |
| Effective Date: 12/15/       |                     | Transaction # / Se   |                                             | AR Status:   | PROCESSED BY<br>HUMAN RESOURCES | <b>+-</b><br>3 |
| Act Type: Promo              |                     | NOA Code:            | 702 E                                       | mpl Status:  | Active                          |                |
| Pay Rate Determinant:        | Regular Rate        | •                    | Pay Basis:                                  | Per          | Annum 🔽                         |                |
| Pay Plan /*Table/Grade       | g GS 0029           | 04 Step              | n: 🔽 🔍 Step Entry                           | Date:        |                                 |                |
| Rtnd PP/Table/Grade:         |                     | Step                 | o: 🔲 🛛 Grade Entr                           | y Date: 12/1 | 5/2003                          |                |
| Dage Date                    |                     | 1                    |                                             | ere Anr      | ual                             |                |
| Base Pay:                    |                     |                      | ompensation Frequer<br>nnuity Offset Amount |              |                                 |                |
| Loc/LEO Adjust:              | 0.00                |                      | -                                           |              |                                 |                |
| Adjusted Base Pay:           | 26,958.00           | Benefit Ba           | se Override FEGLI B                         | ase:         |                                 |                |
| Total Pay:                   |                     |                      |                                             |              |                                 |                |
| Other Pay Inform             | nation <u>E</u>     | Expected Pay         | Accounting                                  | Info         | Hourly Rates                    |                |
|                              |                     |                      |                                             |              |                                 |                |
|                              |                     |                      |                                             |              |                                 |                |

| Step | Action                          |
|------|---------------------------------|
| 50.  | Click the Accounting Info link. |
|      | Accounting Info                 |

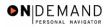

| PEOPLE                                                                                      |                                  |                |                            |            |        | AN)       |
|---------------------------------------------------------------------------------------------|----------------------------------|----------------|----------------------------|------------|--------|-----------|
|                                                                                             |                                  | 🙆 Home         | 😥 Workli                   | st         | 🕜 Help | 😔 Sign Ou |
| Home > Administer Workforce > Administer Workfor                                            | <u>ce (USF)</u> > <u>Use</u> > I | IR Processing  |                            | <u>New</u> | Window |           |
| Accounting Information                                                                      |                                  |                |                            |            |        |           |
| Job Earnings Distribution: OBy Hours                                                        | C By Percent                     | None           |                            |            |        |           |
| Compensation 23,587.200000<br>Rate:                                                         | Standard Ho                      | ours: 40.00    |                            |            |        |           |
| GL Pay Type: Account Code:                                                                  | 11010055                         |                | ٩                          |            |        |           |
|                                                                                             |                                  | View All       | First 🛃 1 of 1             | i 💽 Last   |        |           |
| Business Unit         Department         Job Code           Q         Q         Q         Q | Position                         | Shift          | Earn Code                  | + -        |        |           |
| GL Pay Type Account Code                                                                    | c                                | Standard Hours | Percent of<br>Distribution |            |        |           |
| OK Cancel                                                                                   |                                  | <u> </u>       |                            |            |        |           |

| Step | Action                                                                       |
|------|------------------------------------------------------------------------------|
| 51.  | Enter or modify the CAN in the <b>Account Code</b> field.                    |
|      | Double-click in the Account Code field.                                      |
| 52.  | Enter the desired information into the Account Code field. Enter "1921T101". |
| 53.  | Click the <b>Ok</b> button.                                                  |

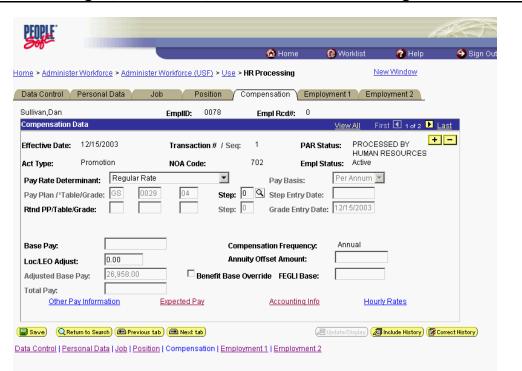

● N DE MAND

| Step | Action                             |
|------|------------------------------------|
| 54.  | Click the <b>Employment 1</b> tab. |
|      | Employment 1                       |

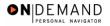

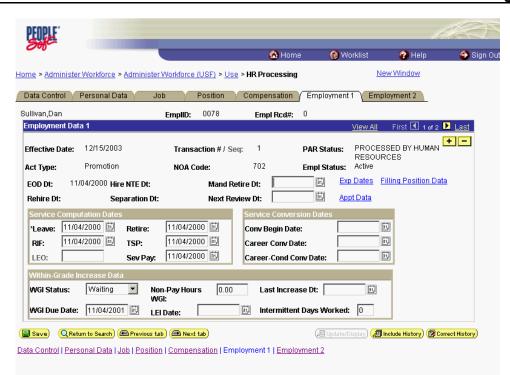

| Step | Action                                |
|------|---------------------------------------|
| 55.  | Click the Filling Position Data link. |
|      | Filling Position Data                 |

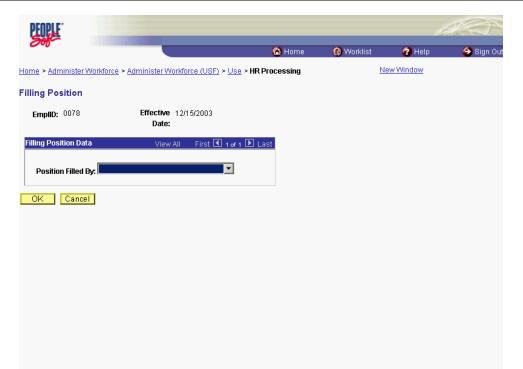

| Step | Action                                                                                                    |
|------|----------------------------------------------------------------------------------------------------|
| 56.  | Click the <b>Position Filled By</b> list.                                                                                 |
| 57.  | From the dropdown menu, select the correct method by which the position has been filled.<br>Click Career Ladder Promotion |
| 58.  | Click the <b>Ok</b> button.                                                                                               |

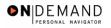

|   | PEOPLE"              |                            |                     |                                           |                        |                |           |                | h                      | F)             |
|---|----------------------|----------------------------|---------------------|-------------------------------------------|------------------------|----------------|-----------|----------------|------------------------|----------------|
|   | 200                  |                            |                     |                                           | 8                      | Home           | 🜔 Wo      | rklist         | 🕜 Help                 | 🕘 Sign Ou      |
| н | ome > <u>Adminis</u> | ster Workforce > <u>Ac</u> | <u>iminister Wo</u> | rkforce (USF) > Us                        | e > HR Proce           | ssing          |           | Ν              | lew Window             |                |
|   | Data Control         | Personal Data              | Job                 | Position                                  | Compensa               | ition Empl     | oyment 1  | Em             | ployment 2             |                |
| ę | Sullivan,Dan         |                            | Er                  | npliD: 0078                               | Empl R                 | cd#: 0         |           |                |                        |                |
|   | Employment I         | Data 1                     |                     |                                           |                        |                |           | View All       | First 🖪 1 of 2         | 🕨 Last         |
|   | Effective Date       | e: 12/15/2003              |                     | Transaction # / S                         | eq: 1                  | PAR S          | tatus:    | PROCE<br>RESOU | SSED BY HUMAN *        | + -            |
|   | Act Type:            | Promotion                  |                     | NOA Code:                                 | 702                    | Empl 9         | Status:   | Active         |                        |                |
|   |                      | 11/04/2000 Hire N          |                     |                                           | etire Dt:              | <u>ii</u>      |           |                | Filling Position Data  | <u>a</u>       |
|   | Rehire Dt:           | Separ                      | ation Dt:           | Next Re                                   | view Dt:               | <u>a</u> ,     | App       | <u>t Data</u>  |                        |                |
|   | *Leave: 11           | ./04/2000 🗊 T              | sp: 1               | 1/04/2000 🗊<br>1/04/2000 🗊<br>1/04/2000 🗊 | Conv Begi<br>Career Co |                |           |                |                        |                |
|   | Within-Grad          | e Increase Data            |                     |                                           |                        |                |           |                |                        |                |
|   | WGI Status:          | Waiting                    | Non-P               | ay Hours 0.00                             | Last I                 | ncrease Dt:    |           | 31,            |                        |                |
|   | WGI Due Da           | te: 11/04/2001             | E LEI Da            | te:                                       | intern                 | nittent Days V | Vorked:   | 0              |                        |                |
|   |                      |                            |                     | ■ Next tab)<br>compensation   Err         | ployment 1   <u>E</u>  |                | Update/Di | splay) (Z      | Include History) 🕼 Cor | rrect History) |

| Step | Action                                                                                                    |
|------|----------------------------------------------------------------------------------------------------|
| 59.  | Click the Appt Data link.                                                                                                    |
| 60.  | If applicable, from the dropdown menu, select the <b>Special Employment Program</b> .<br>NOTE: This is where the Special Program ID would be entered.<br>NOTE: <b>Welfare to Work</b> should not be captured here. |

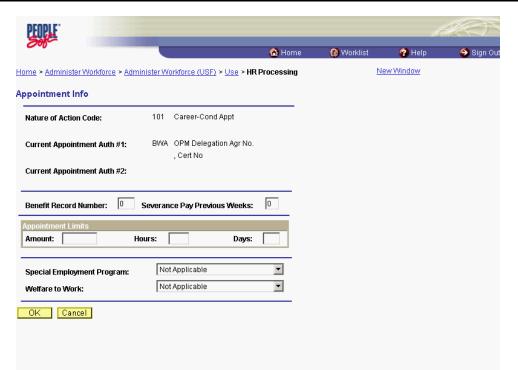

●NDEMAND

| Step | Action                                                                                                    |
|------|----------------------------------------------------------------------------------------------------|
| 61.  | Click the <b>Ok</b> button.                                                                                                    |
| 62.  | <ul> <li>If applicable, modify the Service Computation Dates.</li> <li>If applicable, modify the Service Conversion Dates.</li> <li>If applicable, modify the Within Grade Increase Data.</li> <li>If applicable, modify LEI (Last Equivalent Increase) Date.</li> <li>Note: LEI date is the begin date for time counting towards the within grade increase.</li> <li>The system will calucate the WGI due date based on Hire date or the LEI date entered.</li> <li>If no LEI date is entered, then the system will calculate the WGI based on the Hire or EOD date.</li> </ul> |

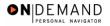

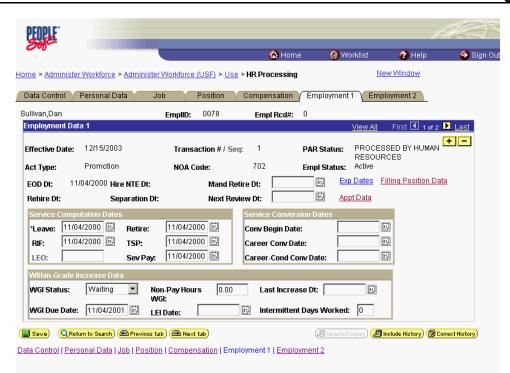

| Step | Action                                                  |
|------|---------------------------------------------------------|
| 63.  | Click the <b>Employment 2</b> tab.<br>Employment 2      |
| 64.  | Enter the employee's <b>Union Code</b> , if applicable. |

NOTE: The following fields default based on the position selected:

- Bargaining Unit

А

- Reports To Position

| Step | Action                                                                        |
|------|-------------------------------------------------------------------------------|
| 65.  | Confirm or enter the appropriate <b>Reports To Position</b> for the employee. |

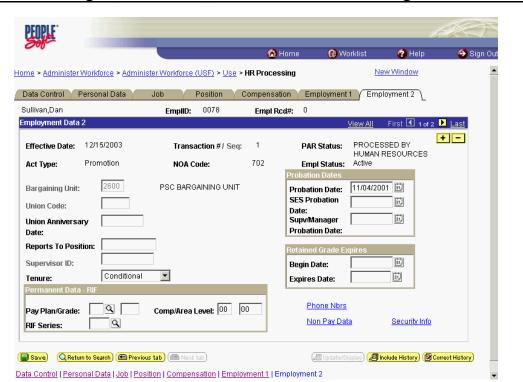

● N DE MAND

| Step | Action                                                                                                    |
|------|----------------------------------------------------------------------------------------------------|
| 66.  | Click the <b>Tenure</b> list.                                                                                                    |
| 67.  | In the <b>Tenure</b> field, select the appropriate type of tenure.<br>Click <b>Permanent</b><br>Permanent                                                                                                    |
| 68.  | As applicable, enter the employee's compensation level in the <b>Comp Level</b> field.<br>NOTE: In EHRP, the Comp Level is a 3 digit code. Therefore, when a user enters a 3<br>character Comp Level Code, the Payroll Interface will automatically add a "0" to the<br>beginning of the Comp Level Code when transmitting that data to Payroll<br>NOTE: Users should no longer enter any data related to the <b>Comp Area</b> field. The<br>entire Comp Level code should be entered into the <b>Comp Level</b> field only. |
| 69.  | In the <b>Probation Date</b> , enter the completion date for the employee's probation, if applicable.<br>NOTE: If this employee is a SES or Supervisor/Manager enter the probation completion date in the appropriate field.                                                                                                    |
| 70.  | As applicable, enter the employee security information in the <b>Security Info</b> hyperlink.                                                                                                    |

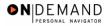

| PEOPLE                                                         |                     | _                               |             |                                                                             |                 | 1                    | AC)             |
|----------------------------------------------------------------|---------------------|---------------------------------|-------------|-----------------------------------------------------------------------------|-----------------|----------------------|-----------------|
| 200                                                            |                     |                                 | 🙆 Ho        | ome 📵                                                                       | Norklist        | 🕜 Help               | 🕘 Sign C        |
| me > <u>Administer'</u>                                        | Workforce > Adminis | ster Workforce (USF) > Use >    | HR Processi | ng                                                                          | Nev             | w Window             |                 |
| Data Control V                                                 | Personal Data       | Job Position                    | Compensatio | n Employme                                                                  | nt 1 (Emplo     | oyment 2             |                 |
| ullivan,Dan                                                    |                     | EmpliD: 0078                    | Empl Rcd    |                                                                             |                 | -, L                 |                 |
| nployment Data                                                 | 2                   |                                 |             |                                                                             | View All        | First 🖪 1 of 2       | 🕨 Last          |
| Effective Date:                                                | 12/15/2003          | Transaction #/ Seq:             |             | PAR Status                                                                  |                 | SED BY<br>ESOURCES   | + -             |
| Act Type:                                                      | Promotion           | NOA Code:                       | 702         | Empl Status<br>Probation Dates                                              |                 |                      |                 |
| Bargaining Unit:<br>Union Code:<br>Union Anniversa<br>Date:    |                     | PSC BARGAINING UNIT             | ĺ           | Probation Dates<br>SES Probation<br>Date:<br>Supv/Manager<br>Probation Date | 11/04/200       | 1 (b)<br>(b)         |                 |
| Reports To Posi<br>Supervisor ID:<br>Tenure:<br>Permanent Data | Permanent           |                                 |             | Retained Grade<br>Begin Date:<br>Expires Date:                              | Expires         |                      |                 |
| Pay Plan/Grade:<br>RIF Series:                                 |                     | Comp/Area Level: 00             | 00          | <u>Phone Nb</u><br><u>Non Pay D</u>                                         | _               | Security Info        |                 |
|                                                                |                     | <mark>s tab)</mark> ( Next tab) |             | (2 Update                                                                   | /Display) 🔏 Inc | olude History) (🔀 Co | orrect History) |

| Step | Action                                                                                |
|------|---------------------------------------------------------------------------------------|
| 71.  | Change the <b>PAR Status</b> according to your role.<br>Click the <b>Save</b> button. |
| 72.  | The information is saved.<br>End of Procedure.                                        |

#### **Change to a Lower Grade**

#### **Introduction**

In EHRP, an employee can be moved to a lower grade. This chapter details the steps the user would take to process this position change. The first step is to process the appropriate personnel action (NOA 713-0) on the Data Control page. The next step would be to modify the position and compensation data.

NOTE: Fields that are not required are not listed within the procedure. Optional fields that an end-user may choose to complete are not detailed.

#### Procedure

The following steps detail the procedure for lowering an employee's grade.

## Training Guide Position Changes, Extensions, and Miscellaneous Changes

| Step | Action                                                                               |
|------|--------------------------------------------------------------------------------------|
| 1.   | Before beginning to process this action, be sure to make note of the position number |
|      | to which the employee will be assigned.                                              |

|                       | 🙆 Home | 😥 Worklist | 🕜 Help | 🕘 Sign Ou |
|-----------------------|--------|------------|--------|-----------|
| ne                    |        |            |        |           |
| Develop Workforce     |        |            |        |           |
| Administer Workforce  |        |            |        |           |
| Compensate Employees  |        |            |        |           |
| Define Business Rules |        |            |        |           |
| He Process Menu       |        |            |        |           |
| Help PoC Online       |        |            |        |           |
| PeopleTools           |        |            |        |           |
|                       |        |            |        |           |
|                       |        |            |        |           |
|                       |        |            |        |           |
|                       |        |            |        |           |
|                       |        |            |        |           |
|                       |        |            |        |           |
|                       |        |            |        |           |
|                       |        |            |        |           |
|                       |        |            |        |           |
|                       |        |            |        |           |
|                       |        |            |        |           |

| Step | Action                                     |
|------|--------------------------------------------|
| 2.   | Click the Administer Workforce link.       |
| 3.   | Click the Administer Workforce (USF) link. |
| 4.   | Click the Use link.                        |
| 5.   | Click the <b>HR Processing</b> link.       |

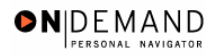

| PEOPLE"           |                                    |                                                   |               |            | 14.0       |
|-------------------|------------------------------------|---------------------------------------------------|---------------|------------|------------|
| 200-              |                                    | 🙆 Ho                                              | me 📵 Worklist | 宿 Help     | 😔 Sign Out |
| Home > Administe  | er Workforce > Administer Workford | <u>ce (USF)</u> > <u>Use</u> > <b>HR Processi</b> | ng            | New Window |            |
| HR Processin      | g                                  |                                                   |               |            |            |
| Find an Ex        | isting Value                       |                                                   |               | -          |            |
| EmplID:           |                                    |                                                   |               |            |            |
| Empl Rod Nbr:     |                                    |                                                   |               |            |            |
| Name:             |                                    |                                                   |               |            |            |
| Last Name:        |                                    |                                                   |               |            |            |
| 🗖 Include History | / 🗖 Correct History                |                                                   |               |            |            |
| Search Cle        | ar Basic Search                    |                                                   |               |            |            |
|                   |                                    |                                                   |               |            |            |
|                   |                                    |                                                   |               |            |            |
|                   |                                    |                                                   |               |            |            |
|                   |                                    |                                                   |               |            |            |
|                   |                                    |                                                   |               |            |            |
|                   |                                    |                                                   |               |            |            |
|                   |                                    |                                                   |               |            |            |

| Step | Action                                                                                                    |
|------|----------------------------------------------------------------------------------------------------|
| 6.   | Enter the appropriate variable in the field. (for example, <b>Last Name</b> )<br>Click in the <b>Last Name</b> field. |
| 7.   | Enter the desired information into the Last Name field. Enter "SPRING".                                               |
| 8.   | Click the Search button.                                                                                              |
| 9.   | Select the correct employee.<br>Click <b>SPRINGS, KYLE</b>                                                            |
|      | 0020 0 <u>SPRINGS,KYLE SPRINGS</u>                                                                                    |

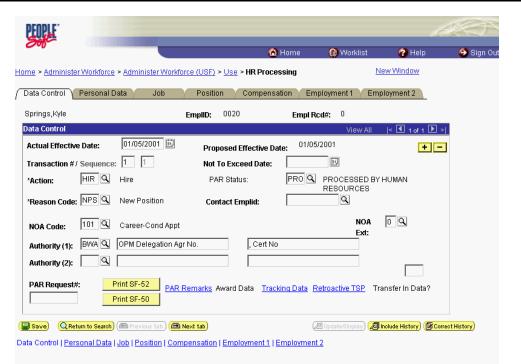

●NIDEMAND

| Step | Action                                                                                                    |
|------|----------------------------------------------------------------------------------------------------|
| 10.  | NOTE: The Data Control page will be populated with the most recent personnel action performed for the selected employee.<br>Click the Add a new row at row 1 button. |
| 11.  | Click in the Actual Effective Date field.                                                                                                    |

The Calendar icon represents a date prompt. Clicking this button will produce a pop-up calendar for reference. To select a specific date from the pop-up calendar as the field entry, simply click on the date. Use the arrows to move through the months and years.

| Step | Action                                                                                                    |
|------|----------------------------------------------------------------------------------------------------|
| 12.  | Enter the Actual Effective Date of the change in the employee's grade.<br>Enter the desired information into the Actual Effective Date field. Enter<br>"12/15/2003". |
| 13.  | Click in the *Action field.                                                                                                    |

Q

Ð

The Look Up icon represents a look-up prompt. Clicking this button will allow you to look up all possible entry options for this field.

| Step | Action                                                                                                    |
|------|----------------------------------------------------------------------------------------------------|
| 14.  | In the <b>Action</b> field, enter "DEM."<br>Enter the desired information into the <b>*Action</b> field. Enter " <b>DEM</b> ".                                                                                                    |
| 15.  | Click in the <b>*Reason Code</b> field.                                                                                                    |
| 16.  | Enter the desired information into the <b>*Reason Code</b> field. Enter <b>"DEM</b> ".                                                                                                    |
| 17.  | Click in the <b>NOA Code</b> field.                                                                                                    |
| 18.  | Enter the <b>NOA Code</b> of "713" (Change to a Lower Grade).<br>Enter the desired information into the <b>NOA Code</b> field. Enter " <b>713</b> ".                                                                                                    |
| 19.  | Click in the <b>NOA Ext</b> field.                                                                                                    |
| 20.  | Enter the desired information into the <b>NOA Ext</b> field. Enter " <b>0</b> ".                                                                                                    |
| 21.  | Click in the Authority (1) field.                                                                                                    |
| 22.  | Enter the desired information into the Authority (1) field. Enter "N2M".                                                                                                    |
| 23.  | If applicable, enter the Authority (2).<br>Click in the PAR Request# field.                                                                                                    |
| 24.  | In the <b>PAR Request</b> # field, enter the applicable PAR Request number.<br>NOTE: This field is not required but can be used for PAR request tracking purposes.<br>Enter the desired information into the <b>PAR Request</b> # field. Enter "0000004081". |
| 25.  | Click the <b>PAR Remarks</b> link.<br>PAR Remarks                                                                                                    |

안비

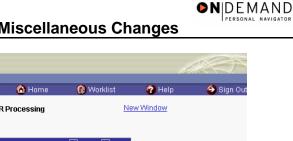

| Remarks<br>mark CD: | View All     | First 🛃 1 of 1 |   |  |
|---------------------|--------------|----------------|---|--|
|                     | Insertion Re | quired         |   |  |
|                     |              |                |   |  |
|                     | <br>         |                | _ |  |
|                     |              |                |   |  |
|                     |              |                |   |  |
|                     | <br>         |                | _ |  |
|                     |              |                |   |  |
|                     |              |                |   |  |
| < Cancel            |              |                |   |  |
|                     |              |                |   |  |

| Step | Action                                                                                                    |
|------|----------------------------------------------------------------------------------------------------|
| 26.  | Enter the applicable <b>Remark CD</b> (Code) and tab out of the field to see the text of the remark.<br>Enter the desired information into the <b>Remark CD</b> field. Enter " <b>K27</b> ". |
| 27.  | Press [Tab].                                                                                                    |
| 28.  | Click the <b>Ok</b> button.                                                                                                    |

NOTE: To add additional remarks, use the **Add a new row** button to insert a row.

NOTE: If the **Remark CD** contains a "\*\*\*\*", you must replace the asterisks with specific information. (i.e. this field may prompt you to enter date)

NOTE: Within the EHRP system, there is no limitation to the amount of remarks that can be captured.

NOTE: To enter a freeform remark, enter "ZZZ" in the **Remark CD** field. Enter applicable remark text in sentence format. Text should fill the line. Once the line is filled, move to the next line. There is no autowrap feature. Do not hyphenate across lines. If a word requires hyphenation, move it to the next line. Do not use bullets or dashes. The "ZZZ" remark can only be used once for each personnel action.

X

X

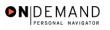

 $\odot$ 

The system does not generate or suggest mandatory remarks that need to be entered in accordance with the NOA Code you are processing. Use the appropriate remarks based on OPM processing guidelines. There will no longer be HHS specific remarks for entry, except for the freeform ZZZ.

| PEOPLE"                      |                                   |                                        |                           | 14                        | )          |
|------------------------------|-----------------------------------|----------------------------------------|---------------------------|---------------------------|------------|
| 000-                         |                                   | 🙆 Home                                 | 😥 Worklist                | 🕜 Help                    | 😔 Sign Out |
| Home > Administer Workforce  | > Administer Workforce (USF) > U  | Jse > HR Processing                    | N                         | lew Window                |            |
| / Data Control \ Personal D  | Pata Job Position                 | Compensation Em                        | ployment 1 🔰 Em           | ployment 2                |            |
| Springs,Kyle                 | EmpliD: 0                         | 020 Empl R                             | cd#: 0                    |                           |            |
| Data Control                 |                                   |                                        | <u>View All</u>           | < 🗹 1 of 2 🕨 为            |            |
| Actual Effective Date:       | 12/15/2003 🗊 Propos               | ed Effective Date: 12/15               | /2003                     | + -                       |            |
| Transaction #/ Sequence:     | 1 1 Not To                        | Exceed Date:                           | <b>1</b>                  |                           |            |
| *Action: DEM 🔍               | Change to Lower Grade PAR :       | Status: PRO 🔍                          | PROCESSED BY<br>RESOURCES | HUMAN                     |            |
| *Reason Code: DEM 🔍          | Change to a lower grade Conta     | ct Emplid:                             | Q                         |                           |            |
| NOA Code: 713 Q              | Chg to Lower Grade                |                                        | NOA<br>Ext:               | 0 9                       |            |
| Authority (1): N2M 🔍         | Reg 335.102                       |                                        |                           |                           |            |
| Authority (2):               |                                   |                                        |                           |                           |            |
|                              | Print SF-52 PAR Remarks Awa       | ard Data <u>Tracking Data</u> <u>F</u> | <u>etroactive TSP</u> Tr  | ansfer in Data?           |            |
| 📳 Save) 🔍 Return to Search)  | ( Previous tab ) ( Previous tab ) | Q                                      | 쬔 Update/Display) 🔊       | Include History) 🕼 Correc | t History) |
| Data Control   Personal Data | Job   Position   Compensation   E | mployment 1   Employment               | 12                        |                           |            |

| Step | Action                    |
|------|---------------------------|
| 29.  | Click the <b>Job</b> tab. |
|      | Job                       |

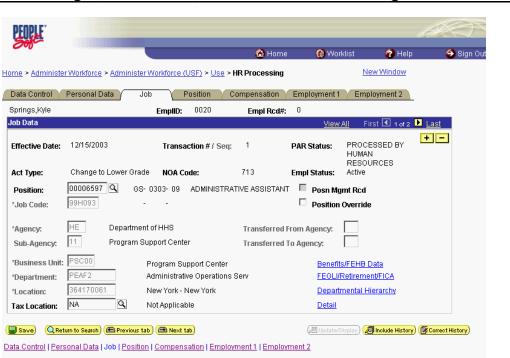

●N|DEMAND

| Step | Action                                     |
|------|--------------------------------------------|
| 30.  | Double-click in the <b>Position</b> field. |
|      | 00006597                                   |

NOTE: The following fields on this page will populate based upon the Position that has been entered:
 Job Code

 Agency
 Sub-Agency
 Business Unit
 Department (formerly the "Admin Code")
 Location (formerly the "GeoLoc Code")
 Tax Location

| Step | Action                                                                                                    |
|------|----------------------------------------------------------------------------------------------------|
| 31.  | NOTE: Be sure to select the position from within your business unit.<br>Enter the desired information into the <b>Position</b> field. Enter "00000059".                                                                                                    |
| 32.  | The <b>Position Override</b> checkbox will allow the user to modify the position management data for this employee. This function is to be used on a limited basis for extreme EXCEPTIONS. If the box is checked, the employee's data must be maintained manually, and automatic action functionality will be disabled for this employee record. |

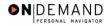

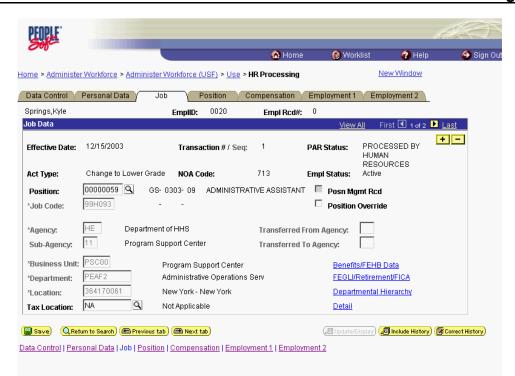

| Step | Action                                             |
|------|----------------------------------------------------|
| 33.  | Click the <b>Position</b> tab.                     |
| 34.  | If applicable, click the SF-113G Ceiling checkbox. |
| _    |                                                    |

NOTE: The following fields will populate based on the position selected:
LEO Position
Regular Shift
POI
Pay Group
Work Period
Reg/Temp
Posn Occupied
Work Schedule
FLSA Status
Supervisor Level
Medical Officer
Standard Hours (Also known as Base Hours. Be sure this value is per week)

|                                   |                                |                                              | 🙆 Home 🛛 🔞 V        | /orklist 🕜 Help                 | 🌔 🌍 Sign O |
|-----------------------------------|--------------------------------|----------------------------------------------|---------------------|---------------------------------|------------|
| ne > <u>Administer</u>            | Workforce > Administer Workfor | <u>ce (USF)</u> > <u>Use</u> > <b>HR Pro</b> | ocessing            | New Window                      | ł          |
| ata Control                       | Personal Data Job              | Position Compe                               | nsation Employmer   | t 1 Employment 2                |            |
| prings,Kyle                       | Empl                           | ID: 0020 En                                  | npl Rcd#: 0         |                                 |            |
| sition Data                       |                                |                                              | <u>View</u>         | /All 🔰 First 🗹 1 of 2 🕨 La      | <u>st</u>  |
| Effective Date:                   | 12/15/2003 <b>Tra</b>          | nsaction #/ Seq: 1                           | PAR Status:         | PROCESSED BY HUMAN<br>RESOURCES | -          |
| ict Type:                         | Change to Lower Grade NO       | Code: 713                                    | Empl Status:        |                                 |            |
| EO Position:                      | Not Applicable 🗾 🗹 SF-         | 113G Ceiling *Regular S                      | hift: Not Applicabl | e 🔽                             |            |
| POI:                              | 4183 PSC                       | Shift Rate                                   | /Factor:            |                                 |            |
| Pay Group:                        | Q                              |                                              |                     |                                 |            |
| Pay Frequency:                    | Work Period:                   | W 🔍 Holiday Sche                             | edule: FEDHOL 🔍     | Federal Holiday Sched           | ule        |
| Earnings Progra<br>Employee Type: | EA                             | Type Appt:                                   | Career-Conditional  | (Comp Perm) 💌                   |            |
| Employee                          |                                | Posn Occupied:                               | Competitive         | -                               |            |
| Classification:                   |                                | Work Schedule:                               | Full Time 🔽         | Job Indicator:                  | ]          |
| Reg/Temp:                         | Regular                        | *FLSA Status:                                | Exempt              | Adds to FTE Actual C            | ount       |
| Supervisor Leve                   | el: All Other Positions        |                                              |                     |                                 | Jun        |
| Medical Officer:                  | Not Applicable                 | *Standard Hours                              | 40.00 F             | TE:                             |            |

**DEMAND** 

| Step | Action                                  |
|------|-----------------------------------------|
| 35.  | Click the Employee Classification list. |

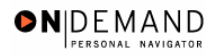

|                          |                              |               | (                   | 👌 Home 🛛 🚺      | 📵 Worklist       | 🕜 Help             | 💮 🎒 Sign Oເ |
|--------------------------|------------------------------|---------------|---------------------|-----------------|------------------|--------------------|-------------|
| me > <u>Administer W</u> | orkforce > <u>Administer</u> | Workforce (US | F) > Use > HR Prod  | cessing         | Nev              | v Window           | l l         |
| Data Control 📝 Pe        | rsonal Data 🔰 Jo             | b ( Po:       | sition Compen       | sation Employ   | ment 1 🔰 Emplo   | yment 2            |             |
| prings,Kyle              |                              | EmpliD:       | 0020 Em             | pl Rcd#: 0      | •                |                    |             |
| sition Data              |                              | Linpitor      | Liii                |                 | View All First   | 🔳 1 of 2 🕨 Last    |             |
|                          |                              |               |                     |                 |                  |                    |             |
| Effective Date: 1        | 2/15/2003                    | Transacti     | on #/ Seq: 1        | PAR Sta         | tus: PROCESS     | ED BY HUMAN        | -           |
| Act Type: C              | hange to Lower Grade         | NOA Code      | : 713               | Empl Sta        |                  | -20                |             |
| LEO Position:            | Not Applicable 💌             | 🗹 SF-113G     | Ceiling *Regular Sh | iff Not Appli   | cable 🔽          |                    |             |
| POI:                     | A                            |               | Shift Rate/         |                 |                  |                    |             |
|                          | Agency/Tmp<br>Apprentice     |               | Shin Rate           | racion.         |                  |                    |             |
| Pay Group:               | Assignee                     |               |                     |                 |                  |                    |             |
| Pay Frequency:           | Consultant<br>Contractor     | eriod: 🔍      | A Holiday Scher     | iule: FEDHOL 🔍  | Federa           | al Holiday Schedul | e           |
| Earnings Program:        | Expatriate                   | ,             |                     |                 |                  |                    |             |
| carnings Frogram.        | IndianPref<br>Intern         |               | Type Appt:          | Career-Conditio | inal (Comp Permj |                    |             |
| Employee Type:           | Trainee                      |               |                     | Competitive     |                  |                    |             |
| Employee                 | -                            | 1             | Posn Occupied:      |                 | -                |                    |             |
| Classification:          | Regular                      | 1             | Work Schedule:      | Full Time       | 🔟 *Job Indicator | Primary            |             |
| Reg/Temp:                |                              | 1             | *FLSA Status:       | Exempt          | adds 🗌 🔽         | to FTE Actual Cou  | nt          |
| Supervisor Level:        | All Other Positions          |               |                     |                 | Puus             |                    |             |
| Medical Officer:         | Not Applicable               |               | *Standard Hours:    | 40.00           | FTE:             |                    |             |

| Step | Action                                                                                                    |
|------|----------------------------------------------------------------------------------------------------|
| 36.  | Select the <b>Employee Classification</b> from the dropdown menu.<br>NOTE: This field is only used for Indian Preference.<br>Click the blank field. |

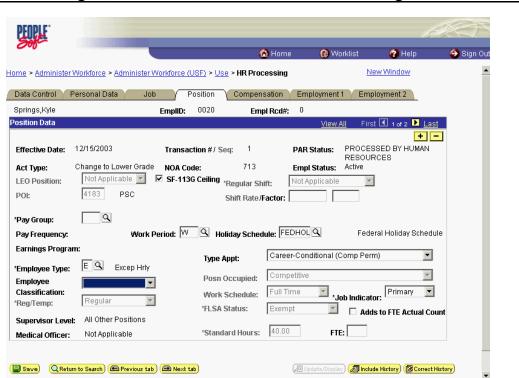

| Step | Action                                                                                                    |
|------|----------------------------------------------------------------------------------------------------|
| 37.  | Click the Type Appt list. Career-Conditional (Comp Perm)                                                                             |
| 38.  | Select the <b>Type Appt</b> from the dropdown menu.<br>Click <b>Career-Conditional (Comp Perm)</b><br>Career-Conditional (Comp Perm) |
| 39.  | Click the <b>*Job Indicator</b> list.<br>Primary                                                                                     |
| 40.  | Select the <b>Job Indicator</b> from the dropdown menu.<br>Click <b>Primary</b><br>Primary                                           |

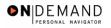

| 200                          |                                  | (                                                                           | 👌 Home 🛛 🔞        | Worklist             | 🕜 Help             | 🕘 Sign Ou |
|------------------------------|----------------------------------|-----------------------------------------------------------------------------|-------------------|----------------------|--------------------|-----------|
| ne > <u>Administer V</u>     | Vorkforce > Administer Workforce | (USF) > Use > HR Prod                                                       | essing            | New                  | /Window            | -         |
| ata Control 👔 P              | ersonal Data 🔰 Job 🧹             | Position Compen                                                             | sation Employme   | ent 1 Emplo          | yment 2            |           |
| prings,Kyle                  | EmpliD:                          | 0020 Em                                                                     | ol Red#: 0        |                      |                    |           |
| sition Data                  |                                  |                                                                             | <u>Vie</u>        | <u>w All</u> First   | 🔳 1 of 2 🕨 Last    |           |
| ficelive bate.               | Change to Lower Grade NOA C      | action #/ Seq: 1<br>Tode: 713<br>3G Ceiling <sub>"Regular</sub> Shift Rate/ |                   | RESOURC<br>s: Active | ED BY HUMAN        |           |
| Pay Group:<br>Pay Frequency: | Work Period: 🕅                   | Holiday Schee                                                               | ule: FEDHOL 🔍     | Federa               | l Holiday Schedule |           |
| Earnings Program             | n:                               | Type Appt:                                                                  | Career-Conditiona | I (Comp Perm)        | <b>•</b>           |           |
| Employee Type:<br>Employee   |                                  | Posn Occupied:                                                              | Competitive       |                      | V                  |           |
| Classification:<br>Reg/Temp: | Regular 🔽                        | Work Schedule:                                                              | Full Time 🔽       | *Job Indicator       | Primary 🔽          |           |
| Supervisor Level:            | All Other Positions              | *FLSA Status:                                                               | Exempt            | 🔟 🗌 Adds             | to FTE Actual Coun | t         |
|                              |                                  | *Standard Hours:                                                            | 40.00             | FTE:                 |                    |           |

| Step | Action                             |
|------|------------------------------------|
| 41.  | Click the <b>Compensation</b> tab. |
|      | Compensation                       |

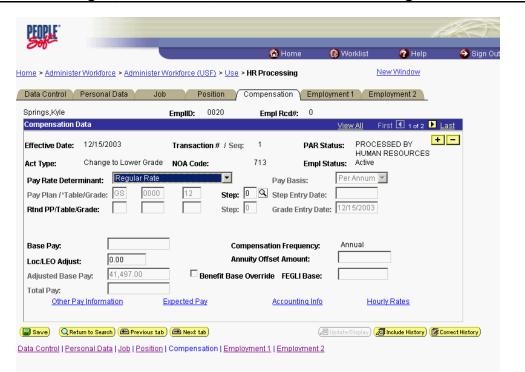

| Step | Action                                      |
|------|---------------------------------------------|
| 42.  | Click the <b>Pay Rate Determinant</b> list. |
|      |                                             |

| 2 | NOTE: The following fields default based upon the position selected: |
|---|----------------------------------------------------------------------|
|   | - Pay Basis<br>- Pay Plan<br>- Table<br>- Grade                      |

| Step | Action                                                                                                    |
|------|----------------------------------------------------------------------------------------------------|
| 43.  | Select the <b>Pay Rate Determinant</b> from the dropdown menu.<br>Click <b>Regular Rate</b><br>Regular Rate |
| 44.  | Double-click in the <b>Step</b> field.                                                                      |
| 45.  | Enter the desired information into the <b>Step</b> field. Enter " <b>0</b> ".                               |

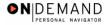

NOTE: The page can not be saved until the Step is entered. After the Step is entered, the following fields will populate:
 Step Entry Date

- Base Pay
- Loc/LEO Adjust Total Pay
- FEGLI Base
- StepAction46.NOTE: If the employee is receiving retained pay, enter the retained pay plan, retained<br/>pay table, and retained pay grade in the Rtnd PP/Table/Grade fields respectively.<br/>Enter the step for the retained pay in the second Step field.47.If the employee is an annuitant, enter the Annuity Offset Amount. This amount<br/>should be entered based on the employee's compensation frequency. If the employee's<br/>compensation frequency is annual, the annuity offset amount should be an annual<br/>amount.<br/>The annuity offset amount must be entered correctly in order to avoid significant<br/>payroll issues.

| PEOPLE"                    |                             |                            |                          |                 |                                 | ACT             |
|----------------------------|-----------------------------|----------------------------|--------------------------|-----------------|---------------------------------|-----------------|
| 000-                       |                             |                            | 🙆 Home                   | 😥 Wo            | ırklist 🕜 Help                  | i 🌖 Sign O      |
| Home > <u>Administer V</u> | Vorkforce > Administer V    | Vorkforce (USF) > Us       | ee > HR Processing       |                 | New Window                      |                 |
| Data Control Pe            | ersonal Data 👔 Job          | Position                   | Compensation             | Employment      | 1 Employment 2                  | _               |
| Springs,Kyle               |                             | EmpliD: 0020               | Empl Rcd#:               | 0               |                                 |                 |
| Compensation Dat           | a                           |                            |                          | Viev            | v All 🔰 First 🖪 1 of 2          | 🕨 Last          |
| Effective Date: 1          | 2/15/2003                   | Transaction # / S          | ieq: 1                   | PAR Status:     | PROCESSED BY<br>HUMAN RESOURCES | <b>+ -</b><br>s |
| Act Type:                  | Change to Lower Grade       | NOA Code:                  | 713                      | Empl Status:    | Active                          |                 |
| Pay Rate Determi           | nant: Regular Rate          | •                          | Pav Basi                 | s: Per          | Annum 🔽                         |                 |
| Pay Plan /*Table/          |                             | 12 Ste                     |                          |                 |                                 |                 |
| Rtnd PP/Table/Gra          |                             |                            | · 🚍 🤺                    |                 | 5/2003                          |                 |
| Rand PP/Table/Gra          | aae:                        | Ste                        | ep: <u>1º</u> Grade En   | try Date: 112/1 | 3/2003                          |                 |
|                            |                             |                            |                          |                 |                                 |                 |
| Base Pay:                  |                             | 1                          | Compensation Frequ       | ence Ant        | nual                            |                 |
| -                          | 0.00                        |                            | Annuity Offset Amou      | · _             |                                 |                 |
| Loc/LEO Adjust:            |                             |                            | -                        |                 |                                 |                 |
| Adjusted Base Pa           | y: 41,497.00                | Benefit Ba                 | ase Override FEGLI       | Base:           |                                 |                 |
| Total Pay:                 |                             |                            |                          |                 |                                 |                 |
| Other Pay                  | Information <u>E</u>        | Expected Pay               | <u>Accountir</u>         | ng Info         | Hourly Rates                    |                 |
|                            |                             |                            |                          |                 |                                 |                 |
| 📳 Save) 🛛 🔍 Return         | to Search) 📧 Previous tab   | Next tab                   |                          | (∕⁄ ⊡Update/I   | Display) 🔏 Include History)     | Correct History |
| Data Control L Persor      | nal Data   Job   Position   | Compensation LEn           | niovment 1 i Employ      | ment 2          |                                 |                 |
| Data Control (1 0100)      | 141 D 414 1 000 1 1 0011011 | - compensation ( <u>en</u> | iprogramming Chilprogram |                 |                                 |                 |

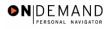

| Step | Action                             |
|------|------------------------------------|
| 48.  | Click the <b>Employment 1</b> tab. |
|      | Employment 1                       |

| PEOPLE                                      |                                                                   |                                        |                                                                                |                       |                        | 10                     |             |
|---------------------------------------------|-------------------------------------------------------------------|----------------------------------------|--------------------------------------------------------------------------------|-----------------------|------------------------|------------------------|-------------|
| 000-                                        |                                                                   |                                        | 🙆 Home                                                                         | 🜔 Wo                  | orklist                | 🕜 Help                 | 📀 Sign Ou   |
| Home > <u>Administe</u>                     | er Workforce > Administer Wor                                     | kforce (USF) > Use                     | ≥ HR Processing                                                                |                       | Nev                    | / Window               |             |
| Data Control                                | Personal Data Job                                                 | Position                               | Compensation /                                                                 | Employment            | 1 CEmplo               | yment 2                |             |
| Springs,Kyle                                | Err                                                               | pIID: 0020                             | Empl Rcd#: 0                                                                   |                       |                        |                        |             |
| Employment Da                               | ıta 1                                                             |                                        |                                                                                |                       | View All               | First 🖪 1 of 2 🕨       | Last        |
| Effective Date:                             | 12/15/2003                                                        | Fransaction # / Se                     |                                                                                | PAR Status:           | PROCESS                | ED BY HUMAN 📛          |             |
| Act Type:                                   | Change to Lower Grade                                             | NOA Code:                              | 713 E                                                                          | mpl Status:           | Active                 |                        |             |
| EOD Dt: 01                                  | 1/05/2001 Hire NTE Dt:                                            | Mand Re                                | etire Dt:                                                                      | Exp                   | Dates Fil              | ing Position Data      |             |
| Rehire Dt:                                  | Separation Dt:                                                    | Next Rev                               | view Dt:                                                                       | App                   | ot Data                |                        |             |
| Leave.                                      | 05/2001 🕅 Retire: 01<br>05/2001 🗊 TSP: 01                         | /05/2001 🗊<br>/05/2001 🗊<br>/05/2001 🗊 | Service Conversio<br>Conv Begin Date:<br>Career Conv Date:<br>Career-Cond Conv | 01/                   | 05/2004 🗊              |                        |             |
| Within-Grade<br>WGI Status:<br>WGI Due Date | N/A Non-Pa<br>WGI:                                                | y Hours 0.00<br>e:                     | Last Increase                                                                  | ,                     | 0                      |                        |             |
|                                             | turn to Search) ( Previous tab) ( sonal Data   Job   Position   C | ● Next tab)<br>ompensation   Emp       | ployment 1   <u>Employm</u>                                                    | (@ Update/D<br>nent 2 | isplay) ( <b>@ Inc</b> | lude History) (🞯 Corre | ct History) |

| Step | Action                                |
|------|---------------------------------------|
| 49.  | Click the Filling Position Data link. |
|      | Filling Position Data                 |

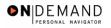

| PEOPLE                    |                                 |                              |            | l         | A CON      |
|---------------------------|---------------------------------|------------------------------|------------|-----------|------------|
| 000-                      |                                 | 🙆 Home                       | 📵 Worklist | 🕜 Help    | 🕙 Sign Out |
| Home > Administer Workfor | ce > Administer Workforce (USF) | > <u>Use</u> > HR Processing | <u>N</u>   | ew Window |            |
| Filling Position          |                                 |                              |            |           |            |
| EmpliD: 0020              | Effective 12/15/2003<br>Date:   |                              |            |           |            |
| Filling Position Data     | View All 🛛 First 🗹              | 1 of 1 🗈 Last                |            |           |            |
| Position Filled By:       |                                 |                              |            |           |            |
| OK Cancel                 |                                 |                              |            |           |            |
|                           |                                 |                              |            |           |            |
|                           |                                 |                              |            |           |            |
|                           |                                 |                              |            |           |            |
|                           |                                 |                              |            |           |            |
|                           |                                 |                              |            |           |            |
|                           |                                 |                              |            |           |            |
|                           |                                 |                              |            |           |            |

| Step | Action                                                                                                    |
|------|----------------------------------------------------------------------------------------------------|
| 50.  | Click the Position Filled By list.                                                                                                    |
| 51.  | From the dropdown menu, select the correct method by which the position has been filled.<br>Click <b>Within Dept - Not Comp Prom</b><br>Within Dept - Not Comp Prom |
| 52.  | Click the <b>Ok</b> button.                                                                                                    |

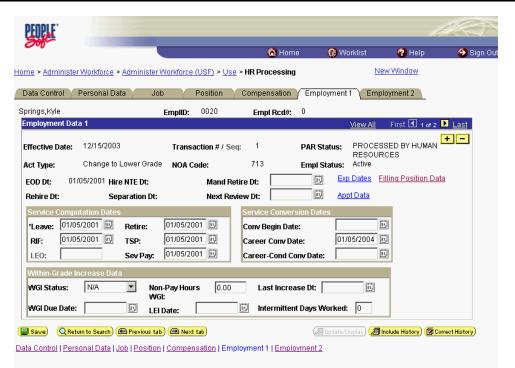

| Step | Action                                                                         |
|------|--------------------------------------------------------------------------------|
| 53.  | Click the Appt Data link.                                                      |
|      | Appt Data                                                                      |
| 54.  | If applicable, from the dropdown menu, select or modify the Special Employment |
|      | Program.                                                                       |
|      | NOTE: This is where the Special Program ID would be entered.                   |
|      | NOTE: Welfare to Work should not be captured here.                             |

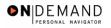

| PEOPLE                                                  |                         |               |            | A C       |
|---------------------------------------------------------|-------------------------|---------------|------------|-----------|
| 200-                                                    | 🙆 Hor                   | ne 👩 Worklist | 🕜 Help     | ᅌ Sign Ou |
| lome > Administer Workforce > Administer Workforce (US  | F) > Use > HR Processin | g             | New Window |           |
| ppointment Info                                         |                         |               |            |           |
| Nature of Action Code: 101 Career-Co                    | nd Appt                 |               |            |           |
| Current Appointment Auth #1: BWA OPM Deleg<br>, Cert No | gation Agr No.          |               |            |           |
| Current Appointment Auth #2:                            |                         |               |            |           |
| Benefit Record Number: 0 Severance Pay Prev             | rious Weeks: 0          |               |            |           |
| Appointment Limits Amount: Hours:                       | Days:                   |               |            |           |
| Special Employment Program: Not Applicable              | v                       |               |            |           |
| Welfare to Work: Not Applicable                         | •                       |               |            |           |
| OK Cancel                                               |                         |               |            |           |
|                                                         |                         |               |            |           |
|                                                         |                         |               |            |           |
|                                                         |                         |               |            |           |

| Step | Action                      |
|------|-----------------------------|
| 55.  | Click the <b>Ok</b> button. |
|      | ОК                          |

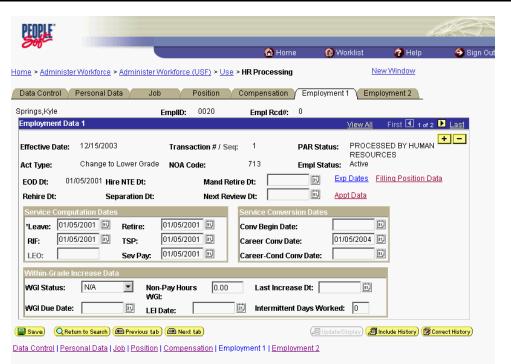

| Step | Action                                                                                     |
|------|--------------------------------------------------------------------------------------------|
| 56.  | If applicable, modify the Within Grade Increase Data.<br>Click the <b>WGI Status</b> list. |
| 57.  | Select the desired WGI Status.<br>Click Waiting<br>Waiting                                 |

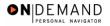

| Soft                     |                                   |                          |                 | 0              |                     | de altas                |              |
|--------------------------|-----------------------------------|--------------------------|-----------------|----------------|---------------------|-------------------------|--------------|
|                          |                                   |                          | 🙆 Hom           | e 📵 W          | orklist             | 🕜 Help                  | \ominus Sigr |
| me > <u>Administer W</u> | orkforce > <u>Administer Work</u> | force (USF) > <u>Use</u> | > HR Processing |                | New                 | <u> Window</u>          |              |
| Data Control 🔨 Pei       | rsonal Data 🔰 Job                 | Position                 | Compensation    | Employment     | 1 Employ            | ment 2                  |              |
| prings,Kyle              | Em                                | p <b>IID:</b> 0020       | Empl Rcd#:      | 0              |                     |                         |              |
| Employment Data 1        | Liii                              | Sills.                   | Emprilea.       |                | View All F          | irst 🔳 1 of 2 🕨 L       | ast          |
| Effective Date: 13       | 2/15/2003 1                       | ransaction # / Sec       | г: 1            | PAR Status:    | PROCESSE            | D BY HUMAN              | Ξ            |
| Act Type: C              | hange to Lower Grade 🛛 🖡          | IOA Code:                | 713             | Empl Status:   | Active              |                         |              |
| EOD Dt: 01/05/           | 2001 Hire NTE Dt:                 | Mand Ref                 | ire Dt:         | Ex Ex          | <u>Dates</u> Fillin | iq Position Data        |              |
| Rehire Dt:               | Separation Dt:                    | Next Rev                 | iew Dt:         | 🗐 Ap           | pt Data             |                         |              |
| Service Computat         | ion Dates                         |                          | Service Convers | sion Dates     |                     |                         |              |
| *Leave: 01/05/20         | 01 🗊 Retire: 01.                  | 05/2001 🗊                | Conv Begin Date | e: 🗌           | <u>a</u>            |                         |              |
| RIF: 01/05/20            | 01 🗊 TSP: 01.                     | 05/2001 🗊                | Career Conv Da  | te: 01/        | 05/2004 🗊           |                         |              |
| LEO:                     | Sev Pay: 01.                      | 05/2001 🗊                | Career-Cond Co  | mv Date:       | <u>a</u>            |                         |              |
| Within-Grade Incr        | ease Data                         |                          |                 |                |                     |                         |              |
| WGI Status: 📲            | Naiting 🔽 Non-Pay                 | Hours 0.00               | Last Increa     | se Dt:         | <u>ai</u>           |                         |              |
| WGI Due Date:            | WGI:                              |                          | intermitten     | t Days Worked: | 0                   |                         |              |
|                          | El Date                           | :                        | eg intermitten  | t Days worken. |                     |                         |              |
| Save) 🔍 Return t         | o Search) 🕞 Previous tab) 🧲       | Next tab)                |                 | (29 Update/0   | )isplay) 🔏 Inclu    | de History) 🐼 Correct H | listory)     |

| Step | Action                                                  |
|------|---------------------------------------------------------|
| 58.  | Click the <b>Employment 2</b> tab.<br>Employment 2      |
| 59.  | Enter the employee's <b>Union Code</b> , if applicable. |

NOTE: The following fields default based on the position selected:

- Bargaining Unit

1

- Reports To Position

| Step | Action                                                                        |
|------|-------------------------------------------------------------------------------|
| 60.  | Confirm or enter the appropriate <b>Reports To Position</b> for the employee. |

| PEOPLE                                           |                         |                             |                               |              |                                                     |                            | - ACC                     |
|--------------------------------------------------|-------------------------|-----------------------------|-------------------------------|--------------|-----------------------------------------------------|----------------------------|---------------------------|
| 0000                                             |                         |                             |                               | 🙆 н          | ome ( 🖗 W                                           | orklist 🕜                  | Help 🌖 Sign O             |
| ome > Administer                                 | Workforce > Admini      | ster Workfori               | <u>e (USF)</u> > <u>Use</u> > | HR Process   | ing                                                 | New Wind                   | <u>wot</u>                |
| Data Control 👔 F                                 | Personal Data           | Job                         | Position                      | Compensatio  | on Employment                                       | 1 / Employmen              | it 2                      |
| Springs,Kyle                                     |                         | Empli                       | ): 0020                       | Empl Rcd     | 1#: O                                               |                            | _                         |
| imployment Data                                  | 2                       |                             |                               |              |                                                     | View All First             | 1 of 2 🕨 Last             |
| Effective Date:                                  | 12/15/2003              | Trai                        | nsaction #/ Seq:              | 1            | PAR Status:                                         | PROCESSED B<br>HUMAN RESOU |                           |
| Act Type:                                        | Change to Lower (       | Grade NO4                   | Code:                         | 713          | Empl Status:                                        | Active                     |                           |
| Bargaining Unit:<br>Union Code:                  | 2600                    | PSC BA                      | RGAINING UNIT                 |              | Probation Dates<br>Probation Date:<br>SES Probation | 01/05/2002                 |                           |
| Union Anniversa<br>Date:                         | ry                      |                             |                               |              | Date:<br>Supv/Manager<br>Probation Date:            |                            |                           |
| Reports To Posit                                 | tion:                   |                             |                               |              | Retained Grade E                                    | xpires                     |                           |
| Supervisor ID:                                   |                         |                             |                               |              | Begin Date:                                         | 31                         |                           |
| Tenure:                                          | Conditional             | •                           |                               |              | Expires Date:                                       | 31,                        |                           |
| Permanent Data<br>Pay Plan/Grade:<br>RIF Series: | - RIF                   | Comp/Are                    | a Level: 00 1                 | 00           | Phone Nbrs<br>Non Pay Da                            |                            | urity Info                |
| Save) QRetur                                     | n to Search) (🖻 Previou | <mark>us tab</mark> ) (📾 Ne | ext tab)                      |              | (2 Update/C                                         | isplay) 🔏 Include His      | story) 🕼 Correct History) |
| ata Control   Perso                              | onal Data   Job   Pos   | ition   Comp                | ensation   Emplo              | yment 1   Em | ployment 2                                          |                            |                           |

**DEMAND** 

| Step | Action                                                                                                    |
|------|----------------------------------------------------------------------------------------------------|
| 61.  | Click the <b>Tenure</b> list.                                                                                                    |
| 62.  | In the <b>Tenure</b> field, select the appropriate type of tenure.<br>Click <b>Permanent</b><br>Permanent                                                                                                    |
| 63.  | As applicable, enter the employee's compensation level in the <b>Comp Level</b> field.<br>NOTE: In EHRP, the Comp Level is a 3 digit code. Therefore, when a user enters a 3<br>character Comp Level Code, the Payroll Interface will automatically add a "0" to the<br>beginning of the Comp Level Code when transmitting that data to Payroll.<br>NOTE: Users should no longer enter any data related to the <b>Comp Area</b> field. The<br>entire Comp Level code should be entered into the <b>Comp Level</b> field only. |
| 64.  | In the <b>Probation Date</b> , enter the completion date for the employee's probation, if applicable.<br>NOTE: If this employee is a SES or Supervisor/Manager enter the probation completion date in the appropriate field.                                                                                                    |
| 65.  | As applicable, enter the employee security information in the <b>Security Info</b> hyperlink.                                                                                                    |

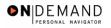

| PEOPLE                                                          |                        |                          |                 |                                                                                                 |                              | 13                      |
|-----------------------------------------------------------------|------------------------|--------------------------|-----------------|-------------------------------------------------------------------------------------------------|------------------------------|-------------------------|
| 000-                                                            |                        |                          | 6               | Home 🔞 V                                                                                        | /orklist 🕜 H                 | lelp 📀 Sign (           |
| me > Administer \                                               | Norkforce > Adminis    | ster Workforce (USF) > U | Jse > HR Proces | ssing                                                                                           | New Window                   | w                       |
| Data Control 📝 P                                                | ersonal Data           | Job Position             | Compensa        | tion Employmer                                                                                  | t 1 / Employment 2           | 2                       |
| prings,Kyle                                                     |                        | EmplID: 0020             | Empl R          | cd#: 0                                                                                          |                              | L                       |
| mployment Data                                                  | 2                      |                          |                 |                                                                                                 | View All First 🗹             | ] 1 of 2 🕨 <u>Last</u>  |
| Effective Date:                                                 | 12/15/2003             | Transaction #/           | Seq: 1          | PAR Status:                                                                                     | PROCESSED BY<br>HUMAN RESOUR | CES                     |
| Act Type:                                                       | Change to Lower G      | Frade NOA Code:          | 713             | Empl Status:                                                                                    | Active                       |                         |
| Bargaining Unit:<br>Union Code:<br>Union Anniversa<br>Date:     | 2600<br><b>I</b>       | PSC BARGAINING U         | JNIT            | Probation Dates<br>Probation Date:<br>SES Probation<br>Date:<br>Supv/Manager<br>Probation Date: | 01/05/2002 5<br>5<br>5       |                         |
| Reports To Posit<br>Supervisor ID:<br>Tenure:<br>Permanent Data | Permanent              |                          | _               | Retained Grade B<br>Begin Date:<br>Expires Date:                                                | xpires                       |                         |
| Pay Plan/Grade:<br>RIF Series:                                  | Q<br>Q                 | Comp/Area Level: 00      | 0 00            | <u>Phone Nbr:</u><br>Non Pay Da                                                                 | -                            | t <u>v Info</u>         |
|                                                                 | n to Search) ( Previou | <mark>us tab</mark> ) (  |                 | (2 Update/                                                                                      | Display) 🔏 Include Histor    | ry) (🕼 Correct History) |

| Step A | Action                                                                                |
|--------|---------------------------------------------------------------------------------------|
|        | Change the <b>PAR Status</b> according to your role.<br>Click the <b>Save</b> button. |

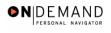

| PEOPLE                                                                                          |               |                        | 1                  | $\mathcal{I}$ |
|-------------------------------------------------------------------------------------------------|---------------|------------------------|--------------------|---------------|
|                                                                                                 | Home          | 😥 Worklist             | 🕜 Help             | 📀 Sign Out    |
| Home > Administer Workforce > Administer Workforce (USF) > Use > HR Proc                        | essing        | Ne                     | w Window           |               |
| Naming A Change to Lower Grade personnel action may have an impact on                           | WGI Due Dai   | te. (1641,614)         |                    |               |
| Determine if you need to manually update the WGI Due Date and adjust it acco<br>position/grade. | rdingly based | d on the amount of tin | ne they were in an | other         |
| The WGI Due Date is automatically populated based on the effective date of the OK Cancel        | Change to L   | .ower Grade (713).     |                    |               |
|                                                                                                 |               |                        |                    |               |
|                                                                                                 |               |                        |                    |               |
|                                                                                                 |               |                        |                    |               |
|                                                                                                 |               |                        |                    |               |
|                                                                                                 |               |                        |                    |               |
|                                                                                                 |               |                        |                    |               |
|                                                                                                 |               |                        |                    |               |
|                                                                                                 |               |                        |                    |               |
|                                                                                                 |               |                        |                    |               |

| Step | Action                                                                                                    |
|------|----------------------------------------------------------------------------------------------------|
| 67.  | NOTE: When saving a Change to a Lower Grade action, you will receive a warning regarding the WGI due date.<br>Click the <b>Ok</b> button. |
| 68.  | The information is saved.<br>End of Procedure.                                                                                            |

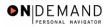

# **Processing a Change of Appointment (CAO)**

As of October 7, all Agencies will have deployed the EHRP system. Since the deployments are complete, the EHRP team will implement different procedures for processing Changes of Appointing Office (CAO's). The key difference with this new approach is that the Agencies will no longer have to utilize the Help PoC system. This procedure will take 2 scenarios into consideration. The first scenario will be when an employee is moving from one DHHS agency to another DHHS agency, for example, from FDA to NIH. The second scenario will be when an employee moves from one Admin Code to another within the same agency, for example moving from DAFA to DBR within FDA.

NOTE: The Losing Agency or Admin Code should be sure to stop the special pays when initiating or performing a CAO action.

### Processing the CAO as the Losing Agency

#### **Introduction**

As of October 7, all Agencies will have deployed the EHRP system. Since the deployments are complete, the EHRP team will implement different procedures for processing Changes of Appointing Office (CAO's). The key difference with this new approach is that the Agencies will no longer have to utilize the Help PoC system. This procedure will take 2 scenarios into consideration. The first scenario will be when an employee is moving from one DHHS agency to another DHHS agency, for example, from FDA to NIH. The second scenario will be when an employee moves from one Admin Code to another within the same agency, for example moving from DAFA to DBR within FDA.

NOTE: The losing Agency or Admin Code should be sure to stop the special pays when initiating or performing a CAO action.

### Procedure

۲

The following steps detail the procedure for processing a CAO as the Losing agency using the EHRP system.

| Step | Action                                                                                                    |
|------|----------------------------------------------------------------------------------------------------|
| 1.   | The Gaining Agency contacts the losing agency to initiate the CAO action.<br>NOTE: The Gaining Agency must communicate the effective date of the action and<br>the position number the employee will be occupying.<br>If the employee was entitled to special pay, stop these special pays. |

Since this employee is changing agencies (or admin codes) within DHHS, the new agency is unable to see the employee's record due to the security profiles created within EHRP. Security ultimately determines your access to view the employee's record. Thus, it is critical that the Agency from which the employee is transferring initiates this process.

# Training Guide Position Changes, Extensions, and Miscellaneous Changes

| Step | Action                                                                                                    |
|------|----------------------------------------------------------------------------------------------------|
| 2.   | Process a stop for all special pays using the applicable stop NOAs.<br>NOTES: The special pays include union dues deduction, subsistence deduction,<br>quarters deduction, laundry deduction, cost-of-living allowance (COLA), post<br>differential allowance, uniform allowance and PCA. For additional information about<br>stopping the special pay see Chapter 12 Section 10a and Chapter 16 Section 4 in your<br>HR Training Manual. |
| 3.   | When the Losing Agency is done with the employee's record, they will initiate the CAO action with the following the steps.<br>NOTE: Once the action has been initiated, the losing agency will no longer have access to the employees record.                                                                                                    |

**DEMAND** 

|                        | 🙆 Home | 😥 Worklist | 🕜 Help | 📀 Sign O |
|------------------------|--------|------------|--------|----------|
| ne                     |        |            |        |          |
| Develop Workforce      |        |            |        |          |
| O Administer Workforce |        |            |        |          |
| Ocompensate Employees  |        |            |        |          |
| Define Business Rules  |        |            |        |          |
| He Process Menu        |        |            |        |          |
| Help PoC Online        |        |            |        |          |
|                        |        |            |        |          |
| O PeopleTools          |        |            |        |          |
|                        |        |            |        |          |
|                        |        |            |        |          |
|                        |        |            |        |          |
|                        |        |            |        |          |
|                        |        |            |        |          |
|                        |        |            |        |          |
|                        |        |            |        |          |
|                        |        |            |        |          |
|                        |        |            |        |          |
|                        |        |            |        |          |
|                        |        |            |        |          |
|                        |        |            |        |          |

| Step | Action                                     |
|------|--------------------------------------------|
| 4.   | Click the Administer Workforce link.       |
| 5.   | Click the Administer Workforce (USF) link. |
| 6.   | Click the Use link.                        |
| 7.   | Click the <b>HR Processing</b> link.       |

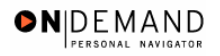

| Home                                                                           | 😥 Worklist | 🕜 Help     | \ominus Sign Out |
|--------------------------------------------------------------------------------|------------|------------|------------------|
| Home > Administer Workforce > Administer Workforce (USF) > Use > HR Processing | <u>1</u>   | lew Window |                  |
| HR Processing                                                                  |            |            |                  |
| Find an Existing Value                                                         |            |            |                  |
| EmplID:                                                                        |            |            |                  |
| Empl Rcd Nbr:                                                                  |            |            |                  |
| Name:                                                                          |            |            |                  |
| Last Name:                                                                     |            |            |                  |
| 🗆 Include History 🗖 Correct History                                            |            |            |                  |
| Search Clear Basic Search                                                      |            |            |                  |
|                                                                                |            |            |                  |
|                                                                                |            |            |                  |
|                                                                                |            |            |                  |
|                                                                                |            |            |                  |
|                                                                                |            |            |                  |

| Step | Action                                                                                              |
|------|----------------------------------------------------------------------------------------------------|
| 8.   | Enter the appropriate variable in the next field. (i.e. Last Name)<br>Click in the Last Name field. |
| 9.   | Enter the desired information into the Last Name field. Enter "WINTER".                             |
| 10.  | Click the Search button.                                                                            |
| 11.  | Select the correct employee.         Click WINTER, EVAN         0015       0         WINTER, EVAN   |

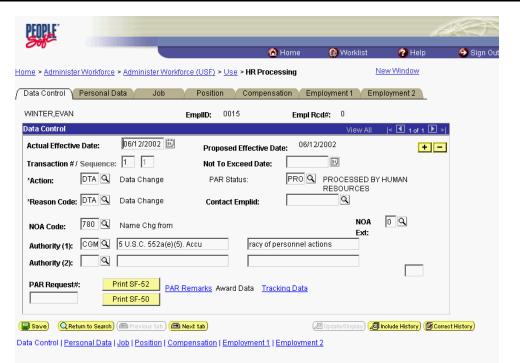

●NIDEMAND

| Step | Action                                                                                                    |
|------|----------------------------------------------------------------------------------------------------|
| 12.  | NOTE: The Data Control page will be populated with the most recent personnel action performed for the selected employee.<br>Click the Add a new row at row 1 button. |
| 13.  | Triple-click the Actual Effective Date object.                                                                                                    |

The Calendar icon represents a date prompt. Clicking this button will produce a pop-up calendar for reference. To select a specific date from the pop-up calendar as the field entry, simply click on the date. Use the arrows to move through the months and years.

| Step | Action                                                                                                    |
|------|----------------------------------------------------------------------------------------------------|
| 14.  | Enter the Actual Effective Date for the change of appointing office action.<br>Enter the desired information into the Actual Effective Date field. Enter<br>"12/15/2003". |
| 15.  | Double-click in the <b>PAR Status</b> field.                                                                                                    |

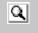

The Look Up icon represents a look-up prompt. Clicking this button will allow you to look up all possible entry options for this field.

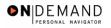

| Step | Action                                                                                                    |
|------|----------------------------------------------------------------------------------------------------|
| 16.  | Change the <b>PAR Status</b> to "INI."<br>Enter the desired information into the <b>PAR Status</b> field. Enter " <b>INI</b> ".    |
| 17.  | Click in the *Action field.                                                                                                    |
| 18.  | Enter "XFR" in the <b>Action</b> code field.<br>Enter the desired information into the <b>*Action</b> field. Enter " <b>XFR</b> ". |
| 19.  | Click in the <b>*Reason Code</b> field.                                                                                            |
| 20.  | Enter the desired information into the <b>*Reason Code</b> field. Enter <b>"EER</b> ".                                             |

| PEOPLE                                                                                                    |                               |                        | 10                         |            |
|----------------------------------------------------------------------------------------------------|-------------------------------|------------------------|----------------------------|------------|
|                                                                                                    | 🙆 Home                        | 健 Worklist             | 🕜 Help                     | Sign Ou    |
| Home > Administer Workforce > Administer Workforce (USF) > Use > HF                                                        | l Processing                  | ]                      | New Window                 |            |
| Data Control V Personal Data V Job V Position V Col                                                                        | mpensation Y Em               | ployment 1 \Upsilon En | nployment 2                |            |
| WINTER,EVAN EmpliD: 0015                                                                                                   | Empl Re                       | cd#: 0                 |                            |            |
| Data Control                                                                                                    |                               | <u>View All</u>        | < 🚺 1 of 2 🕨 ≽             |            |
| Actual Effective Date:     12/15/2003     Proposed Effective       Transaction #/ Sequence:     1     1     Not To Exceed  |                               | /2003                  | +-                         |            |
| *Action: XFR C Reassignment/ConversionPAR Status:                                                                          | INI Q                         | INITIATED              |                            |            |
| *Reason Code: EER Q Contact Empli                                                                                          | d:                            | ٩                      |                            |            |
| NOA Code: Q<br>Authority (1): Q                                                                                            |                               | NOA<br>Ext:            | Q                          |            |
| Authority (2):                                                                                                    |                               |                        |                            |            |
| PAR Request#: Print SF-52 PAR Remarks Award Data Print SF-50 Print SF-50                                                   | <u>Tracking Data</u> <u>R</u> | etroactive TSP T       | ransfer In Data?           |            |
| QReturn to Search) ( Previous tab.) ( Next tab.) Data Control   Personal Data   Job   Position   Compensation   Employment | _                             |                        | Include History) (🗗 Correc | t History) |

| Step | Action                    |
|------|---------------------------|
| 21.  | Click the <b>Job</b> tab. |
|      | Job                       |

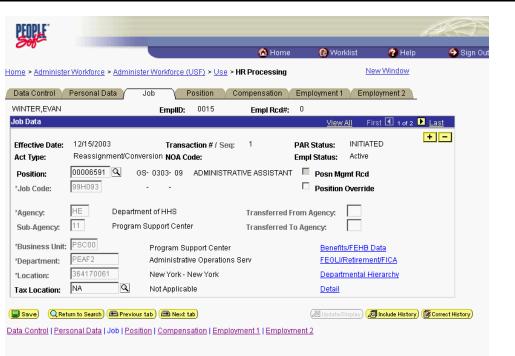

| Step | Action                                                                                                    |
|------|----------------------------------------------------------------------------------------------------|
| 22.  | Double-click in the <b>Position</b> field.                                                                                                    |
| 23.  | NOTE: This is the position number that the employee will occupy in the Gaining Agency.<br>Enter the desired information into the <b>Position</b> field. Enter "00007007". |

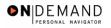

| <u>me</u> > <u>Administer</u><br>Data Control / F | Workforce > A                     | dminister V               |               |                          |             |           |                             |                                                      |              |            |
|---------------------------------------------------|-----------------------------------|---------------------------|---------------|--------------------------|-------------|-----------|-----------------------------|------------------------------------------------------|--------------|------------|
| Data Control 🕥 F                                  |                                   |                           | vorktorce (   | <u>(USF)</u> > <u>Us</u> | se > HR Pro | ocessing  |                             | <u>New W</u>                                         | <u>indow</u> |            |
|                                                   | Personal Data                     | Job                       |               | Position                 | Compe       | nsation   | Employment                  | 1 Employm                                            | ent 2        |            |
| VINTER, EVAN                                      |                                   |                           | EmplID:       | 0015                     | E           | mpl Rcd#: | 0                           |                                                      |              |            |
| ob Data                                           |                                   |                           |               |                          |             |           | <u>Viev</u>                 | <u>v All</u> First 🗹                                 | 🛛 1 of 2 🕨 📙 | <u>ast</u> |
| Effective Date:<br>Act Type:                      | 12/15/2003<br>Reassignmei         | nt/Conversi               |               | action # / S<br>ode:     | Seq: 1      |           | PAR Status:<br>Empl Status: | INITIATED<br>Active                                  | +            |            |
| r osidon.                                         | 00007007 Q<br>99H093              | GS- (                     | 1303- 09<br>- | ADMINIS                  | TRATIVE A   | SSISTANT  | -                           | lgmt Rcd<br>n Override                               |              |            |
| ngeney. j                                         |                                   | epartment i<br>rogram Sup |               | er                       |             |           | rom Agency:<br>To Agency:   |                                                      |              |            |
| *Location:                                        | PSC00<br>PEAF2<br>364170061<br>NA | A                         | -             |                          |             |           | FEGL                        | its/FEHB Data<br>I/Retirement/FIC<br>tmental Hierard |              |            |

| Step | Action                         |
|------|--------------------------------|
| 24.  | Click the <b>Position</b> tab. |
|      | Position                       |

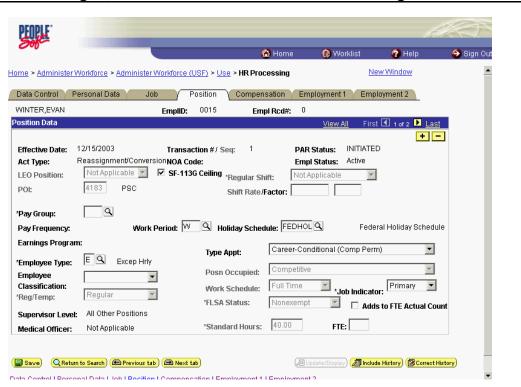

| Step | Action                                                                               |
|------|--------------------------------------------------------------------------------------|
| 25.  | Click in the <b>*Pay Group</b> field.                                                |
| 26.  | Enter the desired information into the <b>*Pay Group</b> field. Enter <b>"GSB</b> ". |

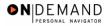

|                                   |                                                                  | (                                                                                     | 👌 Home         | 😥 Worklist                                      | 🕜 Help              | 🕘 Sign Ot |
|-----------------------------------|------------------------------------------------------------------|---------------------------------------------------------------------------------------|----------------|-------------------------------------------------|---------------------|-----------|
| ne > Administer V                 | /orkforce > Administer Workforce                                 | (USF) > Use > HR Pro                                                                  | cessing        | Ne                                              | w Window            | ł         |
| ata Control 👔 Pe                  | ersonal Data 🔰 Job 🧹                                             | Position Comper                                                                       | sation Emp     | loyment 1 Empl                                  | oyment 2            |           |
| /INTER,EVAN                       | EmpliD:                                                          | 0015 Em                                                                               | pl Rcd#: 0     |                                                 |                     |           |
| sition Data                       |                                                                  |                                                                                       |                | View All First                                  | 🖪 1 of 2 🕨 Last     |           |
| needwe bute.                      | Reassignment/ConversionNOA C<br>Not Applicable SF-11<br>4183 PSC | action #/ Seq: 1<br>Code:<br>3G Ceiling <sub>"Regular</sub> SI<br>Shift Rate <i>i</i> | nift: Not Ap   | itatus: INITIATED<br>Status: Active<br>plicable | )                   |           |
| Pay Group:                        | GSB 🔍<br>Work Period: 🔽                                          | V Q Holiday Scher                                                                     | dule: FEDHOL   | 0 Fodou                                         | al Holiday Schedule |           |
| Pay Frequency:                    |                                                                  | Holiday Sche                                                                          | dule: [FEDHOL] |                                                 | ai Huliday Schedule |           |
| arnings Program<br>Employee Type: |                                                                  | Type Appt:                                                                            | Career-Cond    | itional (Comp Perm                              | )                   |           |
| imployee                          |                                                                  | Posn Occupied:                                                                        | Competitive    |                                                 | *                   |           |
| Classification:                   | Regular                                                          | Work Schedule:                                                                        | Full Time      | Job Indicato                                    | r: Primary 💌        |           |
| Reg/Temp:                         |                                                                  | *FLSA Status:                                                                         | Nonexempt      | 📃 🗆 Adds                                        | to FTE Actual Coun  | t         |
| Supervisor Level:                 | All Other Positions<br>Not Applicable                            | *Standard Hours:                                                                      | 40.00          | FTE:                                            |                     |           |

| Step | Action                                                                                                 |
|------|----------------------------------------------------------------------------------------------------|
| 27.  | Click the Save button.                                                                                 |
| 28.  | Contact the Gaining Agency to inform them that the action has been initiated. <b>End of Procedure.</b> |

## Processing the CAO as the Gaining Agency

#### **Introduction**

As of October 7, all Agencies will have deployed the EHRP system. Since the deployments are complete, the EHRP team will implement different procedures for processing Changes of Appointing Office (CAO's). The key difference with this new approach is that the Agencies will no longer have to utilize the Help PoC system. This procedure will take 2 scenarios into consideration. The first scenario will be when an employee is moving from one DHHS agency to another DHHS agency, for example, from FDA to NIH. The second scenario will be when an employee moves from one Admin Code to another within the same agency, for example moving from DAFA to DBR within FDA.

NOTE: The losing Agency or Admin Code should be sure to stop the special pays when initiating or performing a CAO action.

## Procedure

The following steps detail the procedure for processing a CAO as the Gaining agency using the EHRP system.

| Step | Action                                                                                                    |
|------|----------------------------------------------------------------------------------------------------|
| 1.   | The Losing Agency notifies the Gaining Agency that the CAO action has been<br>initiated.<br>The Gaining Agency will then follow the steps below to complete the processing of<br>the action.<br>NOTE: The person processing this action must have Correct History capability. |

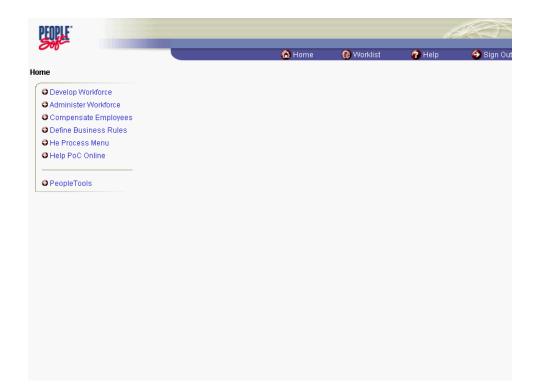

| Step | Action                                                     |
|------|------------------------------------------------------------|
| 2.   | Click the Administer Workforce link.  Administer Workforce |
| 3.   | Click the Administer Workforce (USF) link.                 |
| 4.   | Click the Use link.                                        |
| 5.   | Click the <b>HR Processing</b> link.<br>HR Processing      |

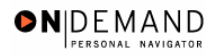

| 201                                                                 | 🙆 Home     | 😥 Worklist | 🕜 Help     | 😂 Sign Out |
|---------------------------------------------------------------------|------------|------------|------------|------------|
| Home > Administer Workforce > Administer Workforce (USF) > Use > HR | Processing | 1          | New Window |            |
| HR Processing                                                       |            |            |            |            |
| Find an Existing Value                                              |            |            |            |            |
| EmpliD:                                                             |            |            |            |            |
| Empl Rcd Nbr:                                                       |            |            |            |            |
| Name:                                                               |            |            |            |            |
| Last Name:                                                          |            |            |            |            |
| 🗆 Include History 🗖 Correct History                                 |            |            |            |            |
| Search Clear Basic Search                                           |            |            |            |            |
|                                                                     |            |            |            |            |
|                                                                     |            |            |            |            |
|                                                                     |            |            |            |            |
|                                                                     |            |            |            |            |
|                                                                     |            |            |            |            |
|                                                                     |            |            |            |            |

| Step | Action                                                                                                    |
|------|----------------------------------------------------------------------------------------------------|
| 6.   | Enter the appropriate variable in the next field. (i.e. Last Name)<br>Click in the Last Name field.                                   |
| 7.   | Enter the desired information into the Last Name field. Enter "WINTER".                                                               |
| 8.   | NOTE: Be sure <b>Correct History</b> is selected.<br>Click the <b>Correct History</b> option.                                         |
| 9.   | Click the <b>Search</b> button.                                                                                                    |
| 10.  | Select the correct employee.         Click WINTER, EVAN         0015       0         WINTER, EVAN                                     |
| 11.  | Locate the initiated CAO action.<br>If necessary, update the <b>Actual Effective Date</b> for the change of appointing office action. |

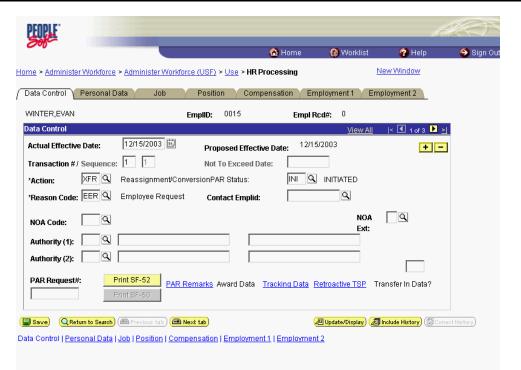

**N** 

| Step | Action                                                                                                    |
|------|----------------------------------------------------------------------------------------------------|
| 12.  | Double-click in the <b>PAR Status</b> field.                                                                                                    |
| 13.  | Change the <b>PAR Status</b> from INI to either REV or PRO depending on the agency's policy.<br>Enter the desired information into the <b>PAR Status</b> field. Enter " <b>PRO</b> ". |
| 14.  | Verify the data entered on the Data Control page.<br>Click in the <b>NOA Code</b> field.                                                                                              |
| 15.  | Enter the desired information into the <b>NOA Code</b> field. Enter " <b>721</b> ".                                                                                                   |
| 16.  | Click in the <b>NOA Ext</b> field.                                                                                                    |
| 17.  | Enter the desired information into the <b>NOA Ext</b> field. Enter " <b>0</b> ".                                                                                                    |
| 18.  | Click in the Authority (1) field.                                                                                                    |
| 19.  | Enter the desired information into the Authority (1) field. Enter "C1M".                                                                                                    |
| 20.  | Click the <b>PAR Remarks</b> link.<br>PAR Remarks                                                                                                    |

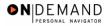

X

| PEOPLE                 |                                            |                    |                   | 1          | S.C.S.             |
|------------------------|--------------------------------------------|--------------------|-------------------|------------|--------------------|
| 000-                   |                                            | 🙆 Home             | 📵 Worklist        | 🕜 Help     | \varTheta Sign Out |
| Home > Administer Work | force > Administer Workforce (USF) > Use > | HR Processing      | N                 | lew Window |                    |
| PAR Remarks            |                                            |                    |                   |            |                    |
| PAR Remarks            |                                            | View All Firs      | t 🖪 1 of 1 🕩 Last |            |                    |
| Remark CD:             |                                            |                    | + -               |            |                    |
| <u> </u>               | I                                          | Insertion Required | 1                 |            |                    |
|                        |                                            |                    |                   |            |                    |
|                        |                                            |                    |                   |            |                    |
|                        |                                            |                    |                   |            |                    |
|                        |                                            |                    |                   |            |                    |
|                        |                                            |                    |                   |            |                    |
|                        |                                            |                    |                   |            |                    |
|                        |                                            |                    |                   |            |                    |
|                        |                                            |                    |                   |            |                    |
|                        |                                            |                    |                   |            |                    |
| P                      |                                            |                    |                   |            |                    |
| OK Cancel              |                                            |                    |                   |            |                    |
|                        |                                            |                    |                   |            |                    |
|                        |                                            |                    |                   |            |                    |
|                        |                                            |                    |                   |            |                    |
|                        |                                            |                    |                   |            |                    |

| Step | Action                                                                                               |
|------|----------------------------------------------------------------------------------------------------|
| 21.  | Enter the applicable <b>Remark CD</b> (Code) and tab out of the field to see the text of the remark. |
|      | Enter the desired information into the <b>Remark CD</b> field. Enter "A03".                          |
|      |                                                                                                    |
| 22.  | Press [Tab].                                                                                         |
| 23.  | Click the <b>Ok</b> button.                                                                          |
|      |                                                                                                    |

| 2 | NOTE: To add additional remarks, use the <b>Add a new row</b> button to insert a row.                                                                     |
|---|----------------------------------------------------------------------------------------------------|
|   | NOTE: If the <b>Remark CD</b> contains a "****", you must replace the asterisks with specific information. (i.e. this field may prompt you to enter date) |
|   | NOTE: Within the EHRP system, there is no limitation to the amount of remarks that can be captured.                                                       |
|   |                                                                                                    |

NOTE: To enter a freeform remark, enter "ZZZ" in the **Remark CD** field. Enter applicable remark text in sentence format. Text should fill the line. Once the line is filled, move to the next line. There is no autowrap feature. Do not hyphenate across lines. If a word requires hyphenation, move it to the next line. Do not use bullets or dashes. The "ZZZ" remark can only be used once for each personnel action. 0

The system does not generate or suggest mandatory remarks that need to be entered in accordance with the NOA Code you are processing. Use the appropriate remarks based on OPM processing guidelines. There will no longer be HHS specific remarks for entry, except for the freeform ZZZ.

| PEOPLE.                             |                                                         |                                  |                       | la                                       |                   |
|-------------------------------------|---------------------------------------------------------|----------------------------------|-----------------------|------------------------------------------|-------------------|
| 000-                                |                                                         | 🙆 Home                           | 📵 Worklist            | 🕜 Help                                   | \varTheta Sign Ou |
| Home > Administer Workforc          | e > Administer Workforce (USF) > Use > I                | IR Processing                    | <u>Ne</u>             | ew Window                                |                   |
| Data Control Personal               | Data Job Position C                                     | ompensation V Err                | nployment 1 Emp       | loyment 2                                |                   |
| WINTER, EVAN                        | EmpliD: 0015                                            | Empl R                           | cd#: 0                |                                          |                   |
| Data Control                        |                                                         |                                  | View All              | < 🖪 1 of 3 🕨 ≽                           |                   |
| Actual Effective Date:              | 12/15/2003 🗊 Proposed Eff                               | ective Date: 12/15               | 5/2003                | + -                                      |                   |
| Transaction #/ Sequence             | e: 1 1 Not To Excee                                     | d Date:                          | 1                     |                                          |                   |
| *Action: XFR Q                      | Reassignment/ConversionPAR Status:                      | PRO 🔍                            |                       | HUMAN                                    |                   |
| *Reason Code: EER 🔍                 | Employee Request Contact Emp                            | lid:                             |                       |                                          |                   |
| NOA Code: 721 Q                     | Reassignment                                            |                                  | NOA<br>Ext:           | 0 9                                      |                   |
| Authority (1): C1M Q                | Reg 351.201(b). RIF                                     | placement in vacanc              | :у.                   |                                          |                   |
| Authority (2):                      |                                                         |                                  |                       |                                          |                   |
| PAR Request#:                       | Print SF-52 P <u>AR Remarks</u> Award Da<br>Print SF-50 | ta <u>Tracking Data</u> <u>F</u> | Retroactive TSP Tra   | insfer In Data?                          |                   |
| 🗐 Save) (Q.Return to Search         | ) 📾 Previous tab) (🔿 Next tab)                          | (                                | 곋 Update/Display) 🔊 🔊 | n <mark>clude History</mark> ) (😰 Correc | t History)        |
| Data Control   <u>Personal Data</u> | Job   Position   Compensation   Employ                  | ment 1   Employmen               | <u>t2</u>             |                                          |                   |

| Step | Action                                                                                                    |
|------|----------------------------------------------------------------------------------------------------|
| 24.  | Click the <b>Personal Data</b> tab.<br>Personal Data                                                                                                    |
| 25.  | Review the data on the Personal Data page and modify if necessary.<br>Scroll as necessary to view the rest of the page.<br>Click the horizontal scrollbar. |

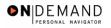

| 000                |                                  |                   | 🙆 Home                  | 🚯 Worklist               | 🕜 Help                     | 🔗 Sign O |
|--------------------|----------------------------------|-------------------|-------------------------|--------------------------|----------------------------|----------|
| ict Type:          | Reassignment/Conversion <b>N</b> | DA Code:          | <u> </u>                | Status: Active           |                            |          |
| Name               |                                  |                   |                         |                          |                            |          |
| Format Using:      | USA 🔍 United States              |                   |                         |                          |                            |          |
| Name:              | WINTER, EVAN                     |                   |                         |                          |                            |          |
| Prefix:            |                                  |                   |                         |                          |                            |          |
| First Name:        | EVAN                             | Middle:           |                         |                          |                            |          |
| Last Name:         | WINTER                           | Suffix:           |                         | Q                        |                            |          |
| iender: 💿 Male     | C Female Citizensh               | ip Status: 🔲 🔍    | Ethnic Group            | Asian Indian             | -                          | ]        |
| ate of Birth:      | 01/05/1958 🗊 🛛 Date of D         | eath:             | Draft Status:           |                          | •                          |          |
| isability Code:    | 05 🔍 No Handicap                 | Date              | Entitled to Medicard    | e: 31,                   |                            |          |
| Additional Birth I | nfo Address Information          | Personal Phone Nu | mbers <u>Veterans I</u> | nfo <u>Marital Info</u>  | Education Details          |          |
| Country: USA       | C *Type/Descrip                  | tion: 🛛 🔽         | National IC             | <b>6</b> 400-11-0005     |                            |          |
|                    |                                  |                   |                         | odate/Display) 🔊 Include | e History) (ன Correct Hist |          |

| Step | Action                                                                                                    |
|------|----------------------------------------------------------------------------------------------------|
| 26.  | Click the Address Information link.                                                                                              |
| 27.  | Review the data and modify if necessary.<br>Scroll as necessary to view the rest of the page.<br>Click the horizontal scrollbar. |

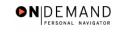

|                |                           | 🙆 Home | 📵 Worklist  | 🕜 Help  | 🕘 Sign O  |
|----------------|---------------------------|--------|-------------|---------|-----------|
| ldress         |                           | - nome | Co Workinst | - ricip | e orgin o |
| Country:       | USA 🔍 United States       |        |             |         |           |
| Address 1:     | 1 Silver Avenue           |        |             |         |           |
| Address 2:     |                           |        |             |         |           |
| Address 3:     |                           |        |             |         |           |
|                |                           |        |             |         |           |
| City:          | Arlington                 |        |             |         |           |
| County:        | Postal:                   | 22201  |             |         |           |
| State:         | VA Virginia Res Loc Code: | ٩      |             |         |           |
| ailing Address | \$                        |        |             |         |           |
| Country:       | USA Q United States       |        |             |         |           |
| Address 1:     |                           |        |             |         |           |
| Address 2:     |                           |        |             |         |           |
| Address 3:     |                           |        |             |         |           |
|                |                           |        |             |         |           |
| City:          |                           |        |             |         |           |
| County:        | Postal:                   |        |             |         |           |
| State:         | Q                         |        |             |         |           |

| Step | Action                      |
|------|-----------------------------|
| 28.  | Click the <b>Ok</b> button. |
|      | ОК                          |

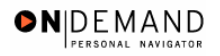

| PEOPLE"                      |                                                                    |                                  | a de la                                     |
|------------------------------|--------------------------------------------------------------------|----------------------------------|---------------------------------------------|
| 200-                         |                                                                    | 🙆 Home 🛛 🔞 Work                  | list 🕜 Help 😔 Sign O                        |
| WINTER,EVAN                  | EmpliD: 0015                                                       | Empl Rcd#: 0                     |                                             |
| ersonal Data                 |                                                                    | <u>View</u>                      | All 🛛 First 🗹 1 of 3 🕨 Last                 |
| Effective Date:<br>Act Type: | 12/15/2003 Transaction #/ Seq:<br>Reassignment/ConversionNOA Code: | Filter                           | +<br>ROCESSED BY HUMAN<br>ESOURCES<br>ctive |
| Name                         | USA Q United States                                                |                                  |                                             |
| Format Using:                |                                                                    |                                  |                                             |
| Name:                        |                                                                    |                                  |                                             |
| Prefix:<br>First Name:       | EVAN Middle:                                                       |                                  |                                             |
| Last Name:                   | WINTER Suffix:                                                     | <u> </u>                         |                                             |
|                              |                                                                    |                                  |                                             |
|                              |                                                                    |                                  |                                             |
| Gender: 🛈 Male               | C Female Citizenship Status:                                       | Ethnic Group: Asian Inc          | Jian 💌                                      |
| Date of Birth:               | 01/05/1958 🗊 Date of Death:                                        | Draft Status:                    |                                             |
| Disability Code:             | 05 🔍 No Handicap Date                                              | e Entitled to Medicare:          | a,                                          |
| Additional Birth Ir          | nfo Address Information Personal Phone Nu                          | imbers <u>Veterans Info</u> Mari | tal Info Education Details                  |

| Step | Action                        |
|------|-------------------------------|
| 29.  | Click the Veterans Info link. |
|      | Veterans Info                 |

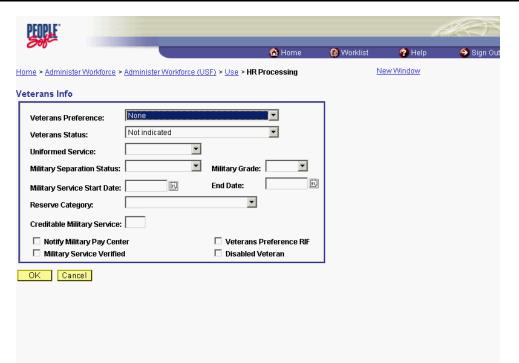

●NDEMAND

| Step | Action                                                                               |
|------|--------------------------------------------------------------------------------------|
| 30.  | Review the data and modify if necessary.<br>Click the <b>Ok</b> button.              |
| 31.  | Scroll as necessary to view the rest of the page.<br>Click the horizontal scrollbar. |

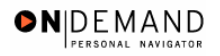

| PEOPLE"                      |                               |                       |                        |                |                                             | b                   |           |
|------------------------------|-------------------------------|-----------------------|------------------------|----------------|---------------------------------------------|---------------------|-----------|
| 300-                         |                               |                       |                        | 🙆 Home         | 🚯 Worklist                                  | 🕜 Help              | 🕘 Sign Ou |
| ome > <u>Administer</u>      | r Workforce > Admii           | nister Workforce (USF | ) > <u>Use</u> > HR Pi | ocessing       | Ne                                          | w Window            | -         |
| Data Control                 | Personal Data                 | Job Posi              | tion Comp              | ensation / Emp | loyment 1 Empl                              | oyment 2            |           |
| WINTER, EVAN                 |                               | EmpliD: 00            | 15 Er                  | npl Rcd#: 0    |                                             |                     |           |
| Personal Data                |                               |                       |                        |                | <u>View All</u> Fi                          | rst 🖪 1 of 3 🕨 La:  | st        |
| Effective Date:<br>Act Type: | 12/15/2003<br>Reassignment/Ci | Transaction           | 1#/ Seq: 1<br>721      |                | Status: PROCES:<br>RESOUR<br>Status: Active | BED BY HUMAN<br>CES | 3         |
| Name                         |                               |                       |                        |                |                                             |                     |           |
| Format Using:                | USA 🔍 Unite                   | d States              |                        | _              |                                             |                     |           |
| Name:<br>Prefix:             | WINTER,EVAN                   | [                     |                        |                |                                             |                     |           |
| First Name:<br>Last Name:    | EVAN<br>WINTER                |                       | iddle:                 |                | ٩                                           |                     |           |
|                              |                               |                       |                        |                |                                             |                     |           |
| Gender: 💿 Male               | C Female                      | Citizenship Status:   | <b>Q</b>               | Ethnic Group:  | Asian Indian                                |                     | ]         |
| *Date of Birth:              | 01/05/1958                    | Date of Death:        |                        | Draft Status:  |                                             | •                   |           |
| N:                           |                               | dicon                 | D-4- F-4               |                |                                             |                     | -         |

| Step | Action                                   |
|------|------------------------------------------|
| 32.  | Click the <b>Job</b> tab.                |
| 33.  | Review the data and modify if necessary. |
| 34.  | Click the <b>Position</b> tab.           |
| 35.  | Review the data and modify if necessary. |
| 36.  | Click the Compensation tab.              |

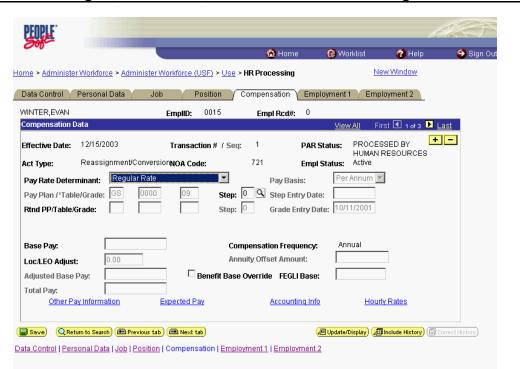

| Step | Action                                                               |
|------|----------------------------------------------------------------------|
| 37.  | Double-click in the <b>Step</b> field.                               |
| 38.  | Enter the desired information into the <b>Step</b> field. Enter "1". |
| 39.  | Review the data and modify if necessary.                             |
| 40.  | Click the Accounting Info link.                                      |

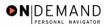

| PEOPLE                                                                                                    |                       | A S                |
|----------------------------------------------------------------------------------------------------|-----------------------|--------------------|
| A Home                                                                                                    | 📵 Worklist            | 🕜 Help 🛛 😔 Sign Ou |
| Home > Administer Workforce > Administer Workforce (USF) > Use > HR Processing                                                                                                    | New                   | Mindow             |
| Accounting Information                                                                                                    |                       |                    |
| Job Earnings Distribution: C By Hours C By Percent 💽 None                                                                                                    |                       |                    |
| Compensation 0.000000 Standard Hours: 40.00<br>Rate:                                                                                                    |                       |                    |
| GL Pay Type: Account Code: 11010055                                                                                                    | Q                     | -                  |
| View All F                                                                                                    | First 🖪 1 of 1 🕨 Last |                    |
| Business Unit         Department         Job Code         Position         Shift           Q         Q         Q         Image: Constraint of the shift of the shift o | Earn Code + –         |                    |
| Ser dy Type Hecourt coue Standard Hours                                                                                                    | Percent of            |                    |
|                                                                                                    | Distribution          |                    |
| OK Cancel                                                                                                    |                       |                    |
|                                                                                                    |                       |                    |
|                                                                                                    |                       |                    |

| Step | Action                                                                                                    |
|------|----------------------------------------------------------------------------------------------------|
| 41.  | Enter or modify the CAN in the Account Code field.<br>Double-click in the Account Code field.<br>11010055                                            |
| 42.  | The Common Account Number (CAN) is a required field.<br>Enter the desired information into the <b>Account Code</b> field. Enter " <b>1921226R</b> ". |
| 43.  | Click the <b>Ok</b> button.                                                                                                    |

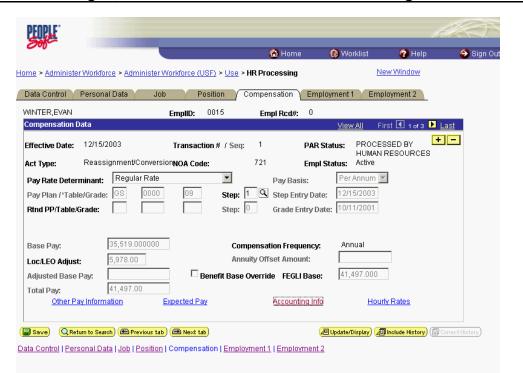

| Step | Action                                                   |
|------|----------------------------------------------------------|
| 44.  | Click the <b>Employment 1</b> tab.<br>Employment 1       |
| 45.  | Review the data and modify if necessary.                 |
| 46.  | Click the <b>Employment 2</b> tab.<br>Employment 2       |
| 47.  | Confirm the <b>Reports To Position</b> for the employee. |

NOTE: The following fields default based on the position selected:
 Bargaining Unit
 Union Code
 Reports To Position

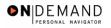

| PEOPLE                                          |                      |                              |                 |                                                              |                  | 1                 |                |
|-------------------------------------------------|----------------------|------------------------------|-----------------|--------------------------------------------------------------|------------------|-------------------|----------------|
| 305                                             |                      |                              | 🙆 H             | lome 🔞 V                                                     | Vorklist         | 🕜 Help            | ᅌ Sign Ou      |
| lome > <u>Administer W</u>                      | lorkforce > Admini   | ster Workforce (USF) > Use   | > HR Proces     | sing                                                         | New              | Window            | -              |
| Data Control Pe                                 | rsonal Data \Upsilon | Job Position                 | Compensati      | ion Employmer                                                | t 1 Employ       | yment 2           |                |
| WINTER, EVAN                                    |                      | EmpliD: 0015                 | Empl Ro         | :d#: 0                                                       |                  |                   |                |
| Employment Data 2                               |                      |                              |                 |                                                              | View All F       | First 🖪 1 of 3 🛛  | Last           |
| Effective Date: 1                               | 12/15/2003           | Transaction #/ Se            | eq: 1           | PAR Status:                                                  |                  | ED BY<br>ESOURCES | + -            |
| Act Type: F                                     | Reassignment/Co      | nversionNOA Code:            | 721             | Empl Status                                                  | Active           |                   |                |
| Bargaining Unit:<br>Union Code:                 | 2600                 | PSC BARGAINING UN            | IT              | Probation Dates<br>Probation Date:<br>SES Probation<br>Date: | 10/11/2002       |                   |                |
| Union Anniversary<br>Date:                      | /                    |                              |                 | Supv/Manager<br>Probation Date:                              |                  | <u>ii</u>         |                |
| Reports To Positio<br>Supervisor ID:<br>Tenure: | on: 00000017         | SUPPORT SERVIC<br>SUPERVISOR | ES              | Retained Grade I<br>Begin Date:<br>Expires Date:             | Expires          |                   |                |
| Permanent Data -                                | RIF                  |                              |                 |                                                              |                  |                   |                |
| Pay Plan/Grade:<br>RIF Series:                  | <u> </u>             | Comp/Area Level: 00          | SO              | <u>Phone Nbr</u><br><u>Non Pay D</u>                         | -                | Security Info     |                |
|                                                 |                      | us tab) ( Next tab)          | ployment 1   Fr | <i>(</i> 君 Update/                                           | Display) (2 Incl | ude History) (🗟 💿 | rreot History) |

| Step | Action                                                                                                    |
|------|----------------------------------------------------------------------------------------------------|
| 48.  | Click the <b>Tenure</b> list.                                                                                                    |
| 49.  | In the <b>Tenure</b> field, select the appropriate type of tenure, as applicable.<br>Click <b>Conditional</b>                                                                                                    |
| 50.  | As applicable, enter the employee's compensation level in the <b>Comp Level</b> field.                                                                                                    |
| 51.  | In the <b>Probation Date</b> , enter the completion date for the employee's probation, if applicable.<br>NOTE: If this employee is a SES or Supervisor/Manager enter the probation completion date in the appropriate field. |
| 52.  | As applicable, enter the employee security information in the <b>Security Info</b> hyperlink.                                                                                                    |

| 000-                                         |                           |                               | 🙆 Ho         | ome ( 🖗 Wo                                          | orklist 🕜                   | Help                                       | \ominus Sign O |
|----------------------------------------------|---------------------------|-------------------------------|--------------|-----------------------------------------------------|-----------------------------|--------------------------------------------|----------------|
| ne > <u>Administer W</u>                     | orkforce > <u>Adminis</u> | ter Workforce (USF) > Use     | > HR Process | ing                                                 | New Wind                    | iow                                        |                |
| ata Control 👔 Pe                             | rsonal Data 🗸             | Job Position                  | Compensatio  | n Employment                                        | 1 Employment                | t 2                                        |                |
| INTER,EVAN                                   |                           | EmplID: 0015                  | Empl Rca     | <b>!#:</b> 0                                        |                             |                                            | _              |
| nployment Data 2                             |                           |                               |              |                                                     | <u>View All</u> First [     | \rm 1 of 3 🕨 La                            |                |
| ffective Date: 1                             | 2/15/2003                 | Transaction #/ Seq            |              | PAR Status:                                         | PROCESSED B'<br>HUMAN RESOU |                                            | -              |
| ict Type: F                                  | Reassignment/Con          | versionNOA Code:              | 721          | Empl Status:                                        | Active                      |                                            |                |
| argaining Unit:<br>nion Code:                | 2600                      | PSC BARGAINING UNIT           |              | Probation Dates<br>Probation Date:<br>SES Probation | 10/11/2002                  |                                            |                |
| nion Coue.<br>Inion Anniversary<br>Vate:     |                           |                               |              | Date:<br>Supv/Manager<br>Probation Date:            | <u> </u>                    |                                            |                |
| eports To Positio                            | m: 00000017               | SUPPORT SERVICE<br>SUPERVISOR | S            | Retained Grade Ex<br>Begin Date:                    | pires                       |                                            |                |
| upervisor ID:<br>enure:<br>ermanent Data - I | Conditional               |                               | _            | Expires Date:                                       |                             |                                            |                |
| ay Plan/Grade:                               |                           | Comp/Area Level: 00           | S0           | <u>Phone Nbrs</u><br><u>Non Pay Dat</u>             | <u>a Secu</u>               | urity Info                                 |                |
| RIF Series:<br>] Save) (Q.Return t           | <u> </u>                  |                               |              | <u>Non Pay Dat</u>                                  |                             | <u>urity Info</u><br>:tory) (ब्रिCorrect H |                |

**N** 

Data Control | Personal Data | Job | Position | Compensation | Employment 1 | Employment 2

| Step | Action                                                                                                    |
|------|----------------------------------------------------------------------------------------------------|
| 53.  | NOTE: Document the employee identification number ( <b>EMPLID</b> ) to facilitate future processing.<br>Click the <b>Save</b> button. |

If the employee is transferring outside of the service area of their current health benefits coverage selection, the employee may change their health benefits. See Chapter 15, Section 3 for details on changing health benefits in EHRP.

Validate the benefits and pay information for the employee.

If the employee is entitled to speical pays for the new position, the special pay items must be started. See Chapter 12, Section10a and Chapter 16, Section 4 for details about how to start special pay or allowances.

| Step | Action                                         |
|------|------------------------------------------------|
| 54.  | The information is saved.<br>End of Procedure. |

X

X

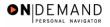

## Extensions

In EHRP, the user may extend an employee's appointment beyond the original not to exceed (NTE) date. The user must enter the correct personnel action (NOA 760-0) and update the NTE date in the Data Control page.

#### **Extension of Appointment NTE**

#### **Introduction**

In EHRP, the user may extend an employee's appointment beyond the original not to exceed (NTE) date. The user must enter the correct personnel action (NOA 760-0) and update the NTE date in the Data Control page. The effective date of the extension must be on or before the appointment expiration date to avoid automatic termination of the employee.

## Procedure

The following steps detail the procedure for extending a temporary appointment.

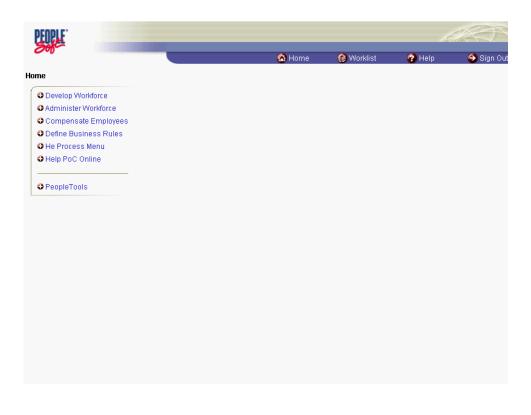

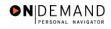

# Training Guide Position Changes, Extensions, and Miscellaneous Changes

| Step | Action                                                     |
|------|------------------------------------------------------------|
| 1.   | Click the Administer Workforce link.  Administer Workforce |
| 2.   | Click the Administer Workforce (USF) link.                 |
| 3.   | Click the Use link.                                        |
| 4.   | Click the <b>HR Processing</b> link.                       |

| PEOPLE            |                                        |                              |            |            | ale S     |
|-------------------|----------------------------------------|------------------------------|------------|------------|-----------|
| 000-              |                                        | 🙆 Home                       | 😥 Worklist | 🕜 Help     | 🕙 Sign Ou |
| Home > Administer | Workforce > Administer Workforce (USF) | > <u>Use</u> > HR Processing |            | New Window |           |
| HR Processing     |                                        |                              |            |            |           |
| Find an Exi       | sting Value                            |                              |            |            |           |
| EmplID:           |                                        |                              |            |            |           |
| Empl Rod Nbr:     |                                        |                              |            |            |           |
| Name:             |                                        |                              |            |            |           |
| Last Name:        |                                        |                              |            |            |           |
| 🗖 Include History | Correct History                        |                              |            |            |           |
| Search Clea       | r Basic Search                         |                              |            |            |           |
|                   |                                        |                              |            |            |           |
|                   |                                        |                              |            |            |           |
|                   |                                        |                              |            |            |           |
|                   |                                        |                              |            |            |           |
|                   |                                        |                              |            |            |           |
|                   |                                        |                              |            |            |           |
|                   |                                        |                              |            |            |           |
|                   |                                        |                              |            |            |           |

| Step | Action                                                                                                    |
|------|----------------------------------------------------------------------------------------------------|
| 5.   | Enter the appropriate variable in the field. (for example, <b>Last Name</b> )<br>Click in the <b>Last Name</b> field. |
| 6.   | Enter the desired information into the Last Name field. Enter "SPRINGS".                                              |
| 7.   | Click the <b>Search</b> button.                                                                                       |
| 8.   | Select the correct employee.<br>Click <b>SPRINGS, GREG</b>                                                            |
|      | 0017 0 SPRINGS,GREG SPRINGS                                                                                           |

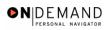

| PEOPLE                                                                  |                          |                           |                      |                 | la                        |            |
|-------------------------------------------------------------------------|--------------------------|---------------------------|----------------------|-----------------|---------------------------|------------|
| 000                                                                     |                          |                           | 🙆 Home               | 😥 Worklist      | 🕜 Help                    | 🕘 Sign Ou  |
| Home > Administer Workforce                                             | > Administer Workforce   | (USF) > <u>Use</u> > HR F | rocessing            | 1               | lew Window                |            |
| / Data Control V Personal D                                             | ata Job                  | Position Com              | pensation CEm        | ployment 1 CEm  | ployment 2                |            |
| SPRINGS,GREG                                                            | Em                       | pIID: 0017                | Empl R               | cd#: 0          |                           |            |
| Data Control                                                            |                          |                           |                      | <u>View All</u> | < 🖪 1 of 2 🕨 🎽            |            |
| Actual Effective Date:                                                  | 01/05/2001 🗊             | Proposed Effecti          | ve Date: 01/05       | /2001           | + -                       |            |
| Transaction #/ Sequence:                                                | 1 2                      | Not To Exceed Da          | ate: 12/15/20        | 03 🗊            |                           |            |
| *Action: XFR Q                                                          | Reassignment/Convers     | sionPAR Status:           | COR Q                | CORRECTED       |                           |            |
| *Reason Code: MRR 🔍                                                     | Manager Request          | Contact Emplid:           |                      | Q               |                           |            |
| NOA Code: 101 Q<br>Authority (1): BFS Q                                 | OPM Delegation Agr No    |                           |                      | NOA<br>Ext:     | 0 Q                       |            |
| Authority (2):                                                          |                          |                           |                      |                 |                           |            |
|                                                                         | rint SF-52<br>rint SF-50 | aarks Award Data          | <u>Tracking Data</u> | Severance Pay   | 7                         |            |
| (Save) (QReturn to Search) (<br>Data Control   <u>Personal Data</u>   ; | Previous tab) ( Next     |                           | -                    |                 | Include History) (ØCorrec | t History) |

| Step | Action                                                                                                    |
|------|----------------------------------------------------------------------------------------------------|
| 9.   | Click the Add a new row at row 1 button.                                                                                                    |
| 10.  | Triple-click the Actual Effective Date object.                                                                                                    |
| 11.  | Enter the date the extension will be effective in the <b>Actual Effective Date</b> field.<br>NOTE: This date should either be the NTE date of the previous appointment or a date<br>prior to the NTE date.<br>Enter the desired information into the <b>Actual Effective Date</b> field. Enter<br>"12/15/2003". |
| 12.  | Click in the *Action field.                                                                                                    |
| 13.  | Enter "EXT" (Extension of NTE Date) in the <b>Action</b> field.<br>Enter the desired information into the <b>*Action</b> field. Enter " <b>EXT</b> ".                                                                                                    |
| 14.  | Click in the <b>*Reason Code</b> field.                                                                                                    |
| 15.  | Enter the desired information into the <b>*Reason Code</b> field. Enter <b>"EXT</b> ".                                                                                                    |
| 16.  | Click in the NOA Code field.                                                                                                    |

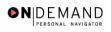

# Training Guide Position Changes, Extensions, and Miscellaneous Changes

| Step | Action                                                                                                    |
|------|----------------------------------------------------------------------------------------------------|
| 17.  | In the <b>NOA Code</b> field, enter "760" (Ext of Appt NTE).<br>Enter the desired information into the <b>NOA Code</b> field. Enter " <b>760</b> ". |
| 18.  | Click in the <b>NOA Ext</b> field.                                                                                                    |
| 19.  | Enter the desired information into the <b>NOA Ext</b> field. Enter " <b>0</b> ".                                                                    |
| 20.  | Click in the Not To Exceed Date field.                                                                                                    |
| 21.  | Enter the new <b>Not To Exceed Date</b> .<br>Enter the desired information into the <b>Not To Exceed Date</b> field. Enter " <b>01/15/2004</b> ".   |
| 22.  | Click in the <b>Authority</b> (1) field.                                                                                                    |
| 23.  | Enter the desired information into the <b>Authority</b> (1) field. Enter " <b>QBK</b> ".                                                            |
| 24.  | Click in the <b>PAR Request#</b> field.                                                                                                    |
| 25.  | Enter the desired information into the <b>PAR Request#</b> field. Enter "0000087903".                                                               |
| 26.  | Click the <b>PAR Remarks</b> link.<br>PAR Remarks                                                                                                   |

| PEOPLE                        |                                  |                    |                   | k        | 1. CON     |
|-------------------------------|----------------------------------|--------------------|-------------------|----------|------------|
| 200                           |                                  | 🙆 Home             | 📵 Worklist        | 🕜 Help   | 🎒 Sign Out |
| Home > Administer Workforce > | Administer Workforce (USF) > Use | HR Processing      | Ne                | w Window |            |
| PAR Remarks                   |                                  |                    |                   |          |            |
| PAR Remarks                   |                                  | View All First     | : 💽 1 of 1 🗈 Last |          |            |
| Remark CD:                    |                                  | Insertion Required | +-                |          |            |
|                               |                                  |                    |                   |          |            |
|                               |                                  |                    |                   |          |            |
|                               |                                  |                    |                   |          |            |
|                               |                                  |                    |                   |          |            |
|                               |                                  |                    |                   |          |            |
|                               |                                  |                    |                   |          |            |
|                               |                                  |                    |                   |          |            |
| OK Cancel                     |                                  |                    |                   |          |            |
|                               |                                  |                    |                   |          |            |
|                               |                                  |                    |                   |          |            |
|                               |                                  |                    |                   |          |            |
|                               |                                  |                    |                   |          |            |
|                               |                                  |                    |                   |          |            |

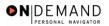

X

4

 $\odot$ 

| Step | Action                                                                                                    |
|------|----------------------------------------------------------------------------------------------------|
| 27.  | Enter the applicable <b>Remark CD</b> (Code) and tab out of the field to see the text of the remark.<br>Enter the desired information into the <b>Remark CD</b> field. Enter " <b>E37</b> ". |
| 28.  | Press [Tab].                                                                                                    |
| 29.  | Click the <b>Ok</b> button.                                                                                                    |

NOTE: To add additional remarks, use the **Add a new row** button to insert a row.

NOTE: If the **Remark CD** contains a "\*\*\*\*", you must replace the asterisks with specific information. (i.e. this field may prompt you to enter date)

NOTE: Within the EHRP system, there is no limitation to the amount of remarks that can be captured.

NOTE: To enter a freeform remark, enter "ZZZ" in the **Remark CD** field. Enter applicable remark text in sentence format. Text should fill the line. Once the line is filled, move to the next line. There is no autowrap feature. Do not hyphenate across lines. If a word requires hyphenation, move it to the next line. Do not use bullets or dashes. The "ZZZ" remark can only be used once for each personnel action.

The system does not generate or suggest mandatory remarks that need to be entered in accordance with the NOA Code you are processing. Use the appropriate remarks based on OPM processing guidelines. There will no longer be HHS specific remarks for entry, except for the freeform ZZZ.

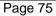

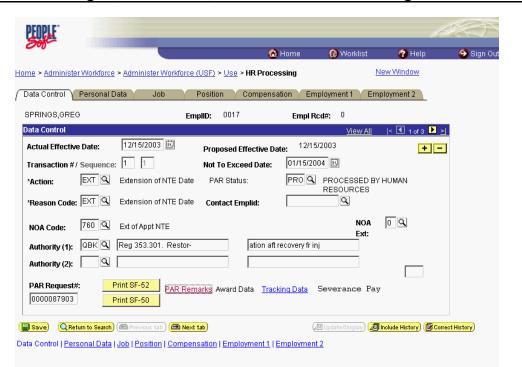

● N DEMAND

| Step | Action                                                                                |
|------|---------------------------------------------------------------------------------------|
| 30.  | Change the <b>PAR Status</b> according to your role.<br>Click the <b>Save</b> button. |
| 31.  | The information is saved.<br>End of Procedure.                                        |

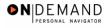

## **Miscellaneous Changes**

In EHRP, a user can modify an employee's work schedule. For example, when an employee moves from one employment schedule (full time) to another arrangement ( part time). The appropriate personnel action (NOA 781-0) must first be entered on the Data Control page of the HR Processing page group. The work schedule will be changed on the Position page of the HR Processing page group.

## **Change in Work Schedule**

#### **Introduction**

In EHRP, a user can modify an employee's work schedule. For example, when an employee moves from one employment schedule (full time) to another arrangement ( part time). The appropriate personnel action (NOA 781-0) must first be entered on the Data Control page of the HR Processing page group. The work schedule will be changed on the Position page of the HR Processing page group.

## Procedure

The following steps detail the procedure for processing a Change in Work Schedule.

| Me Vorklist representation of the process of the process of the pr | PEOPLE                  |        |            | 1      | 10 C    |
|----------------------------------------------------------------------------------------------------|-------------------------|--------|------------|--------|---------|
| O Develop Workforce Administer Workforce Compensate Employees Define Business Rules He Process Menu Help PoC Online                                                                                                    | 2015                    | 🙆 Home | 📵 Worklist | 🕜 Help | Sign Ou |
| Administer Workforce     Compensate Employees     Define Business Rules     He Process Menu     Help PoC Online                                                                                                    | me                      |        |            |        |         |
| Compensate Employees Contine Business Rules He Process Menu Help PoC Online                                                                                                    | Develop Workforce       |        |            |        |         |
| Define Business Rules     He Process Menu     Help PoC Online                                                                                                    | Administer Workforce    |        |            |        |         |
| © He Process Menu<br>⊙ Help PoC Online                                                                                                    | Compensate Employees    |        |            |        |         |
| Help PoC Online                                                                                                    | O Define Business Rules |        |            |        |         |
|                                                                                                    | O He Process Menu       |        |            |        |         |
| PeopleTools                                                                                                    | O Help PoC Online       |        |            |        |         |
|                                                                                                    | PeopleTools             |        |            |        |         |
|                                                                                                    |                         |        |            |        |         |
|                                                                                                    |                         |        |            |        |         |
|                                                                                                    |                         |        |            |        |         |
|                                                                                                    |                         |        |            |        |         |
|                                                                                                    |                         |        |            |        |         |
|                                                                                                    |                         |        |            |        |         |
|                                                                                                    |                         |        |            |        |         |
|                                                                                                    |                         |        |            |        |         |
|                                                                                                    |                         |        |            |        |         |
|                                                                                                    |                         |        |            |        |         |
|                                                                                                    |                         |        |            |        |         |
|                                                                                                    |                         |        |            |        |         |
|                                                                                                    |                         |        |            |        |         |
|                                                                                                    |                         |        |            |        |         |
|                                                                                                    |                         |        |            |        |         |
|                                                                                                    |                         |        |            |        |         |

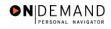

# Training Guide Position Changes, Extensions, and Miscellaneous Changes

| Step | Action                                                     |
|------|------------------------------------------------------------|
| 1.   | Click the Administer Workforce link.  Administer Workforce |
| 2.   | Click the Administer Workforce (USF) link.                 |
| 3.   | Click the Use link.                                        |
| 4.   | Click the <b>HR Processing</b> link.                       |

| PEOPLE            |                                        |                              |            |            | 19        |
|-------------------|----------------------------------------|------------------------------|------------|------------|-----------|
| 000               |                                        | 🙆 Home                       | 😥 Worklist | 🕜 Help     | ᅌ Sign Ou |
| Home > Administer | Workforce > Administer Workforce (USF) | > <u>Use</u> > HR Processing |            | New Window |           |
| HR Processing     |                                        |                              |            |            |           |
| Find an Exi       | sting Value                            |                              |            |            |           |
| EmplID:           |                                        |                              |            |            |           |
| Empl Rod Nbr:     |                                        |                              |            |            |           |
| Name:             |                                        |                              |            |            |           |
| Last Name:        |                                        |                              |            |            |           |
| 🗆 Include History | Correct History                        |                              |            |            |           |
| Search Clea       | ar Basic Search                        |                              |            |            |           |
|                   |                                        |                              |            |            |           |
|                   |                                        |                              |            |            |           |
|                   |                                        |                              |            |            |           |
|                   |                                        |                              |            |            |           |
|                   |                                        |                              |            |            |           |
|                   |                                        |                              |            |            |           |
|                   |                                        |                              |            |            |           |
|                   |                                        |                              |            |            |           |

| Step | Action                                                                                                    |
|------|----------------------------------------------------------------------------------------------------|
| 5.   | Enter the appropriate variable in the field. (for example, <b>Last Name</b> )<br>Click in the <b>Last Name</b> field. |
| 6.   | Enter the desired information into the Last Name field. Enter "SPRINGS".                                              |
| 7.   | Click the <b>Search</b> button.                                                                                       |
| 8.   | Select the appropriate employee.         Click SPRINGS, LEO         0019       0         SPRINGS,LEO       SPRINGS    |

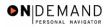

|   | PEOPLE"          |             |                                                                                                    |                                         |                               |                  | to                        |             |
|---|------------------|-------------|----------------------------------------------------------------------------------------------------|-----------------------------------------|-------------------------------|------------------|---------------------------|-------------|
|   | 000              |             |                                                                                                    |                                         | 🙆 Home                        | 😥 Worklist       | 🕜 Help                    | 🕘 Sign Ou   |
| н | ome > Administe  | r Workforce | > Administer Workford                                                                                                    | <u>e (USF)</u> > <u>Use</u> > <b>HR</b> | Processing                    | 1                | New Window                |             |
| ſ | Data Control     | Personal D  | rata Job                                                                                                    | Position Con                            | npensation / Em               | ployment 1 🗸 Err | nployment 2               |             |
|   | Springs,Leo      |             | E                                                                                                    | mpliD: 0019                             | Empl Ro                       | c <b>d#:</b> 0   |                           |             |
|   | Data Control     |             |                                                                                                    |                                         |                               | View All         | < 【 1 of 1 ▶ >            |             |
|   | Actual Effective | e Date:     | 01/05/2001                                                                                                    | Proposed Effec                          | tive Date: 01/05              | /2001            | + -                       |             |
|   | Transaction #/   | Sequence:   | 1 1                                                                                                    | Not To Exceed                           | Date:                         | 31)              |                           |             |
|   | *Action:         | HIR 🔍       | Hire                                                                                                    | PAR Status:                             | PRO 🔍                         | PROCESSED B      | Y HUMAN                   |             |
|   | *Reason Code:    |             | New Position                                                                                                    | Contact Emplie                          | <b>i</b> :                    |                  |                           |             |
|   | NOA Code:        | 101 🔍       | Career-Cond Appt                                                                                                    |                                         |                               | NOA<br>Ext:      | 0 Q                       |             |
|   | Authority (1):   | BWA 🔍       | OPM Delegation Agr N                                                                                                    | lo. , C                                 | Cert No                       | LAU              |                           |             |
|   | Authority (2):   | ٩           |                                                                                                    |                                         |                               |                  |                           |             |
|   | PAR Request#     | -           | Print SF-52<br>Print SF-50                                                                                                    | <u>marks</u> Award Data                 | <u>Tracking Data</u> <u>R</u> | etroactive TSP T | ransfer In Data?          |             |
|   |                  |             | ( Previous tab ) ( Previous tab ) ( Prev |                                         |                               |                  | Include History) (🗊 Corre | ot History) |

| Step | Action                                                                                                    |
|------|----------------------------------------------------------------------------------------------------|
| 9.   | NOTE: The Data Control page will be populated with the most recent personnel action performed for the selected employee.<br>Click the Add a new row at row 1 button. |
| 10.  | Triple-click the Actual Effective Date object.                                                                                                    |

The Calendar icon represents a date prompt. Clicking this button will produce a pop-up calendar for reference. To select a specific date from the pop-up calendar as the field entry, simply click on the date. Use the arrows to move through the months and years.

| Step | Action                                                                                                    |
|------|----------------------------------------------------------------------------------------------------|
| 11.  | Enter the Actual Effective Date of the change in the employee's schedule.<br>Enter the desired information into the Actual Effective Date field. Enter<br>"12/15/2003". |
| 12.  | Click in the *Action field.                                                                                                    |

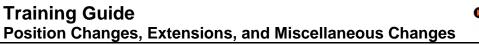

**DEMAND** 

Q

The Look Up icon represents a look-up prompt. Clicking this button will allow you to look up all possible entry options for this field.

| Step | Action                                                                                                    |
|------|----------------------------------------------------------------------------------------------------|
| 13.  | In the <b>Action</b> field, enter "DTA."<br>Enter the desired information into the <b>*Action</b> field. Enter " <b>DTA</b> ".                       |
| 14.  | Click in the <b>*Reason Code</b> field.                                                                                                    |
| 15.  | Enter the desired information into the <b>*Reason Code</b> field. Enter <b>"CWS</b> ".                                                               |
| 16.  | Click in the NOA Code field.                                                                                                    |
| 17.  | Enter the <b>NOA Code</b> of "781" (Change in Work Schedule).<br>Enter the desired information into the <b>NOA Code</b> field. Enter " <b>781</b> ". |
| 18.  | Click in the <b>NOA Ext</b> field.                                                                                                    |
| 19.  | Enter the desired information into the <b>NOA Ext</b> field. Enter " <b>0</b> ".                                                                     |
| 20.  | Click in the <b>Authority</b> (1) field.                                                                                                    |
| 21.  | Enter the desired information into the Authority (1) field. Enter "RAH".                                                                             |
| 22.  | If applicable, enter the Authority (2).<br>Click in the PAR Request# field.                                                                          |
| 23.  | Enter the desired information into the <b>PAR Request#</b> field. Enter "0000087902".                                                                |
| 24.  | Click the <b>PAR Remarks</b> link.<br>PAR Remarks                                                                                                    |

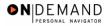

X

| PEOPLE              |                                                             |                  | 1          |            |
|---------------------|-------------------------------------------------------------|------------------|------------|------------|
| 200-                | 🙆 Home                                                      | 😥 Worklist       | 🕜 Help     | 😔 Sign Out |
| Home > Administer W | orkforce > Administer Workforce (USF) > Use > HR Processing |                  | New Window |            |
| PAR Remarks         |                                                             |                  |            |            |
| PAR Remarks         | View All Firs                                               | st 🔳 1 of 1 🕨 La | ist        |            |
| Remark CD:          |                                                             | +                | -          |            |
| <u> </u>            | 🔲 Insertion Require                                         | d                |            |            |
|                     |                                                             |                  |            |            |
|                     |                                                             |                  |            |            |
|                     |                                                             |                  |            |            |
|                     |                                                             |                  |            |            |
|                     |                                                             |                  |            |            |
|                     |                                                             |                  |            |            |
|                     |                                                             |                  |            |            |
|                     |                                                             |                  |            |            |
| I                   |                                                             |                  |            |            |
| OK Cancel           | 1                                                           |                  |            |            |
| OK Cancel           | 1                                                           |                  |            |            |
|                     |                                                             |                  |            |            |
|                     |                                                             |                  |            |            |
|                     |                                                             |                  |            |            |

| Step | Action                                                                                               |
|------|----------------------------------------------------------------------------------------------------|
| 25.  | Enter the applicable <b>Remark CD</b> (Code) and tab out of the field to see the text of the remark. |
|      | Enter the desired information into the <b>Remark CD</b> field. Enter "M20".                          |
| 26.  | Press [Tab].                                                                                         |
| 27.  | Click the <b>Ok</b> button.                                                                          |

| 1 | NOTE: To add additional remarks, use the Add a new row button to insert a row.                                                                            |
|---|----------------------------------------------------------------------------------------------------|
|   | NOTE: If the <b>Remark CD</b> contains a "****", you must replace the asterisks with specific information. (i.e. this field may prompt you to enter date) |
|   | NOTE: Within the EHRP system, there is no limitation to the amount of remarks that can be captured.                                                       |
|   |                                                                                                    |

NOTE: To enter a freeform remark, enter "ZZZ" in the **Remark CD** field. Enter applicable remark text in sentence format. Text should fill the line. Once the line is filled, move to the next line. There is no autowrap feature. Do not hyphenate across lines. If a word requires hyphenation, move it to the next line. Do not use bullets or dashes. The "ZZZ" remark can only be used once for each personnel action. 0

The system does not generate or suggest mandatory remarks that need to be entered in accordance with the NOA Code you are processing. Use the appropriate remarks based on OPM processing guidelines. There will no longer be HHS specific remarks for entry, except for the freeform ZZZ.

| Home > Administer Workforce > Administer Workforce (USF) > USE > HR Processing       New Window         Data Control       Personal Data       Job       Position       Compensation       Employment 1       Employment 2         Springs,Leo       EmpliD:       0019       Empl Rcd#:       0         Data Control       View All < 1 of 2       >         Actual Effective Date:       12/15/2003       +       -         Transaction #/ Sequence:       1       1       Not To Exceed Date:       12/15/2003         *Action:       DTA       Data Change       PAR Status:       PRO       PROCESSED BY HUMAN RESOURCES         *Reason Code:       CWS       Change in Work ScheduleContact Emplid:       NOA       0       Ext:         NOA Code:       781       Chg in Work Schedule       Ext:       Authority (1):       RAH       Reg 752.401                                                                                                    |   | PEOPLE                              |                              |                                       |                               |                      | la                         |            |
|----------------------------------------------------------------------------------------------------|---|-------------------------------------|------------------------------|---------------------------------------|-------------------------------|----------------------|----------------------------|------------|
| Data Control       Personal Data       Job       Position       Compensation       Employment 1       Employment 2         Springs,Leo       EmpliD:       0019       Empl Rcd#:       0         Data Control       View.All       < 1 of 2       >         Actual Effective Date:       12/15/2003       Proposed Effective Date:       12/15/2003       + -         Transaction #/ Sequence:       1       1       Not To Exceed Date:       ImpliD:       Proposed Effective Date:       ImpliD:       + -         *Actual Effective Date:       12/15/2003       ImpliD:       Proposed Effective Date:       12/15/2003       + -       -         Transaction #/ Sequence:       1       1       Not To Exceed Date:       ImpliD:       -       + -       -         *Actual:       DTA Q       Data Change       PAR Status:       PROQ       PROCESSED BY HUMAN RESOURCES         *Reason Code:       CWS Q       Change in Work ScheduleContact Emplid:       Q                                                                                                    |   | 000                                 |                              |                                       | 🙆 Home                        | 😥 Worklist           | 🕜 Help                     | ᅌ Sign Ou  |
| Springs,Leo       EmpliD:       0019       Empl Rcd#:       0         Data Control       View.All       < 1 of 2       >         Actual Effective Date:       12/15/2003       Proposed Effective Date:       12/15/2003       + -         Transaction #/ Sequence:       1       1       Not To Exceed Date:       12/15/2003       + -         *Action:       DTA       Data Change       PAR Status:       PRO       PROCESSED BY HUMAN RESOURCES         *Reason Code:       CWS       Change in Work ScheduleContact Emplid:       Implication       Implication         NOA Code:       781       Chain Work Schedule       NOA       Implication         Authority (1):       RAH       Reg 752.401       Implication       Implication         Authority (2):       Implication       Implication       Implication       Implication         DBD Remotion       Dist DEf 52       Implication       Implication       Implication                                                                                                    | н | lome > Administer Workforce         | e > <u>Administer Workfr</u> | orce (USF) > <u>Use</u> > <b>HR F</b> | Processing                    | N                    | ew Window                  |            |
| Data Control       Mew All       < 1 of 2       >         Actual Effective Date:       12/15/2003       Proposed Effective Date:       12/15/2003       + -         Transaction #/ Sequence:       1       1       Not To Exceed Date:       III         *Action:       DTA Q       Data Change       PAR Status:       PROQ       PROCESSED BY HUMAN RESOURCES         *Reason Code:       CWS Q       Change in Work ScheduleContact Emplid:       Q       Resources         NOA Code:       781       Q       Chg in Work Schedule       Ext:         Authority (1):       RAH Q       Reg 752.401                                                                                                    | ſ | Data Control V Personal I           | Data Job                     | Position Com                          | pensation Y Em                | ployment 1 CEm       | ployment 2                 |            |
| Actual Effective Date: 12/15/2003   Transaction #/ Sequence: 1   1 Not To Exceed Date:   *Action: DTA   Data Change PAR Status:   PRO PROCESSED BY HUMAN<br>RESOURCES   *Reason Code: CWS   Change in Work ScheduleContact Emplid:   NOA C   Reason Code: 781   Chg in Work Schedule Ext:   Authority (1): Reg 752.401   Authority (2): C                                                                                                    | ĺ | Springs,Leo                         |                              | EmpliD: 0019                          | Empl R                        | cd#: 0               |                            |            |
| Transaction #/ Sequence:       1       Not To Exceed Date:         *Action:       DTA Q       Data Change       PAR Status:       PRO Q       PROCESSED BY HUMAN RESOURCES         *Reason Code:       CWS Q       Change in Work ScheduleContact Emplid:       Q       NOA       Q         NOA Code:       781 Q       Chg in Work Schedule       NOA       Q       Ext:         Authority (1):       RAH Q       Reg 752.401                                                                                                    |   | Data Control                        |                              |                                       |                               | <u>View All</u>      | < 🗹 1 of 2 🕨 🎽             |            |
| *Action:       DTA Q Data Change       PAR Status:       PRO Q PROCESSED BY HUMAN RESOURCES         *Reason Code:       CWS Q Change in Work ScheduleContact Emplid:       Q         NOA Code:       781 Q Chg in Work Schedule       NOA 0 Q         Authority (1):       RAH Q Reg 752.401       Ext:         Authority (2):       Q                                                                                                    |   | Actual Effective Date:              | 12/15/2003 🗊                 | Proposed Effecti                      | we Date: 12/16                | 5/2003               | + -                        |            |
| *Reason Code:       Change in Work ScheduleContact Emplid:       RESOURCES         *Reason Code:       781 Q       Change in Work Schedule         NOA Code:       781 Q       Change in Work Schedule         Authority (1):       RAH Q       Reg 752.401         Authority (2):       Q                                                                                                    |   | Transaction #/ Sequence             | e: 1 1                       | Not To Exceed D                       | ate:                          | <u>[]</u>            |                            |            |
| *Reason Code:       CWS Q       Change in Work ScheduleContact Emplid:       Q         NOA Code:       781 Q       Chg in Work Schedule       NOA       0 Q         Authority (1):       RAH Q       Reg 752.401       Ext:         Authority (2):       Q                                                                                                    |   | *Action: DTA Q                      | Data Change                  | PAR Status:                           | PRO Q                         |                      | HUMAN                      |            |
| NOA Code:     Image: Cright Work Schedule       Authority (1):     RAH Q       Reg 752.401       Authority (2):     Q                                                                                                    |   | *Reason Code: CWS 🔍                 | Change in Work So            | heduleContact Emplid:                 |                               |                      |                            |            |
|                                                                                                    |   | NOA Code: 781 Q                     | Chg in Work Scheo            | lule                                  |                               |                      | 0 🔍                        |            |
|                                                                                                    |   | Authority (1): RAH Q                | Reg 752.401                  |                                       |                               |                      |                            |            |
| DAD Deven atte                                                                                                    |   | Authority (2):                      |                              |                                       |                               |                      |                            |            |
| PAR Requests:         Print SF-32         PAR Remarks         Award Data         Tracking Data         Retroactive TSP         Transfer In Data?           00000087902         Print SF-50         Print SF-50                                                                                                    |   |                                     |                              | <u>Remarks</u> Award Data             | <u>Tracking Data</u> <u>F</u> | Retroactive TSP Tr   | ansfer In Data?            |            |
| ( Save) (Q. Return to Search) ( Previous tab) ( Next tab) ( Next t | ( | Save) (Q Return to Search           | ) 📾 Previous tab ) 🗃         | Next tab)                             | (                             | 名 Update/Display) (週 | Include History) (🕼 Correc | t History) |
| Data Control   Personal Data   Job   Position   Compensation   Employment 1   Employment 2                                                                                                    | C | Data Control   <u>Personal Data</u> | Job Position Com             | npensation   Employme                 | nt 1   Employmen              | <u>t2</u>            |                            |            |

| Step | Action                    |
|------|---------------------------|
| 28.  | Click the <b>Job</b> tab. |
|      | Job                       |

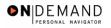

| 000-                   |                               |                          |                       |                            | 🙆 Home                         | 📵 Woi         | 'klist 🕜 Help                       | 😔 Sigr            |
|------------------------|-------------------------------|--------------------------|-----------------------|----------------------------|--------------------------------|---------------|-------------------------------------|-------------------|
| ne > <u>Administe</u>  | <u>r Workforce</u> > <u>/</u> | Administer               | Workforce (           | <u>USF)</u> > <u>Use</u> > | HR Processing                  |               | New Window                          |                   |
| ata Control            | Personal Data                 | Jo                       | b \ F                 | Position                   | Compensation                   | Employment 1  | Employment 2                        |                   |
| rings,Leo              |                               |                          | EmplID:               | 0019                       | Empl Rcd#:                     | 0             |                                     |                   |
| b Data                 |                               |                          |                       |                            |                                | View          | All First 🛃 1 of 2                  | 🕨 Last            |
| ffective Date:         | 12/15/2003                    |                          | Transa                | iction # / Seq             | : 1                            | PAR Status:   | PROCESSED BY<br>HUMAN               | + -               |
| ct Type:               | Data Change                   | e                        | NOA C                 | ode:                       | 781                            | Empl Status:  | RESOURCES<br>Active                 |                   |
| Position:              | 00006598                      | GS-                      | 0303- 09              | ADMINISTR.                 | ATIVE ASSISTANT                | Posn Mg       | ımt Rcd                             |                   |
| Job Code:              | 99H093                        | -                        | -                     |                            |                                | Position      | Override                            |                   |
| Agency:<br>Sub-Agency: |                               | )epartment<br>Yrogram Su | of HHS<br>pport Cente | ər                         | Transferred I<br>Transferred 1 |               |                                     |                   |
| Business Unit:         | PSC00                         |                          | Program Su            | ipport Center              |                                | Benefit       | s/FEHB Data                         |                   |
| Department:            | PEAF2                         | ] /                      | Administrati          | ve Operations              | s Serv                         | FEGLI/        | Retirement/FICA                     |                   |
| Location:              | 364170061                     | ] 1                      | New York - I          | New York                   |                                | Depart        | mental Hierarchy                    |                   |
| Tax Location:          | NA                            | ٩                        | Not Applical          | ole                        |                                | <u>Detail</u> |                                     |                   |
|                        | urn to Search) (Œ             | Previous tal             | ) ( Next 1            | ab                         | yment 1   Employ               | (2 Update/    | Display) ( <b>Ø Include History</b> | ) 🕼 Correct Histo |

| Step | Action                                                                                                    |
|------|----------------------------------------------------------------------------------------------------|
| 29.  | Select the <b>Position Override</b> checkbox.<br>NOTE: You must select <b>Position Override</b> in order to modify the Position.<br>Click the <b>Position Override</b> option. |

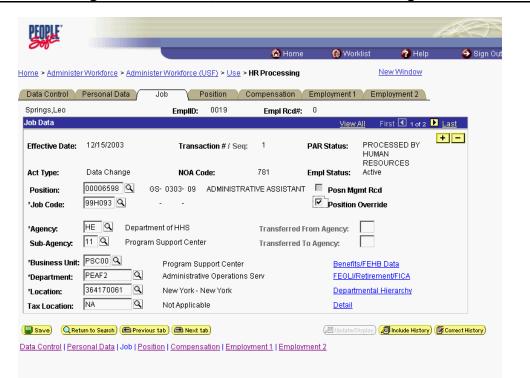

● N DEMAND

| Step | Action                         |
|------|--------------------------------|
| 30.  | Click the <b>Position</b> tab. |
|      | Position                       |

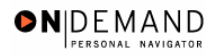

| PEOPLE              |                      |                     |                              |                  |                         |                           | ALC)            |
|---------------------|----------------------|---------------------|------------------------------|------------------|-------------------------|---------------------------|-----------------|
|                     |                      |                     |                              | 🙆 Home           | 📵 Worklist              | 🕜 Help                    | 🕘 Sign Ou       |
| Home > Administer V | Vorkforce > Admini   | ster Workforce (US  | <u>)</u> > <u>Use</u> > HR P | rocessing        |                         | <u>New Window</u>         | -               |
| Data Control Y Pe   | ersonal Data         | Job Pos             | sition Comp                  | ensation En      | nployment 1 \Upsilon Er | nployment 2               |                 |
| Springs,Leo         |                      | EmpliD:             | 0019                         | Empl Rcd#:       | 0                       |                           |                 |
| Position Data       |                      |                     |                              |                  | <u>View All</u> Fi      | irst 🖪 1 of 2 🕨 上         | ast             |
| Effective Date:     | 12/15/2003           | Tr                  | ansaction #/ Se              | eq: 1            | PAR Status:             | PROCESSED BY<br>RESOURCES | + -<br>HUMAN    |
| Act Type:           | Data Change          | N                   | OA Code:                     | 781              | Empl Status:            | Active                    |                 |
| LEO Position:       | Not Applicable       | ✓ ✓ S               | F-113G Ceiling               | Regular Shift:   | Not Applicable          | •                         |                 |
| POI:                | 4183 🔍               | PSC                 |                              | Shift Rate/Facto | or:                     |                           |                 |
| *Pay Group:         | GSB Q                | GENERAL SCH         | IEDULE BIWEEK                | ĹΥ               |                         |                           |                 |
| Pay Frequency:      | BiweeklyB            | Work Period         | d: 🔽 🔍 Hol                   | liday Schedule:  | FEDHOL 🔍                | Federal Holid             | ay Schedule     |
| Earnings Program    | n GS                 |                     |                              |                  | reer-Conditional (      | Comp Dorm)                | •               |
| *Employee Type:     | EQ                   | Excep Hrly          | Туре А                       | .ppt: 10a        | reer-Conditional (i     | Somp Perm)                |                 |
| Employee            |                      | <b>•</b>            | Posn (                       | Occupied: Co     | mpetitive               |                           | •               |
| Classification:     | Denular              |                     | Work                         | Schedule: Fu     | II Time 💌 🔹             | ob Indicator:             | nary 💌          |
| *Reg/Temp:          | Regular              | _                   | *FLSA S                      | Status: No       | nexempt 💌               |                           | Actual Count    |
| Supervisor Level:   | All Other Positio    | ns                  |                              | 4                |                         |                           |                 |
| Medical Officer:    | Not Applicable       |                     | *Standa                      | ard Hours: 40    | .00 FT                  | E:                        |                 |
| Save) Q Return      | to Search ) 🕞 Previo | us tab ) 🕋 Next tab | 1                            |                  | 🖉 Update/Displa         | n 🤊 🔊 Include History     | Correct History |

| Step | Action                                                                                                    |
|------|----------------------------------------------------------------------------------------------------|
| 31.  | Click the Work Schedule list.                                                                                                    |
| 32.  | Select the appropriate <b>Work Schedule</b> type from the dropdown menu.<br>Click <b>Part Time</b><br>Part Time                   |
| 33.  | Modify the <b>Standard Hours</b> field to reflect the employee's new schedule.<br>Triple-click the <b>*Standard Hours</b> object. |
| 34.  | Enter the desired information into the <b>*Standard Hours</b> field. Enter <b>"30.00</b> ".                                       |

| _                        |                    |                     |                               | 🙆 Home                       | 📵 Worklist           | 🕜 Help            | 😑 🌍 Sign O  |
|--------------------------|--------------------|---------------------|-------------------------------|------------------------------|----------------------|-------------------|-------------|
| ie ≻ <u>Administer</u>   | Workforce > Admin  | nister Workforce (U | <u>JSF)</u> > <u>Use</u> > HF | R Processing                 | <u>1</u>             | lew Window        | -           |
| ata Control 👔 F          | Personal Data      | Job / P             | osition Co                    | mpensation / En              | nployment 1 👔 Em     | ployment 2        |             |
| orings,Leo               |                    | EmpliD              | ): 0019                       | Empl Rcd#:                   | 0                    |                   |             |
| sition Data              |                    |                     |                               |                              | View All Fir         | st 🖪 1 of 2 🕨 Las | <u>st</u>   |
| ffective Date:           | 12/15/2003         |                     | Transaction #/                | Seq: 1                       | PAR Status:          | PROCESSED BY H    | IUMAN       |
| ct Type:                 | Data Change        |                     | NOA Code:                     | 781                          | Empl Status:         | Active            |             |
| EO Position:             | Not Applicable     | ▼                   | SF-113G Ceilin                | <sup>g</sup> *Regular Shift: | Not Applicable       | •                 |             |
| OI:                      | 4183 🔍             | PSC                 |                               | Shift Rate/Facto             | or:                  |                   |             |
| ay Group:                | GSB Q              | GENERAL SC          | HEDULE BIWE                   | EKLY                         |                      |                   |             |
| ay Frequency:            | BiweeklyB          | Work Peri           | iod: 🔍 🔍 I                    | Holiday Schedule:            | FEDHOL               | Federal Holiday   | y Schedule  |
| arnings Progra           | m: GS              |                     |                               |                              |                      |                   |             |
| T                        | EQ                 | Excep Hrly          | Туре                          | e Appt: Ca                   | areer-Conditional (C | omp Perm)         | <b>•</b>    |
| mployee Type:<br>mployee |                    | Excep mily          | Pos                           | n Occupied: 🖸                | ompetitive           |                   | •           |
| lassification:           |                    |                     | Wor                           | k Schedule:                  | irt Time 💌 📩         | b Indicator:      | ry 💌        |
| eg/Temp:                 | Regular            | •                   | *FLS                          | A Status: No                 | onexempt 🔻           | Adds to FTE A     | etual Count |
| upervisor Level          | : All Other Positi | ons                 |                               |                              |                      |                   | ctual count |
| ledical Officer:         | Not Applicable     |                     | *Star                         | ndard Hours: 30              | ).00 FTE             | :                 |             |

**DEMAND** 

| Step | Action                                                                                |
|------|---------------------------------------------------------------------------------------|
| 35.  | Click the <b>Data Control</b> tab.                                                    |
| 36.  | Change the <b>PAR Status</b> according to your role.<br>Click the <b>Save</b> button. |
| 37.  | The change in work schedule is saved.<br>End of Procedure.                            |

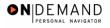

## **Commissioned Corps**

If a Commissioned Corps Officer needs to participate in Workflow to request or review actions for their civilian staff, you must first create a "dummy" job code, a "dummy" position, and hire the Commissioned Corps Officer as a non-compensated employee. Then the Security Administrator needs to create a user profile in the EHRP system.

## Creating a "Dummy" Job Code

#### Introduction

If a Commissioned Corps Officer needs to participate in Workflow to request or review actions for their civilian staff, you must first create a "dummy" job code, a "dummy" position, and hire the Commissioned Corps Officer as a non-compensated employee. Then the Security Administrator needs to create a user profile in the EHRP system.

#### Procedure

The following steps detail the procedure for creating a "dummy" job code.

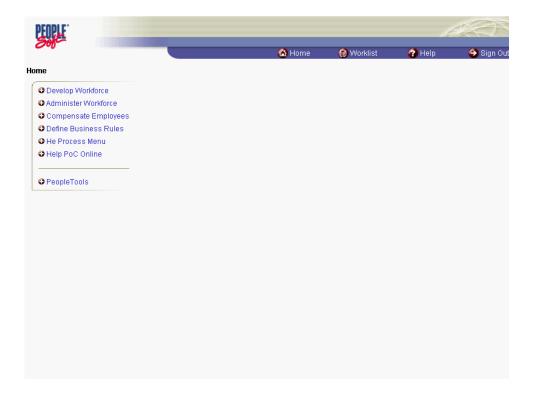

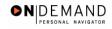

# Training Guide Position Changes, Extensions, and Miscellaneous Changes

| Step | Action                                 |
|------|----------------------------------------|
| 1.   | Click the Develop Workforce link.      |
| 2.   | Click the Manage Positions (USF) link. |
| 3.   | Click the Setup link.                  |
| 4.   | Click the Job Code Table link.         |

| PEOPLE                |                                         | l.                    |            |            |                   |
|-----------------------|-----------------------------------------|-----------------------|------------|------------|-------------------|
| 200-                  |                                         | 🙆 Home                | 😥 Worklist | 🕜 Help     | \varTheta Sign Ot |
| Home > Develop V      | Vorkforce > Manage Positions (USF) > Se | etup > Job Code Table | <u>1</u>   | lew Window |                   |
| Job Code Tabl         | e                                       |                       |            |            |                   |
| Find an Exi           | sting Value                             |                       |            |            |                   |
| SetID:                |                                         |                       |            |            |                   |
| Job Code:             |                                         |                       |            |            |                   |
| Description:          |                                         |                       |            |            |                   |
| Occupational Serie    | es: Q                                   |                       |            |            |                   |
| Official Position Tit | le:                                     |                       |            |            |                   |
| 🗆 Case Sensitive      |                                         |                       |            |            |                   |
| Include History       | Correct History                         |                       |            |            |                   |
| Search Cle:           | ar Basic Search                         |                       |            |            |                   |
| Add a New Value       |                                         |                       |            |            |                   |
|                       |                                         |                       |            |            |                   |
|                       |                                         |                       |            |            |                   |
|                       |                                         |                       |            |            |                   |
|                       |                                         |                       |            |            |                   |
|                       |                                         |                       |            |            |                   |
|                       |                                         |                       |            |            |                   |

| Step | Action                                                                                                    |
|------|----------------------------------------------------------------------------------------------------|
| 5.   | Click the <b>Add a New Value</b> link.                                                                                                    |
| 6.   | Change or confirm the <b>SETID</b> .<br>NOTE: The Job Code should be created within the SetID that corresponds with the<br>Agency for which the Job Code is being created. This should default to your agency's<br>SetID. |

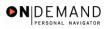

| PEOPLE                          |                                      |           |            | 1          | 10        |
|---------------------------------|--------------------------------------|-----------|------------|------------|-----------|
|                                 |                                      | 🙆 Home    | 😥 Worklist | 🕜 Help     | 🎒 Sign Ou |
| Home > Develop Workforce > Man: | age Positions (USF) > Setup > Job Co | ode Table |            | New Window |           |
| Job Code Table                  |                                      |           |            |            |           |
| Add a New Value                 |                                      |           |            |            |           |
| SetID: DHHS0                    |                                      |           |            |            |           |
| Job Code:                       |                                      |           |            |            |           |
|                                 |                                      |           |            |            |           |
| Find an Existing Value          |                                      |           |            |            |           |
|                                 |                                      |           |            |            |           |
|                                 |                                      |           |            |            |           |
|                                 |                                      |           |            |            |           |
|                                 |                                      |           |            |            |           |
|                                 |                                      |           |            |            |           |
|                                 |                                      |           |            |            |           |
|                                 |                                      |           |            |            |           |

| <ul> <li>7. Click in the Job Code field.</li> <li>8. NOTE: The job code number is the smart-coded Position Description number.<br/>NOTE: The job code number should be entered in all caps.<br/>Enter the desired information into the Job Code field. Enter "002980".</li> <li>9. Click the Add button.</li> </ul> | Step | Action                                                                                                    |
|----------------------------------------------------------------------------------------------------|------|----------------------------------------------------------------------------------------------------|
| <ul> <li>NOTE: The job code number should be entered in all caps.<br/>Enter the desired information into the Job Code field. Enter "002980".</li> <li>9. Click the Add button.</li> </ul>                                                                                                    | 7.   | Click in the <b>Job Code</b> field.                                                                                                    |
|                                                                                                    | 8.   | NOTE: The job code number should be entered in all caps.                                                                                    |
|                                                                                                    | 9.   |                                                                                                    |
| 10. In the <b>Effective Date</b> field, enter the date this action was authorized if it differs from the defaulted date, which is today's date.                                                                                                    | 10.  | In the <b>Effective Date</b> field, enter the date this action was authorized if it differs from the defaulted date, which is today's date. |

The Calendar icon represents a date prompt. Clicking this button will produce a pop-up calendar for reference. To select a specific date from the pop-up calendar as the field entry, simply click on the date. Use the arrows to move through the months and years.

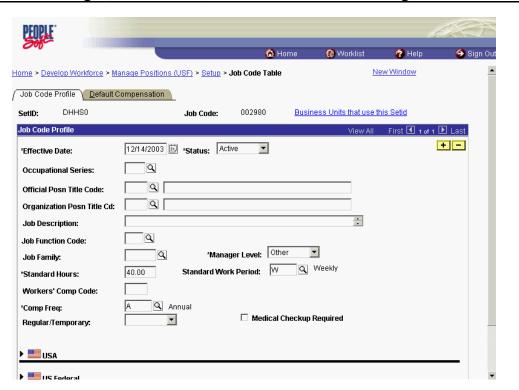

● N DEMAND

| Step | Action                                  |
|------|-----------------------------------------|
| 11.  | Click in the Occupational Series field. |

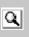

The Look Up icon represents a look-up prompt. Clicking this button will allow you to look up all possible entry options for this field.

| Step | Action                                                                          |
|------|---------------------------------------------------------------------------------|
| 12.  | Enter the desired information into the Occupational Series field. Enter "0142". |

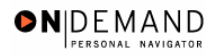

| PEOPLE                        |                                                        |                |                       | 1              | HAN N      |
|-------------------------------|--------------------------------------------------------|----------------|-----------------------|----------------|------------|
| 000                           |                                                        | 🙆 Home         | 📵 Worklist            | 🕜 Help         | 📀 Sign Out |
| Home > Develop Workforce > Ma | anage Positions (USF) > <u>Setup</u> > <b>Job Code</b> | Table          | Ne                    | w Window       | <b></b>    |
| Job Code Profile Default C    | ompensation                                            |                |                       |                |            |
| SetID: DHHS0                  | Job Code: 00298                                        | 0 <u>Busir</u> | ess Units that use th | iis Setid      |            |
| Job Code Profile              |                                                        |                | View All              | First 🛃 1 of 1 | ▶ Last     |
| *Effective Date:              | 12/14/2003 🗊 *Status: Active                           | •              |                       | [              | + -        |
| Occupational Series:          | 0142 Q                                                 |                |                       |                |            |
| Official Posn Title Code:     | Q                                                      |                |                       |                |            |
| Organization Posn Title Cd:   | Q                                                      |                |                       |                |            |
| Job Description:              |                                                        |                | •                     |                |            |
| Job Function Code:            |                                                        |                | -                     |                |            |
| Job Family:                   | Manager Level:                                         |                |                       |                |            |
| *Standard Hours:              | 40.00 Standard Work Period:                            | w Q            | Weekly                |                |            |
| Workers' Comp Code:           |                                                        |                |                       |                |            |
| *Comp Freq:                   | A 🔍 Annual                                             |                |                       |                |            |
| Regular/Temporary:            |                                                        | dical Checkup  | Required              |                |            |
|                               |                                                        |                |                       |                |            |
| ▶ ■ USA                       |                                                        |                |                       |                |            |
| Is Forloral                   |                                                        |                |                       |                | -          |

| Step | Action                                     |
|------|--------------------------------------------|
| 13.  | Click the <b>Default Compensation</b> tab. |

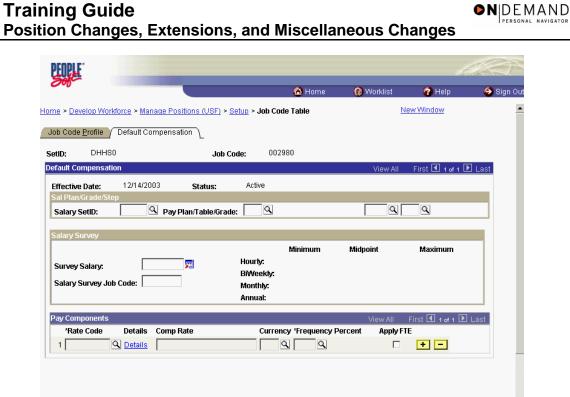

| Step | Action                                                                                                    |
|------|----------------------------------------------------------------------------------------------------|
| 14.  | Click in the <b>Pay Plan</b> field.                                                                          |
| 15.  | Enter the <b>Pay Plan</b> "ZZ".<br>Enter the desired information into the <b>Pay Plan</b> field. Enter "ZZ". |
| 16.  | Scroll as necessary to view the rest of the page.<br>Click the horizontal scrollbar.                         |

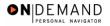

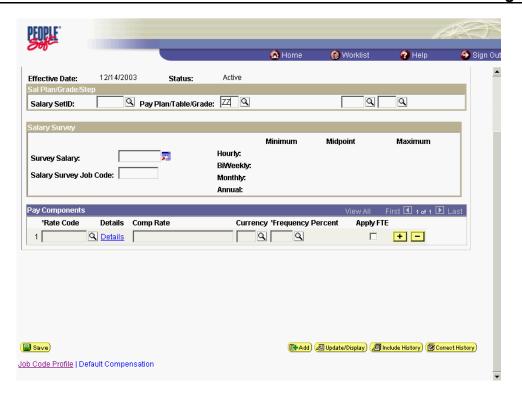

| Step | Action                                              |
|------|-----------------------------------------------------|
| 17.  | Click the Save button.                              |
| 18.  | The "dummy" job code is saved.<br>End of Procedure. |

## Creating a "Dummy" Position

#### **Introduction**

If a Commissioned Corps Officer needs to participate in Workflow to request or review actions for their civilian staff, you must first create a "dummy" job code, a "dummy" position, and hire the Commissioned Corps Officer as a non-compensated employee. Then the Security Administrator needs to create a user profile in the EHRP system.

## Procedure

The following steps detail the procedure for creating a "dummy" position.

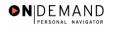

| PEOPLE                 |        |            | 1      |          |
|------------------------|--------|------------|--------|----------|
|                        | 🙆 Home | 📵 Worklist | 🕜 Help | 🔗 Sign C |
| ne                     |        |            |        |          |
| Develop Workforce      |        |            |        |          |
| O Administer Workforce |        |            |        |          |
| Compensate Employees   |        |            |        |          |
| Define Business Rules  |        |            |        |          |
| He Process Menu        |        |            |        |          |
| O Help PoC Online      |        |            |        |          |
| PeopleTools            |        |            |        |          |
|                        |        |            |        |          |
|                        |        |            |        |          |
|                        |        |            |        |          |
|                        |        |            |        |          |
|                        |        |            |        |          |
|                        |        |            |        |          |
|                        |        |            |        |          |
|                        |        |            |        |          |
|                        |        |            |        |          |
|                        |        |            |        |          |

| Step | Action                                   |
|------|------------------------------------------|
| 1.   | Click the <b>Develop Workforce</b> link. |
| 2.   | Click the Manage Positions (USF) link.   |
| 3.   | Click the Use link.<br><sup>■</sup> Use  |
| 4.   | Click the <b>Position Data</b> link.     |

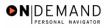

| PEOPLE                  |                                                                        | leta   |            |            |            |  |
|-------------------------|------------------------------------------------------------------------|--------|------------|------------|------------|--|
| 000                     |                                                                        | 👌 Home | 😥 Worklist | 🕜 Help     | 🕘 Sign Out |  |
| Home > Develop Workfo   | rce > <u>Manage Positions (USF)</u> > <u>Use</u> > <b>Position Dat</b> | a      | Ν          | lew Window |            |  |
| Position Data           |                                                                        |        |            |            |            |  |
| Find an Existin         | ng Value                                                               |        |            |            |            |  |
| Position Number:        |                                                                        |        |            |            |            |  |
| Description:            |                                                                        |        |            |            |            |  |
| Position Status:        |                                                                        |        |            |            |            |  |
| Business Unit:          | Q                                                                      |        |            |            |            |  |
| Department:             | ٩                                                                      |        |            |            |            |  |
| Job Code:               | ٩                                                                      |        |            |            |            |  |
| Reports To Position Nur | nber:                                                                  |        |            |            |            |  |
| 🗖 Case Sensitive        |                                                                        |        |            |            |            |  |
| □ Include History □ C   | orrect History                                                         |        |            |            |            |  |
| Search Clear            | Basic Search                                                           |        |            |            |            |  |
| Add a New Value         |                                                                        |        |            |            |            |  |
|                         |                                                                        |        |            |            |            |  |
|                         |                                                                        |        |            |            |            |  |
|                         |                                                                        |        |            |            |            |  |

| Step | Action                          |
|------|---------------------------------|
| 5.   | Click the Add a New Value link. |
|      | Add a New Value                 |

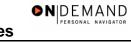

| PEOPLE                    |                              |               |            | 1         | TA)      |
|---------------------------|------------------------------|---------------|------------|-----------|----------|
| 200-                      |                              | 🙆 Home        | 😥 Worklist | 🕜 Help    | 📀 Sign C |
| ome > Develop Workforce > | Manage Positions (USF) > Use | Position Data | <u>N</u>   | ew Window |          |
| osition Data              |                              |               |            |           |          |
| dd a New Value            |                              |               |            |           |          |
| osition Number: 00000000  | ]                            |               |            |           |          |
| Add                       |                              |               |            |           |          |
| nd an Existing Value      |                              |               |            |           |          |
|                           |                              |               |            |           |          |
|                           |                              |               |            |           |          |
|                           |                              |               |            |           |          |
|                           |                              |               |            |           |          |
|                           |                              |               |            |           |          |
|                           |                              |               |            |           |          |
|                           |                              |               |            |           |          |
|                           |                              |               |            |           |          |

| Step | Action                                                                                                    |
|------|----------------------------------------------------------------------------------------------------|
| 6.   | <b>DO NOT</b> enter a <b>Position Number</b> ! It will autogenerate when you save.<br>Click the <b>Add</b> button.                                                                                                    |
| 7.   | NOTE: The Position Number will remain at "00000000" until the user saves the page<br>group. At that point, a new position number will be sequentially autogenerated for the<br>position.<br>In the <b>Effective Date</b> field, enter the date that this action was authorized if it differs<br>from the defaulted date, which is today's date.<br>NOTE: This date must be effective before the effective date of the action. For<br>example, if the hire date is before the effective date of the position, it will not be<br>accessible. |

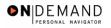

| PEOPLE                        |                          |                           |                     |                           |                       |                      | 19               |
|-------------------------------|--------------------------|---------------------------|---------------------|---------------------------|-----------------------|----------------------|------------------|
|                               |                          |                           |                     | 🙆 Home                    | 😥 Worklist            | 🕜 Help               | 😔 Sign י         |
| ome > Develop Workfo          | rce > <u>Manage Posi</u> | tions (USF) > U           | <u>se</u> > Positio | on Data                   |                       | New Window           |                  |
| Description Vork I            | _ocation \_Job Int       | formation 🔨 <u>S</u> p    | ecific Inform       | nation Y <u>B</u> udget a | and Incumbents        |                      |                  |
| Position Number:              | 00000000                 |                           |                     |                           |                       |                      |                  |
| Headcount Status:             |                          |                           | Curre               | nt Head Count:            | 0 out of 0            |                      |                  |
|                               |                          |                           |                     |                           | View A                | All 🛛 First 🛃 1 of   | 1 🕑 Last         |
| *Effective Date:              | 12/14/2003 🗊             | *Status:                  | Active              | •                         | Initialize            |                      | + -              |
| Reason:                       | NEW 🔍 New                | Position                  |                     | Action                    | Date: 12/14/2003      |                      |                  |
| *Position Status:             | Approved 💌               | Status Date:              | 12/14/2003          | 31,                       | Key Position          |                      |                  |
| Reports To:                   | ٩                        |                           |                     |                           |                       |                      |                  |
| Dotted-Line Report:           | ٩                        |                           |                     |                           |                       |                      |                  |
| Title:                        |                          |                           |                     | Short Title:              |                       |                      |                  |
| Long Description:             |                          |                           |                     |                           | <u>_</u>              |                      |                  |
|                               |                          |                           |                     |                           |                       |                      |                  |
|                               |                          |                           |                     |                           | Ŧ                     | Detailed Job Des     | cription         |
| 🕨 🔜 US Federal                |                          |                           |                     |                           |                       |                      |                  |
|                               |                          |                           |                     |                           |                       |                      |                  |
| 📙 Save) 🛛 (🖻 Previous :       | tab) 🔿 Next tab          |                           |                     | E+Add                     | ) 🖉 Update/Display) ⊿ | 🗐 Include History) 📝 | Correct History) |
| escription   <u>Work Loca</u> | tion   Job Informatio    | on   <u>Specific Info</u> | rmation   Bu        | idget and Incumbe         | nts                   |                      |                  |

| Step | Action                              |
|------|-------------------------------------|
| 8.   | Click the <b>Work Location</b> tab. |
|      | Work Location                       |

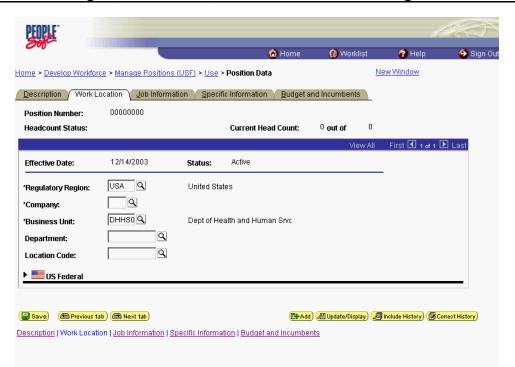

●NDEMAND

| Step | Action                                                                                                    |
|------|----------------------------------------------------------------------------------------------------|
| 9.   | Click in the <b>*Company</b> field.                                                                                     |
| 10.  | Enter the <b>Company</b> of "HE."<br>Enter the desired information into the <b>*Company</b> field. Enter " <b>HE</b> ". |
| 11.  | Enter the <b>Business Unit</b> .<br>Click the <b>Lookup Business Unit</b> button.                                       |

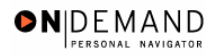

| PEOPLE <sup>®</sup> |                                   |                       |            | l          | AC)       |
|---------------------|-----------------------------------|-----------------------|------------|------------|-----------|
| 000                 |                                   | 🙆 Home                | 😥 Worklist | 🕜 Help     | 🕘 Sign Ou |
| Home > Develop W    | orkforce > Manage Positions (USF) | > Use > Position Data | N          | lew Window |           |
| Lookup Bus          | siness Unit                       |                       |            |            |           |
| Business Unit:      |                                   |                       |            |            |           |
| Description:        |                                   | ]                     |            |            |           |
| Lookup Clea         | r Cancel Basic Lookup             |                       |            |            |           |
|                     |                                   |                       |            |            |           |
|                     |                                   |                       |            |            |           |
|                     |                                   |                       |            |            |           |
|                     |                                   |                       |            |            |           |
|                     |                                   |                       |            |            |           |
|                     |                                   |                       |            |            |           |
|                     |                                   |                       |            |            |           |
|                     |                                   |                       |            |            |           |
|                     |                                   |                       |            |            |           |
|                     |                                   |                       |            |            |           |
|                     |                                   |                       |            |            |           |

| Step | Action                                                                                                    |
|------|----------------------------------------------------------------------------------------------------|
| 12.  | Click the <b>Lookup</b> button.                                                                                                    |
| 13.  | Select the desired business unit.         NOTE: Business units serve as data filters within the EHRP system. Therefore, this step is required before the appropriate job code can be selected.         Click Food and Drug Administration         FDA00       Food and Drug Administration |

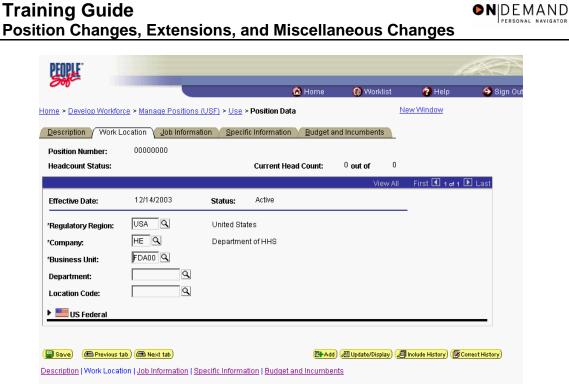

| Step | Action                         |
|------|--------------------------------|
| 14.  | Click the Job Information tab. |

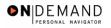

| PEOPLE                         |                                                   |                   |                   |                         | la                     | $\mathcal{D}$ |
|--------------------------------|---------------------------------------------------|-------------------|-------------------|-------------------------|------------------------|---------------|
| 000                            |                                                   |                   | 🙆 Home            | 😥 Worklist              | 🕜 Help                 | 🕘 Sign Out    |
| Home > Develop Workford        | ce > <u>Manage Positions (USF)</u> > <u>Us</u>    | e > Position Dat  | a                 | Ne                      | w Window               | <b>^</b>      |
| Description Work Lo            | ocation $\sqrt{1}$ Job Information $\sqrt{1}$ Spe | cific Information | <u>B</u> udget an | d Incumbents            |                        |               |
| Position Number:               | 00000000                                          |                   |                   |                         |                        |               |
| Headcount Status:              |                                                   | Current He        | ead Count:        | 0 out of 0              |                        |               |
|                                |                                                   |                   |                   | View All                | First 🛃 1 of 1 🛛       | Last          |
| Effective Date:                | 12/14/2003 Status:                                | Active            |                   |                         |                        |               |
| Job Code:                      | Q                                                 |                   | Manager Le        | evel:                   |                        |               |
| *Reg/Temp:                     | Regular                                           | •                 |                   |                         |                        |               |
| *Full/Part Time:               | Full-Time                                         | •                 |                   |                         |                        |               |
| *Regular Shift:<br>Union Code: | Not Applicable                                    | •                 |                   |                         |                        |               |
| Defaults                       |                                                   |                   |                   |                         |                        | - 1           |
| Pay Plan:                      |                                                   |                   |                   |                         |                        |               |
| Salary Plan:                   | Grade:                                            | Q Step            | : <b>\</b>        |                         |                        |               |
| Standard Hours:                | Work Period:                                      | ٩                 |                   |                         |                        |               |
| US Federal                     |                                                   |                   |                   |                         |                        |               |
| ( Save) ( Previous ta          | b) (🖻 Next tab)                                   |                   | (E+Add)           | 週 Update/Display) (週 In | clude History) (🕱 Corr | ect History)  |
|                                | on Lick Information I Chasilia Inform             | notion I Dudget - | and Incombon      |                         |                        | -             |

| Step | Action                                                                                                    |
|------|----------------------------------------------------------------------------------------------------|
| 15.  | Enter the <b>Job Code</b> .<br>NOTE: Numerous field values default throughout the Position Data page group but<br>may be overwritten if necessary.<br>NOTE: The job code number should be entered in all caps.<br>Enter the desired information into the <b>Job Code</b> field. Enter " <b>RS8045</b> ". |

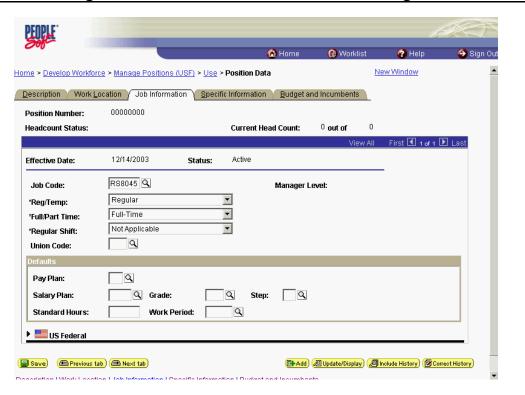

●NDEMAND

| Step | Action                              |
|------|-------------------------------------|
| 16.  | Click the <b>Work Location</b> tab. |
|      | Work Location                       |

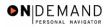

| PEOPLE                   |                               |                              |                          |                         | le                      | 1. T           |
|--------------------------|-------------------------------|------------------------------|--------------------------|-------------------------|-------------------------|----------------|
| 000                      |                               |                              | 🙆 Home                   | 😥 Worklist              | 🕜 Help                  | 🕘 Sign Ot      |
| ome > Develop Workfor    | <u>ce &gt; Manage Positio</u> | ns (USF) > <u>Use</u> >      | Position Data            |                         | New Window              |                |
| Description / Work L     | ocation \ Job Inforr          | nation <u>S</u> pecif        | fic Information Y Budget | and Incumbents          |                         |                |
| Position Number:         | 00000000                      |                              |                          |                         |                         |                |
| Headcount Status:        |                               |                              | Current Head Count:      | 0 out of 0              |                         |                |
|                          |                               |                              |                          | View Al                 | l First 🗹 1 of 1 🛙      | Last           |
| Effective Date:          | 12/14/2003                    | Status:                      | Active                   |                         | _                       |                |
| *Regulatory Region:      | USA 🔍                         | United Sta                   | tes                      |                         |                         |                |
| *Company:                | HE Q                          | Department of HHS            |                          |                         |                         |                |
| *Business Unit:          | FDA00                         | Food and Drug Administration |                          |                         |                         |                |
| Department:              | ٩                             |                              |                          |                         |                         |                |
| Location Code:           | Q                             |                              |                          |                         |                         |                |
| US Federal               |                               |                              |                          |                         |                         |                |
|                          |                               |                              |                          |                         |                         |                |
| 🛢 Save) 🛛 🕞 Previous ta  | ab) 🕮 Next tab)               |                              | (E <b>-</b> Ac           | ld) 🖉 Update/Display) ( | 🔊 Include History) 🕼 Co | rrect History) |
| escription   Work Locati | on   Job Information          | Specific Informa             | tion   Budget and Incumb | ents                    |                         |                |

| Step | Action                                                                                                    |
|------|----------------------------------------------------------------------------------------------------|
| 17.  | Click in the <b>Department</b> field.                                                                                                    |
| 18.  | Enter the DHHS Admin Code in the <b>Department</b> field.<br>Enter the desired information into the <b>Department</b> field. Enter " <b>DAE</b> ".          |
| 19.  | Click in the Location Code field.                                                                                                    |
| 20.  | Enter the Geo Loc Code in the <b>Location Code</b> field.<br>Enter the desired information into the <b>Location Code</b> field. Enter " <b>011000029</b> ". |
| 21.  | Click on the <b>US Federal</b> flag link.                                                                                                    |
| 22.  | Click in the <b>*Personnel Office ID</b> field.                                                                                                    |
| 23.  | Enter the desired information into the <b>*Personnel Office ID</b> field. Enter " <b>1189</b> ".                                                            |
| 24.  | Click the <b>*Terminal ID</b> list.                                                                                                    |
| 25.  | Select the Terminal ID from the dropdown menu.<br>Click PSC<br>PSC                                                                                          |

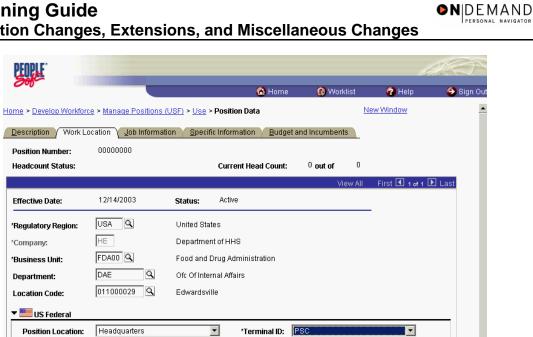

📳 Save) 🕐 Previous tab) 🗇 Next tab)

Sub-Agency:

\*Personnel Office ID: 1189 🔍 FDA CHICAGO

36 🔍 Food and Drug Administration

| Step | Action                                |
|------|---------------------------------------|
| 26.  | Click the <b>Job Information</b> tab. |
|      | Job Information                       |

🖪 Add) 🖉 Update/Display) 🖉 Include History) 🕼 Correct History)

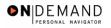

| PEOPLE"                 |                                                  |                                  |               | 6                       | K ()         |
|-------------------------|--------------------------------------------------|----------------------------------|---------------|-------------------------|--------------|
| 200-                    |                                                  | 🙆 Home                           | 😥 Worklist    | 🕜 Help                  | 🕘 Sign Out   |
| Home > Develop Workford | e > <u>Manage Positions (USF)</u> > <u>Use</u> > | Position Data                    | Ne            | <u>w Window</u>         |              |
|                         | cation Job Information <u>Specifi</u>            | c Information $\gamma$ Budget ar | nd Incumbents |                         |              |
| Position Number:        | 0000000                                          |                                  |               |                         |              |
| Headcount Status:       |                                                  | Current Head Count:              | 0 out of 0    |                         |              |
|                         |                                                  |                                  | View All      | First 🗹 1 of 1 🕨        | Last         |
| Effective Date:         | 12/14/2003 Status:                               | Active                           |               |                         |              |
| Job Code:               | ٩                                                | Manager L                        | evel:         |                         |              |
| *Reg/Temp:              | Regular                                          | •                                |               |                         |              |
| *Full/Part Time:        |                                                  | -                                |               |                         |              |
| *Regular Shift:         | Not Applicable                                   | •                                |               |                         |              |
| Union Code:             | Q                                                |                                  |               |                         | _            |
| Defaults                |                                                  |                                  |               |                         |              |
| Pay Plan:               | EGQ                                              |                                  |               |                         |              |
| Salary Plan:            | 0000 Grade:                                      | Q Step: Q                        |               |                         |              |
| Standard Hours:         | Work Period:                                     | ٩                                |               |                         |              |
| US Federal              |                                                  |                                  |               |                         | _            |
| Bave Previous tat       | b) 🗃 Next tab                                    |                                  |               | olude History) (🗗 Corre | ect History) |

| Step | Action                                                                                                    |
|------|----------------------------------------------------------------------------------------------------|
| 27.  | Click in the <b>Standard Hours</b> field.                                                                                                    |
| 28.  | Enter the <b>Standard Hours</b> "40."<br>NOTE: Users are able to increase the available hours in a pay period for a specific job.<br>For example, if a firefighter position requires 72 hours, the user would enter 72 hours<br>in the <b>Standard Hours</b> field.<br>Enter the desired information into the <b>Standard Hours</b> field. Enter " <b>40</b> ". |
| 29.  | Click in the Work Period field.                                                                                                    |
| 30.  | Enter the <b>Work Period</b> "W."<br>Enter the desired information into the <b>Work Period</b> field. Enter " <b>W</b> ".                                                                                                    |

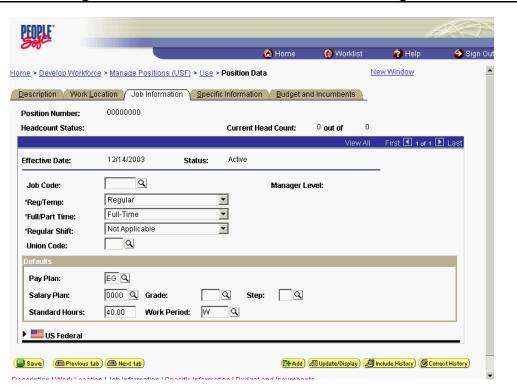

●N|DEMAND

| Step | Action                                                                          |
|------|---------------------------------------------------------------------------------|
| 31.  | NOTE: Saving assigns a number to the position.<br>Click the <b>Save</b> button. |
| 32.  | The "dummy" position is created.<br>End of Procedure.                           |

## **Non-Compensated Employee Hire**

## **Introduction**

Finally, you must hire the Commissioned Corps Officer as a Non-Compensated Employee. The user will process the Non-Compensated Employee appointment using the following NOA code, 900-7. NOTE: Fields that are not required are not listed within the procedure. Optional fields that an end-user may choose to complete are not detailed.

## Procedure

The following steps detail the procedure for processing a Non-Compensated Employee Hire.

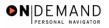

| Step | Action                                                                                                    |
|------|----------------------------------------------------------------------------------------------------|
| 1.   | Before beginning to process any Non-Compensated Employee Hire, be sure to make<br>note of the position number to which the employee will be assigned. Verify that the<br>position number is correct BEFORE doing the Hire action. Many data fields will be<br>populated in the employee record based on the position number selected, so it is<br>imperative that the correct one is used. |

|                       | 🙆 Home | 📵 Worklist | 🕜 Help | \varTheta Sign C |
|-----------------------|--------|------------|--------|------------------|
| lome                  |        | . Honaide  | a noip | olgin e          |
| Develop Workforce     |        |            |        |                  |
| Administer Workforce  |        |            |        |                  |
| Compensate Employees  |        |            |        |                  |
| Define Business Rules |        |            |        |                  |
| He Process Menu       |        |            |        |                  |
| Help PoC Online       |        |            |        |                  |
|                       |        |            |        |                  |
| O PeopleTools         |        |            |        |                  |
|                       |        |            |        |                  |
|                       |        |            |        |                  |
|                       |        |            |        |                  |
|                       |        |            |        |                  |
|                       |        |            |        |                  |
|                       |        |            |        |                  |
|                       |        |            |        |                  |
|                       |        |            |        |                  |
|                       |        |            |        |                  |
|                       |        |            |        |                  |
|                       |        |            |        |                  |
|                       |        |            |        |                  |
|                       |        |            |        |                  |

| Step | Action                                     |
|------|--------------------------------------------|
| 2.   | Click the Administer Workforce link.       |
| 3.   | Click the Administer Workforce (USF) link. |
| 4.   | Click the Use link.                        |
| 5.   | Click the <b>Hire</b> link.                |

PEOPLE

Add a New Value

NEW

Hire

EmplID: Empl Rcd Nbr: 0 Add

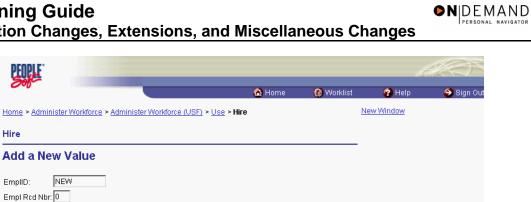

| Step | Action                                                                                            |
|------|---------------------------------------------------------------------------------------------------|
| 6.   | NOTE: Do not change the <b>Empl Rcd Nbr</b> . It must remain "0."<br>Click the <b>Add</b> button. |

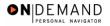

Ð

| PEOPLE                                                           |                                                  |                           | la              |            |
|------------------------------------------------------------------|--------------------------------------------------|---------------------------|-----------------|------------|
| 200                                                              | 🙆 Home                                           | 😥 Worklist                | 🕜 Help          | 🔵 Sign Out |
| Home > Administer Workforce > Administer Work                    | force (USF) > <u>Use</u> > Hire                  | N                         | lew Window      |            |
| Data Control Personal Data Job                                   | Position Compensation Em                         | nployment 1 Em            | ployment 2      |            |
|                                                                  | EmpliD: NEW Empl R                               | tcd#: 0                   |                 |            |
| Data Control                                                     |                                                  | View All                  | < 🛃 1 of 1 🕨 ≻  |            |
| Actual Effective Date:                                           | Proposed Effective Date: 12/15                   | 5/2003                    | + -             |            |
| Transaction #/ Sequence:                                         | Not To Exceed Date:                              |                           |                 |            |
| *Action: HIR Hire                                                | PAR Status: PRO 🔍                                |                           | HUMAN           |            |
| *Reason Code:                                                    | Contact Emplid:                                  |                           |                 |            |
| NOA Code:                                                        |                                                  | NOA<br>Ext:               | ٩               |            |
| Authority (1):                                                   |                                                  | Ext:                      |                 |            |
| Authority (2):                                                   |                                                  |                           |                 |            |
| PAR Request#: Print SF-52 Print SF-50 Print SF-50                | Remarks Award Data <u>Tracking Data</u> <u>F</u> | <u>Retroactive TSP</u> Tr | ansfer in Data? |            |
| 🔚 Save) 🛛 (📾 Previous tab) (🔿 Next tab)                          |                                                  |                           |                 | E+Add)     |
| Data Control   <u>Personal Data   Job   Position</u>   <u>Co</u> | mpensation   Employment 1   Employmen            | <u>t2</u>                 |                 |            |

| Step | Action                                                                                                    |
|------|----------------------------------------------------------------------------------------------------|
| 7.   | In the Actual Effective Date field, type the date the appointment is to become effective in the system.<br>Enter the desired information into the Actual Effective Date field. Enter "12/15/2003". |
|      |                                                                                                    |

NOTE: The EmplID will default in as "New" until the **Save** button is clicked. EHRP will then autogenerate a sequential EmplID for the employee. Do not save until all required fields are completed.

NOTE: The **Proposed Effective Date** field is populated by default with the date entered in the **Actual Effective Date** field. Since human resources personnel processing a request have final authority on when the action becomes effective, and they will enter the official actual effective date, but the proposed effective date will remain unchanged.

NOTE: The **Transaction #**, will populate with a value of "1."

NOTE: If multiple actions have the same effective date, click the **Add a new row** button to add a row. When entering a second row with the same Effective Date, the **Transaction #** will increase to 2.

The Calendar icon represents a date prompt. Clicking this button will produce a pop-up calendar for reference. To select a specific date from the pop-up calendar as the field entry, simply click on the date. Use the arrows to move through the months and years.

| Step | Action                                  |
|------|-----------------------------------------|
| 8.   | Click in the <b>*Reason Code</b> field. |
|      |                                         |

The Look Up icon represents a look-up prompt. Clicking this button will allow you to look up all possible entry options for this field.

| Step | Action                                                                                                    |
|------|----------------------------------------------------------------------------------------------------|
| 9.   | Enter "CTE" (Conversion to EHRP) in the <b>Reason Code</b> field.<br>Enter the desired information into the <b>*Reason Code</b> field. Enter " <b>CTE</b> ".                                                                                                    |
| 10.  | Click in the <b>NOA Code</b> field.                                                                                                    |
| 11.  | Enter <b>NOA</b> (Nature of Action) <b>Code</b> "900" (Conversion to EHRP).<br>Enter the desired information into the <b>NOA Code</b> field. Enter " <b>900</b> ".                                                                                                    |
| 12.  | Click in the <b>NOA Ext</b> field.                                                                                                    |
| 13.  | Enter the <b>NOA Ext</b> (Extension) "7".<br>NOTE: The <b>NOA Ext</b> has been carried over from the IMPACT 4-digit NOA codes. If,<br>for example, the NOA Code in IMPACT was "1010," the NOA Code in EHRP is<br>"101" with a NOA Ext of "0."<br>Enter the desired information into the <b>NOA Ext</b> field. Enter " <b>7</b> ". |
| 14.  | Enter the applicable authority in the <b>Authority</b> (1) field.                                                                                                    |

Q

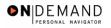

| PEOPLE                              |                            |                                    |                 |                   | la               | )<br>A             |
|-------------------------------------|----------------------------|------------------------------------|-----------------|-------------------|------------------|--------------------|
|                                     |                            |                                    | 🙆 Home          | 📵 Worklist        | 🕜 Help           | \varTheta Sign Out |
| Home > Administer Workforce         | > Administer Workford      | <u>e (USF)</u> > <u>Use</u> > Hire |                 | <u>1</u>          | New Window       |                    |
| Data Control Personal D             | iata Job                   | Position Comp                      | ensation 丫 Em   | ployment 1 🔰 Em   | ployment 2       |                    |
|                                     | E                          | mpIID: NEW                         | Empl R          | cd#: 0            |                  |                    |
| Data Control                        |                            |                                    |                 | View All          | < 🗹 1 of 1 🕨 >   |                    |
| Actual Effective Date:              | 12/15/2003 🗊               | Proposed Effectiv                  | e Date: 12/15   | 5/2003            | + -              |                    |
| Transaction #/ Sequence:            | 1 1                        | Not To Exceed Da                   | te:             | <u><u> </u></u>   |                  |                    |
| *Action: HIR                        | Hire                       | PAR Status:                        | PRO 🔍           |                   | 'HUMAN           |                    |
| *Reason Code: CTE 🔍                 | Conversion to EHRP         | Contact Emplid:                    |                 |                   |                  |                    |
| NOA Code: 900 Q                     | Conversion to EHRP         |                                    |                 | NOA<br>Ext:       | 7 Q              |                    |
| Authority (1):                      |                            |                                    |                 |                   |                  |                    |
| Authority (2):                      |                            |                                    |                 |                   |                  |                    |
|                                     | Print SF-52<br>Print SF-50 | marks Award Data                   | Tracking Data F | Retroactive TSP T | ransfer in Data? |                    |
| 🕒 Save) ( 📾 Previous tab) 🙆         | 🗈 Next tab)                |                                    |                 |                   |                  | E+Add)             |
| Data Control   <u>Personal Data</u> | Job   Position   Comp      | ensation   Employment              | t 1   Employmen | <u>t2</u>         |                  |                    |

| Step | Action                              |
|------|-------------------------------------|
| 15.  | Click the <b>Personal Data</b> tab. |

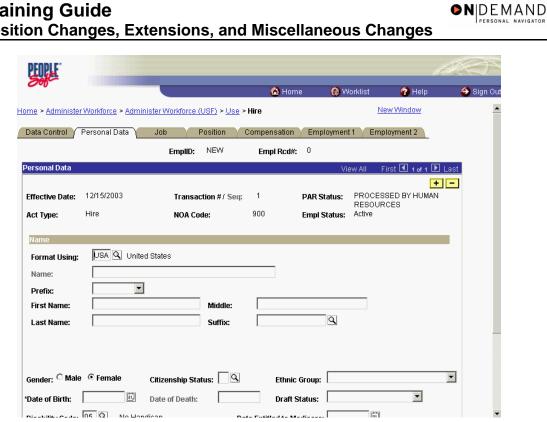

| Step | Action                                                                                                    |
|------|----------------------------------------------------------------------------------------------------|
| 16.  | Click the <b>Prefix</b> list.                                                                                                    |
| 17.  | From the dropdown menu, select the <b>Prefix</b> for the person being entered.<br>Click <b>MR</b>                                                                                                    |
| 18.  | Click in the <b>First Name</b> field.                                                                                                    |
| 19.  | Enter the desired information into the <b>First Name</b> field. Enter " <b>FRANK</b> ".                                                                                                    |
| 20.  | Press [Tab].                                                                                                    |
| 21.  | Enter the desired information into the Middle field. Enter "G".                                                                                                    |
| 22.  | Press [Tab].                                                                                                    |
| 23.  | NOTE: While EHRP accepts last names with an apostrophe, the legacy system does<br>not. For last names with an apostrophe, leave a space in lieu of the apostrophe. For<br>hyphenated last names, leave a space in lieu of the hyphen.<br>Enter the desired information into the <b>Last Name</b> field. Enter " <b>HERSCHEL</b> ". |
| 24.  | Press [Tab].                                                                                                    |
| 25.  | Enter the <b>Suffix</b> , if applicable.<br>Enter the desired information into the <b>Suffix</b> field. Enter " <b>JR</b> .".                                                                                                    |

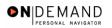

X

NOTE: The Name field (grayed out) will populate with the employee's full name.

NOTE: If the suffix you want to use is not available, add the suffix to the end of the last name field.

| Step | Action                                      |
|------|---------------------------------------------|
| 26.  | Click the Male option.                      |
|      |                                             |
| 27.  | Enter the Citizenship Status                |
|      | Click the Lookup Citizenship Status button. |
|      |                                             |

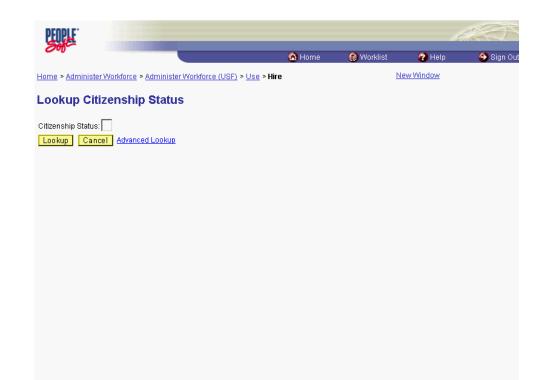

| Step | Action                                                                                                   |
|------|----------------------------------------------------------------------------------------------------|
| 28.  | Click the Lookup button.                                                                                 |
| 29.  | Select the desired Citizenship Status.<br>NOTE: The default is "1" for US citizen.<br>Click U.S. Citizen |

| PEOPLE                                                         |                                                         |                                 |                      |                             |                                         | 1 ARCO             |
|----------------------------------------------------------------|---------------------------------------------------------|---------------------------------|----------------------|-----------------------------|-----------------------------------------|--------------------|
| 200-                                                           |                                                         |                                 | 🙆 Home               | e 🕡 W                       | orklist 🕜 Help                          | p \varTheta Sign O |
| Home > Administer                                              | Workforce > Admin                                       | ister Workforce (USF) > Use     | > Hire               |                             | New Window                              |                    |
| Data Control                                                   | Personal Data                                           | Job Position                    | Compensation         | Employmen                   | t 1 Employment 2                        | L                  |
|                                                                |                                                         | EmpliD: NEW                     | Empl Rcd#:           | 0                           |                                         |                    |
| Personal Data                                                  |                                                         |                                 |                      | Vi                          | ew All 🛛 First 🛃 1 of 1                 | 1 💽 Last           |
| Effective Date:<br>Act Type:                                   | 12/15/2003<br>Hire                                      | Transaction #/ Seq<br>NOA Code: | : 1<br>900           | PAR Status:<br>Empl Status: | PROCESSED BY HU!<br>RESOURCES<br>Active | + -<br>MAN         |
| Name                                                           |                                                         |                                 |                      |                             |                                         |                    |
| Format Using:<br>Name:<br>Prefix:<br>First Name:<br>Last Name: | USA C United<br>HERSCHEL,FR/<br>MR<br>FRANK<br>HERSCHEL |                                 | G<br>JR.             | Q.                          |                                         |                    |
| Gender: ⓒ Male<br>*Date of Birth:                              | Female                                                  | Citizenship Status:             | Ethnic (<br>Draft Si |                             |                                         |                    |

| Step | Action                                                                                                    |
|------|----------------------------------------------------------------------------------------------------|
| 30.  | Click the Ethnic Group list.                                                                                                    |
| 31.  | Use the dropdown menu to select <b>Ethnic Group</b> .<br>NOTE: Upon save, this field will diasappear from view.<br>Click <b>White, not of Hispanic origin</b><br>White, not of Hispanic origin |
| 32.  | Click in the *Date of Birth field.                                                                                                    |
| 33.  | Enter the desired information into the <b>*Date of Birth</b> field. Enter <b>"08/12/1968</b> ".                                                                                                |
| 34.  | Scroll as necessary to view the rest of the page.<br>Click the horizontal scrollbar.                                                                                                    |
| 35.  | Click the Education Details link.                                                                                                    |

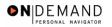

| PEOPLE"                       |                       |                |                        |         |                 | ,          | JON        |
|-------------------------------|-----------------------|----------------|------------------------|---------|-----------------|------------|------------|
| 200                           |                       |                |                        | 🙆 Home  | 📵 Worklist      | 🕜 Help     | 😔 Sign Out |
| Home > Administer Workforce > | > <u>Administer V</u> | Vorkforce (USF | E) > <u>Use</u> > Hire |         |                 | New Window |            |
| Education Details             |                       |                |                        |         |                 |            |            |
| Degree:                       | ٩                     |                |                        |         |                 |            |            |
| Year Earned/Expected:         |                       | GPA:           |                        |         | Graduated       |            |            |
| Major Code:                   | ٩                     | Major:         |                        |         |                 |            |            |
| School Code:                  | ٩                     | School:        |                        |         |                 |            |            |
| State:                        | Q                     | Country:       | USA 🔍                  | 🗖 Minor | ity Institution |            |            |
| Credit Hours:                 |                       | Hours Type:    |                        |         | <b>•</b>        |            |            |
|                               |                       |                |                        |         |                 |            |            |
| OK Cancel                     |                       |                |                        |         |                 |            |            |
|                               |                       |                |                        |         |                 |            |            |
|                               |                       |                |                        |         |                 |            |            |
|                               |                       |                |                        |         |                 |            |            |
|                               |                       |                |                        |         |                 |            |            |
|                               |                       |                |                        |         |                 |            |            |
|                               |                       |                |                        |         |                 |            |            |
|                               |                       |                |                        |         |                 |            |            |

| Step | Action                                                                                                    |
|------|----------------------------------------------------------------------------------------------------|
| 36.  | NOTE: The Education Details panel will appear upon saving the hire action if the education details have not been entered. Education Details must be entered in order to save the action.<br>Enter the desired information into the <b>Degree</b> field. Enter "17". |
| 37.  | Click in the <b>Year Earned/Expected</b> field.                                                                                                    |
| 38.  | Enter the desired information into the <b>Year Earned/Expected</b> field. Enter "1997".                                                                                                    |
| 39.  | Enter the employee's GPA if applicable.<br>Press <b>[Tab]</b> .                                                                                                    |
| 40.  | Enter the desired information into the <b>GPA</b> field. Enter " <b>3.6</b> ".                                                                                                    |
| 41.  | Confirm the status of the <b>Graduated</b> checkbox, if known.<br>Click the <b>Graduated</b> option.                                                                                                    |
| 42.  | Click in the Major Code field.                                                                                                    |
| 43.  | Note: The Major Codes are the OPM values.<br>Enter the desired information into the <b>Major Code</b> field. Enter " <b>089999</b> ".                                                                                                    |
| 44.  | Click the <b>Ok</b> button.                                                                                                    |

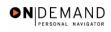

## Training Guide Position Changes, Extensions, and Miscellaneous Changes

| Step | Action                                                                               |
|------|--------------------------------------------------------------------------------------|
| 45.  | Scroll as necessary to view the rest of the page.<br>Click the horizontal scrollbar. |

| PEOPLE.             |                                    |                                |                      |                     |               | là               |            |
|---------------------|------------------------------------|--------------------------------|----------------------|---------------------|---------------|------------------|------------|
| 200                 |                                    |                                | 🙆 Hon                | ne 🔞 W              | /orklist      | 🕜 Help           | 😔 Sign Out |
| Act Type:           | Hire                               | NOA Code:                      | 900                  | Empl Status:        | Active        |                  | -          |
| Name                |                                    |                                |                      |                     |               |                  |            |
| Format Using:       | USA 🔍 Unite                        | d States                       |                      |                     |               |                  |            |
| Name:               | HERSCHEL,FR                        | ANK G                          |                      |                     |               |                  |            |
| Prefix:             | MR                                 |                                |                      |                     |               |                  |            |
| First Name:         | FRANK                              | Middle:                        | G                    |                     |               |                  |            |
| Last Name:          | HERSCHEL                           | Suffix:                        | JR.                  | Q                   |               |                  |            |
|                     |                                    |                                |                      |                     |               |                  |            |
|                     |                                    |                                |                      |                     |               |                  |            |
| Gender: 🖲 Male      | C Female                           | Citizenship Status: 👖 🔍        | Ethnic               | Group: White        | , not of Hisp | anic origin      | -          |
| *Date of Birth:     | 08/12/1968 🗊                       | Date of Death:                 | Draft S              | Status:             |               | <b>•</b>         |            |
| Disability Code:    | 05 🔍 🛛 No Han                      | dicap Dat                      | e Entitled to M      | edicare:            | 31,           |                  |            |
| Additional Birth I  | nfo Address Inf                    | ormation Personal Phone N      | umbers <u>Vet</u>    | erans Info <u>N</u> | larital Info  | Education Detail | <u>B</u>   |
| Country: USA        | Q *Tva                             | pe/Description: PR 💌           | Nat                  | ional ID:           |               | _                |            |
| cound y. je and     |                                    |                                | Na                   |                     |               |                  |            |
| 📳 Save) 🔎 🕮 Prev    | vious tab) (🔿 Next ta              | ь                              |                      |                     |               | E                | Add        |
| Data Control   Pers | onal Data   <u>Job</u>   <u>Po</u> | sition   Compensation   Employ | <u>ment 1   Empl</u> | oyment 2            |               |                  | _          |

| Step | Action                                                                                                    |
|------|----------------------------------------------------------------------------------------------------|
| 46.  | Click in the National ID field.                                                                                                    |
| 47.  | Enter the <b>National ID</b> , which is the employee's Social Security Number (SSN).<br>Enter the desired information into the <b>National ID</b> field. Enter " <b>105831425</b> ". |
| 48.  | Scroll as necessary to view the rest of the page.<br>Click the horizontal scrollbar.                                                                                                 |

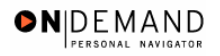

| PEOPLE"                 |                                   |                                  | _               | _                        | A                   |           |
|-------------------------|-----------------------------------|----------------------------------|-----------------|--------------------------|---------------------|-----------|
|                         |                                   |                                  | 🙆 Home          | 📵 Worklist               | 🕜 Help              | 🎒 Sign Ou |
| ome > <u>Administer</u> | <u>r Workforce</u> > <u>Admir</u> | nister Workforce (USF) > Use > H | re              | <u>Ne</u>                | ew Window           | •         |
| Data Control 🗸          | Personal Data                     | Job Position Co                  | mpensation / Em | ployment 1 📝 Emp         | loyment 2           |           |
|                         |                                   | EmpliD: NEW                      | Empl Rcd#: 0    |                          |                     |           |
| Personal Data           |                                   |                                  |                 | View All F               | irst 🖪 1 of 1 🕩 La: | st        |
| Effective Date:         | 12/15/2003                        | Transaction #/ Seq:              | 1 <b>PAR</b>    | Status: PROCES<br>RESOUR | ED BY HUMAN         | •         |
| Act Type:               | Hire                              | NOA Code:                        | 300 Empl        | Status: Active           |                     |           |
| Name                    |                                   |                                  |                 |                          |                     |           |
| Format Using:           | USA 🔍 Unite                       | d States                         |                 |                          |                     |           |
| Name:                   | HERSCHEL,FF                       | ANK G                            |                 |                          |                     |           |
| Prefix:                 | MR                                |                                  |                 |                          |                     |           |
| First Name:             | FRANK                             | Middle:                          | G               |                          |                     |           |
| Last Name:              | HERSCHEL                          | Suffix:                          | JR.             | Q                        |                     |           |
|                         |                                   |                                  |                 |                          |                     |           |
|                         |                                   |                                  |                 |                          |                     |           |
| Gender: ⓒ Male          | e C Female                        | Citizenship Status: 🔟 🔍          | Ethnic Group    | White, not of Hisp       | oanic origin 🔄      | 3         |
| *Date of Birth:         | 08/12/1968 🗊                      | Date of Death:                   | Draft Status:   |                          | •                   |           |
| Dia - 1. 114 - C - 11   | 05 Q No Hop                       | dican D-t-                       | F               |                          |                     |           |

| Step | Action                    |
|------|---------------------------|
| 49.  | Click the <b>Job</b> tab. |
|      | Job                       |

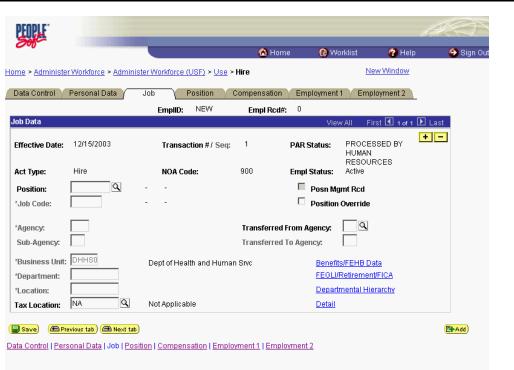

●NDEMAND

| Step | Action                                                                          |
|------|---------------------------------------------------------------------------------|
| 50.  | Enter the desired information into the <b>Position</b> field. Enter "00000196". |

| 2 | NOTE: The following fields on this page will populate based upon the Position that has been entered:                                                                                                    |
|---|----------------------------------------------------------------------------------------------------|
|   | <ul> <li>Job Code (formerly the "PD#")</li> <li>Agency</li> <li>Sub-Agency</li> <li>Business Unit</li> <li>Department (formerly the "Admin Code")</li> <li>Location (formerly the "GeoLoc Code")</li> <li>Tax Location</li> </ul> |

| Step | Action                                                                                                    |
|------|----------------------------------------------------------------------------------------------------|
| 51.  | The <b>Position Override</b> checkbox will allow the user to modify the position<br>management data for this employee. This function is to be used on a limited basis for<br>extreme EXCEPTIONS. If the box is checked, the employee's data must be<br>maintained manually, and automatic action functionality will be disabled for this<br>employee record. |

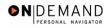

|                           |                                  |                              | 🙆 Home           | 😥 Wol          | ʻklist 🕜 Help                      | ) 🌔 🌖 Sign ( |
|---------------------------|----------------------------------|------------------------------|------------------|----------------|------------------------------------|--------------|
| e > <u>Administer Wor</u> | <u>'kforce</u> ≻ <u>Administ</u> | er Workforce (USF) > Use > I | Hire             |                | New Window                         |              |
| ata Control \Upsilon Pers | onal Data                        | Job Position C               | compensation     | Employment 1   | Employment 2                       | _            |
|                           |                                  | EmpliD: NEW                  | Empl Rcd#:       | 0              |                                    |              |
| ) Data                    |                                  |                              |                  | View           | All First 🛃 1 of 1                 | ▶ Last       |
| fective Date: 12/         | 15/2003                          | Transaction #/ Seq:          | 1 Pi             | AR Status:     | PROCESSED BY<br>HUMAN<br>RESOURCES | +-           |
| <b>:t Type:</b> Hin       | e                                | NOA Code:                    | 900 Er           | npl Status:    | Active                             |              |
| osition:                  | 00196 🔍                          |                              |                  | 🗖 Posn Mgr     | nt Rcd                             |              |
| ob Code:                  |                                  |                              |                  | Position (     | Override                           |              |
| gency:                    |                                  |                              | Transferred Fro  | m Agency:      | ٩                                  |              |
| ub-Agency:                |                                  |                              | Transferred To / | Agency:        |                                    |              |
| usiness Unit: DH          | HSO                              | Dept of Health and Human     | Srvc             | Benefits       | /FEHB Data                         |              |
| epartment:                |                                  |                              |                  | FEGLI/R        | etirement/FICA                     |              |
| ocation:                  |                                  |                              |                  | <u>Departn</u> | nental Hierarchy                   |              |
|                           | ٩                                | Not Applicable               |                  | Detail         |                                    |              |

| Step | Action                         |
|------|--------------------------------|
| 52.  | Click the <b>Position</b> tab. |
|      | Position                       |

|                         |                       |                   |                                       | 🙆 Home         | e 📵 Wa           | ırklist       | 🕜 Help          | 😑 Sign Ou |
|-------------------------|-----------------------|-------------------|---------------------------------------|----------------|------------------|---------------|-----------------|-----------|
| ne > <u>Administe</u>   | er Workforce > Admin  | ister Workforce ( | ( <u>USF)</u> > <u>Use</u> > <b>I</b> | lire           |                  | <u>New V</u>  | Vindow          | -         |
| ata Control 🍸           | Personal Data         | Job /             | Position C                            | ompensation    | Employment       | 1 Employn     | nent 2          |           |
|                         |                       | EmpliD:           | NEW                                   | Empl Rcd#:     | 0                |               |                 |           |
| sition Data             |                       |                   |                                       |                | View /           | All 🛛 First 🗹 | 1 of 1 🕑 Last   |           |
| Effective Date:         | 12/15/2003            | Transa            | ction #/ Seq:                         | 1              | PAR Status:      | PROCESSE      |                 | 1         |
| ict Type:               | Hire                  | NOA Co            |                                       | 900            | Empl Status:     | Active        | -               |           |
| EO Position:            | Not Applicable        | ✓ SF-113          | 3G Ceiling *Reg                       | ular Shift:    | Not Applicable   | ~             |                 |           |
| 201:                    | 4183 PSC              |                   | Shif                                  | t Rate/Factor: |                  |               |                 |           |
| Pay Group:              | Q                     |                   |                                       |                |                  |               |                 |           |
| Pay Frequency           | : v                   | /ork Period: 🕅    | G Holiday                             | / Schedule:    | ٩                |               |                 |           |
| arnings Progr           | am:                   |                   |                                       | [0             |                  |               |                 |           |
| Employee Type           |                       |                   | Type Appt:                            | Caree          | r (Competitive S | ovc Perm)     | <u> </u>        |           |
| mployee type<br>mployee |                       | -                 | Posn Occu                             | ipied: Comp    | etitive          |               | ~               |           |
| lassification:          |                       |                   | Work Sche                             | edule: Full Ti | me 🔽 🔬           | ob Indicator: | Primary 💌       |           |
| Reg/Temp:               | Regular               | Y                 | *FLSA State                           | us: Nonex      |                  |               | FTE Actual Cour | at        |
| Supervisor Lev          | el: All Other Positio | ons               |                                       |                |                  |               | TTE Actual Coa  |           |
| Medical Officer         | Not Applicable        |                   | *Standard I                           | lours: 40.00   | FTE              |               |                 |           |

**DEMAND** 

| Step | Action                                                                                                    |
|------|----------------------------------------------------------------------------------------------------|
| 53.  | Click in the <b>*Pay Group</b> field.                                                                                                    |
| 54.  | Enter the <b>Pay Group</b> - "CCN". The <b>Employee Type</b> field will automatically default to "C" for Commissioned Corps.<br>Enter the desired information into the <b>*Pay Group</b> field. Enter "CCN". |

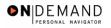

|                          |                           |                                   | 🙆 Home 🛛 🧯       | Worklist            | 🕜 Help              | 🌔 🌕 Sign Oເ |
|--------------------------|---------------------------|-----------------------------------|------------------|---------------------|---------------------|-------------|
| ne > <u>Administer M</u> | /orkforce > Administer Wo | rkforce (USF) > <u>Use</u> > Hire |                  | Nev                 | / Window            | -           |
| ata Control \Upsilon Pe  | ersonal Data 🔰 Job        | Position Compe                    | nsation Employn  | nent 1 Y Emplo      | yment 2             |             |
|                          | E                         | EmpliD: NEW En                    | npl Rcd#:      0 |                     |                     |             |
| sition Data              |                           |                                   | V                | iew All First       | 🕙 1 of 1 🕩 Last     |             |
| ffective Date: 1         | 2/15/2003                 | Transaction #/ Seq: 1             | PAR Stati        | IS: PROCESS         | ED BY HUMAN         |             |
| ct Type: 🕴               | Hire                      | NOA Code: 900                     | Empl Stat        | us: Active          |                     |             |
| EO Position:             | Not Applicable 🔽 🔽        | SF-113G Ceiling *Regular S        | hift: Not Applic | able 🔽              |                     |             |
| 01:                      | 4183 PSC                  | Shift Rate                        |                  |                     |                     |             |
| ay Group:                |                           |                                   |                  |                     |                     |             |
| ay Frequency:            | Work Per                  | iod: 🔟 🔍 Holiday Sche             | dule: 📃 🔍        |                     |                     |             |
| arnings Program          | :                         |                                   |                  |                     |                     |             |
| mployee Type:            |                           | Type Appt:                        | Career (Competi  | tive Svc Perm)      | •                   |             |
| mployee rype.<br>mployee |                           | Posn Occupied:                    | Competitive      |                     | <b>•</b>            |             |
| lassification:           |                           | Work Schedule:                    | Full Time 💌      | ]<br>*Job Indicator | Primary 💌           |             |
| eg/Temp:                 | Regular 💌                 | *FLSA Status:                     | Nonexempt        |                     | to FTE Actual Count |             |
| upervisor Level:         | All Other Positions       |                                   |                  |                     |                     |             |
| ledical Officer:         | Not Applicable            | *Standard Hours                   | 40.00            | FTE:                |                     |             |

| Step | Action                             |
|------|------------------------------------|
| 55.  | Click the <b>Compensation</b> tab. |
|      | Compensation                       |

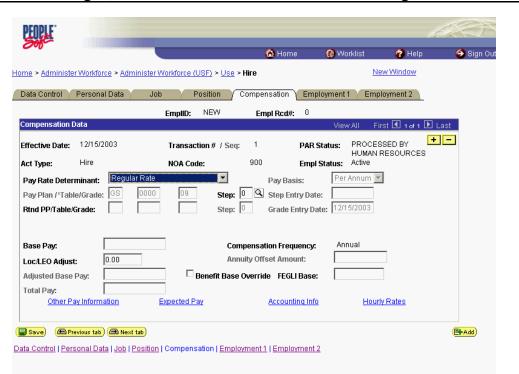

● N DE MAND

| Step | Action                          |
|------|---------------------------------|
| 56.  | Click the Accounting Info link. |
|      | Accounting Info                 |

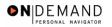

A

| PEOPLE                          |                    |                               |                |                  | Å          | 1.C)       |
|---------------------------------|--------------------|-------------------------------|----------------|------------------|------------|------------|
| 000-                            |                    |                               | 🙆 Home         | 😥 Worklist       | 🕜 Help     | 🕙 Sign Out |
| Home > Administer Workforce > . | Administer Workfor | <u>rce (USF)</u> > <u>Use</u> | > Hire         | l                | New Window |            |
| Accounting Information          |                    |                               |                |                  |            |            |
| Job Earnings Distribution:      | C By Hours         | C By Percent                  | ⊙ None         |                  |            |            |
| Compensation 0.0<br>Rate:       | 00000              | Standard                      | Hours: 40.00   |                  |            |            |
| GL Pay Type:                    | Account Code:      |                               |                | ٩                |            |            |
|                                 |                    |                               | View All       | First 🖪 1 of 1 🕨 | Last       |            |
| Business Unit Department        | Job Code           | Position                      | Shift          | Earn Code +      |            |            |
| GL Pay Type Account Cod         | e                  |                               | Standard Hours | Percent of       |            |            |
|                                 |                    |                               | ٩              | Distribution     |            |            |
| OK Cancel                       |                    |                               |                |                  |            |            |
|                                 |                    |                               |                |                  |            |            |
|                                 |                    |                               |                |                  |            |            |

| Step | Action                                                                                                    |
|------|----------------------------------------------------------------------------------------------------|
| 57.  | Click in the Account Code field.                                                                                                    |
| 58.  | Enter the CAN in the <b>Account Code</b> field.<br>Enter the desired information into the <b>Account Code</b> field. Enter " <b>1921R411</b> ". |

The Common Account Number (CAN) is a required field and must be entered to process the appointment. Once the Hire has been HR Processed, if the CAN was keyed incorrectly, it is the Personnelist's responsibility to process a 002 correction and correct the CAN. If a CAN is new and does not yet exist in EHRP, the EHRP team would need to obtain an official file updated from Financial Management to load the new value into EHRP.

| Step | Action                      |
|------|-----------------------------|
| 59.  | Click the <b>Ok</b> button. |
|      | ОК                          |

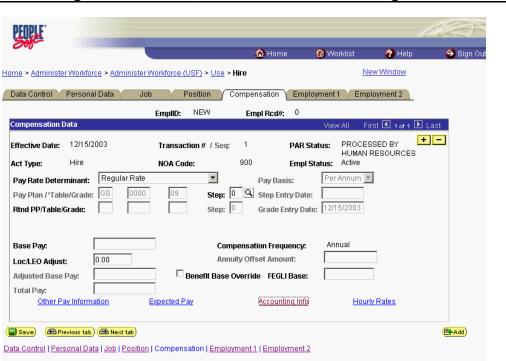

● N DE MAND

| Step | Action                                                                                                    |
|------|----------------------------------------------------------------------------------------------------|
| 60.  | Change the <b>PAR Status</b> according to your role.<br>Click the <b>Save</b> button.                                                                                                    |
| 61.  | The information is saved.<br>After the Commissioned Corps Non-Compensated Hire action is completed, you do<br>not need to transmit the employee address to Payroll.<br><b>End of Procedure.</b> |